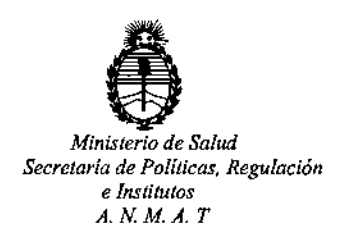

*D/SPOSICION* N°

**~-f 225**

BUENOSAIRES

o 2 *IoJOV 2016*

VISTO, el expediente nº 1-47-3110-2450/16-1 del Registro de la **Administración Nacional de Medicamentos, Alimentos y Tecnología Médida y,**

CONSIDERANDO:

**Que por las presentes actuaciones la firma TECNOLAB S.A. solicita autorización para la venta a laboratorios de análisis clínicos del prod¿cto para** diagnóstico de uso "in Vitro" denominado THERASCREEN BRAF RGQ PCR KIT/ ENSAYO DISENADO PARA LA DETECCION DE CINCO MUTACIONES SOMATICAS EN EL GEN BRAF MEDIANTE UNA REACCIÓN EN CADENA DE LA POJMERASA (RT-PCR) EN TIEMPO REAL EN EL EQUIPO ROTOR-GENE Q MDX.

**Que a fs. 135 consta el informe técnico producido por el Servicio de Productos para Diagnóstico que establece que el producto reúne las** CO~diciones **de aptitud requeridas para su autorización.**

**Que la Dirección Nacional de Productos Médicos ha tomado la intervención de su competencia.**

16.463, Resolución Ministerial № 145/98 y Disposición A N M A T № 2674/99 **Que se ha dado cumplimiento a los términos que establecen [a Ley**

**Que** se actúa en virtud de las facultades conferidas por el Decreto<sup>l</sup> Nº 1490/92 y por el Decreto Nº 101 de fecha 16 de diciembre de 2015.

 $\mathbf{1}$ 

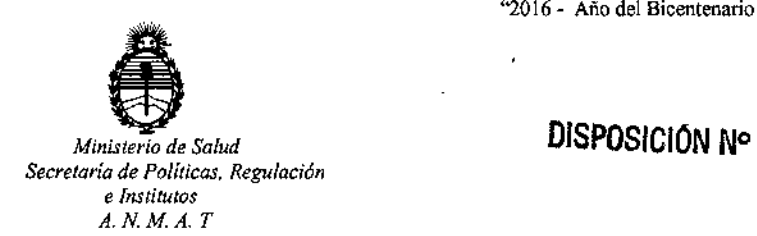

# **122¡ •**

I ,

, ,

¡

**Por .ello;**

 $f$ 

## ELADMINISTRADOR NACIONAL DE LA ADMINISTRACION NACIONAL DE MEDICAMENTOS, ALIMENTOS Y TECNOLOGIA MÉDICA DI S P O N E:

! **ARTICULO 10.- Autorizase la venta a laboratorios de análisis clínicos del Producto** para diagnóstico de uso "in Vitro" denominado THERASCREEN BRAF<sup>1</sup>RGQ PCR KIT/ ENSAYO DISEÑADO PARA LA DETECCiÓN DE CINCO MUTACIONES sOMÁTICAS EN EL GEN BRAF MEDIANTE UNA REACCIÓN EN CADEÑA DE LA |<br>POLIMERASA (RT-PCR) EN TIEMPO REAL EN EL EQUIPO ROTOR-GENE Q MDx que será elaborado por QIAGEN MANCHESTER Ltd. Skeiton House, Lloyd Street I , North, Manchester, MiS 6SH, (REINO UNIDO) e importado terminado poi  $\vert$  ,  $\vert$ TECNOLAB S.A. a expenderse en ENVASES POR 24 DETERMINACIONES, CONTENIENDO: MEZCLA DE REACCIÓN PARA CONTROL (CTRL: 2 viales x 720 .<br>μl), MEZCLA DE REACCIÓN V600E/Ec (V600E/Ec: 1 vial x 720 μl), MEZCLA DE REACCIÓN V600D (V600D: 1 vial x 720 μl), MEZCLA DE REACCIÓN V600K (V600K: 1 vial x 720  $\mu$ I), MEZCLA DE REACCIÓN V600R (V600R: 1 vial $\vert x \vert$ 720  $\mu$ I), CONTROL POSITIVO DE BRAF (PC: 1 vial x 250 µl), *Taq* DNA POLIMERASA *(Taq:* 2 viales x 80 μl), AGUA PARA EL NTC (NTC: 1 vial x 1.9 ml), AGUA PARA LA DILUCIÓN DE LA MUESTRA EL NTC (NTC: 1 vial x 1.9 ml), AGUA PARA LA<br>DILUCIÓN DE LA MUESTRA (Dil: 1.9 ml);cuya composición se detalla a fojas 48 con un período de vida útil de 12 (DOCE) meses desde la fecha de elaboración, 2 viales x 80 µl), AGUA PARA<br>DILUCIÓN DE LA MUESTRA (D<br>con un período de vida útil de<br>conservado entre -15 y -30 ºC.

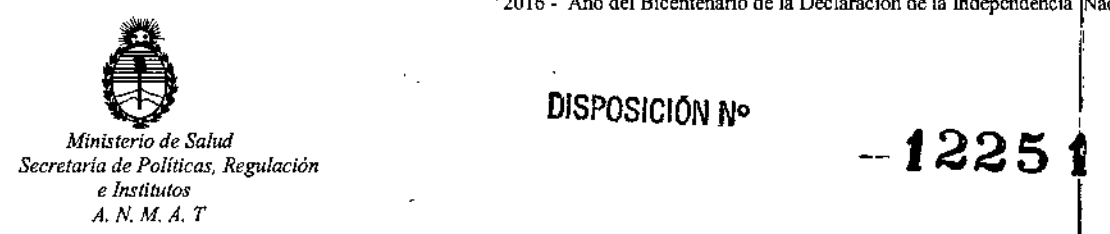

ARTICULO 2º.- Acéptense los rótulos y manual de instrucciones obrantes a fojas<br>| 43 a 123 / desglosándose las fojas 97 a 123 debiendo constar en los mismos que la fecha de vencimiento es la declarada por el elaborador impreso en los rótulos de cada partida.

ARTICULO 30.- Extiéndase el Certificado correspondiente.

ARTICULO 40.- LA ADMINISTRACION NACIONAL DE ALIMENTOS Y TECNOLOGIA MEDICA, se reserva el derecho de reexaminar los MEDICAMENTOS, métodos de control, estabilidad y elaboración cuando las circunstancias así lo determinen.

ARTICULO 50.- Regístrese; gírese a Dirección de Gestión de Informaci61 Técnica a sus efectos, por el Departamento de Mesa de Entradas notifíquese al' interesado y hágasele entrega de la copia autenticada de la presente Disposición i junto con la copia de los proyectos de rótulos, manual de instrucciones y el Certificado correspondiente. Cumplido, archívese.-

Expediente nO: 1-47-3110-2450/16-1.

DISPOSICIÓN N°:

av.

1225 t

**br. Robynto Ledi** Subadministrador Nacional A.1't.M,A/It,

## Diciembre de 2014

 $\overline{\mathsf{V}}_{24}$ 

 $\alpha = 1$  ,  $\alpha =$ 

## Manual del kit *therascreen@* BRAF RGQ PCR

Versión 2

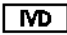

Poro uso de diagnóstico in vitro

Para uso con equipos Rotor-Gene® Q MDx

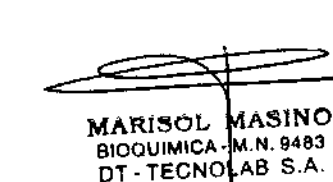

 $\frac{1}{2} = \frac{1}{2}$ 

# $C \in$

RT

 $REF$ 870211

GIAGEN Manchester Ltd, Skelton House,

Uoyd Street North, Monchesler, M 15 óSH, Reino Unido

 $M$  $1072802$ ES

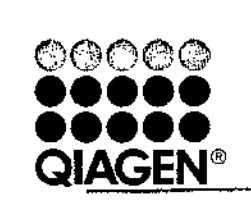

## Sample & Assay Technologies

## QIAGEN: tecnologías para la preparación de muestras y ensayos de biología molecular

QIAGEN es el proveedor líder de tecnologías innovadoras pora lo preparación de muestras y ensayos de biología molecular que permiten el aislamiento y la detección del contenido de cualquier muestro biológico. Nuestros productos y servicios de vanguardia y máxima calidad garantizan el éxito, desde la muestra hasta el resultado.

#### QIAGEN define los estándores en los siguientes campos:

- **E** Purificación de ADN, ARN y proteínas
- **■** Ensayos de ácidos nucleicos y proteínas
- Investigación con microARN y ARNi
- 11 Automatización de tecnologíos de preparación de muestras y ensayos de bíología molecular

Nuestro misión es oyudarle o superar sus retos y o alcanzar un éxito excepcional. Para obtener más información, visite www.giagen.com.

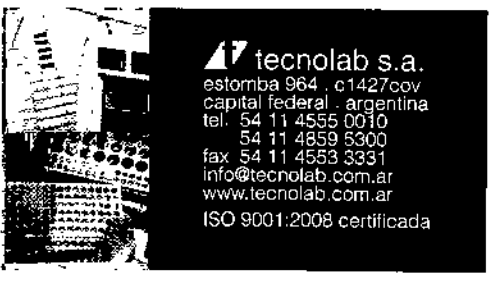

1225 1

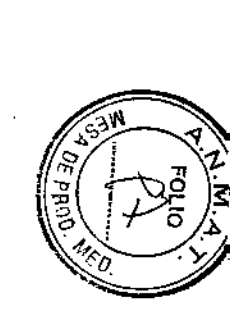

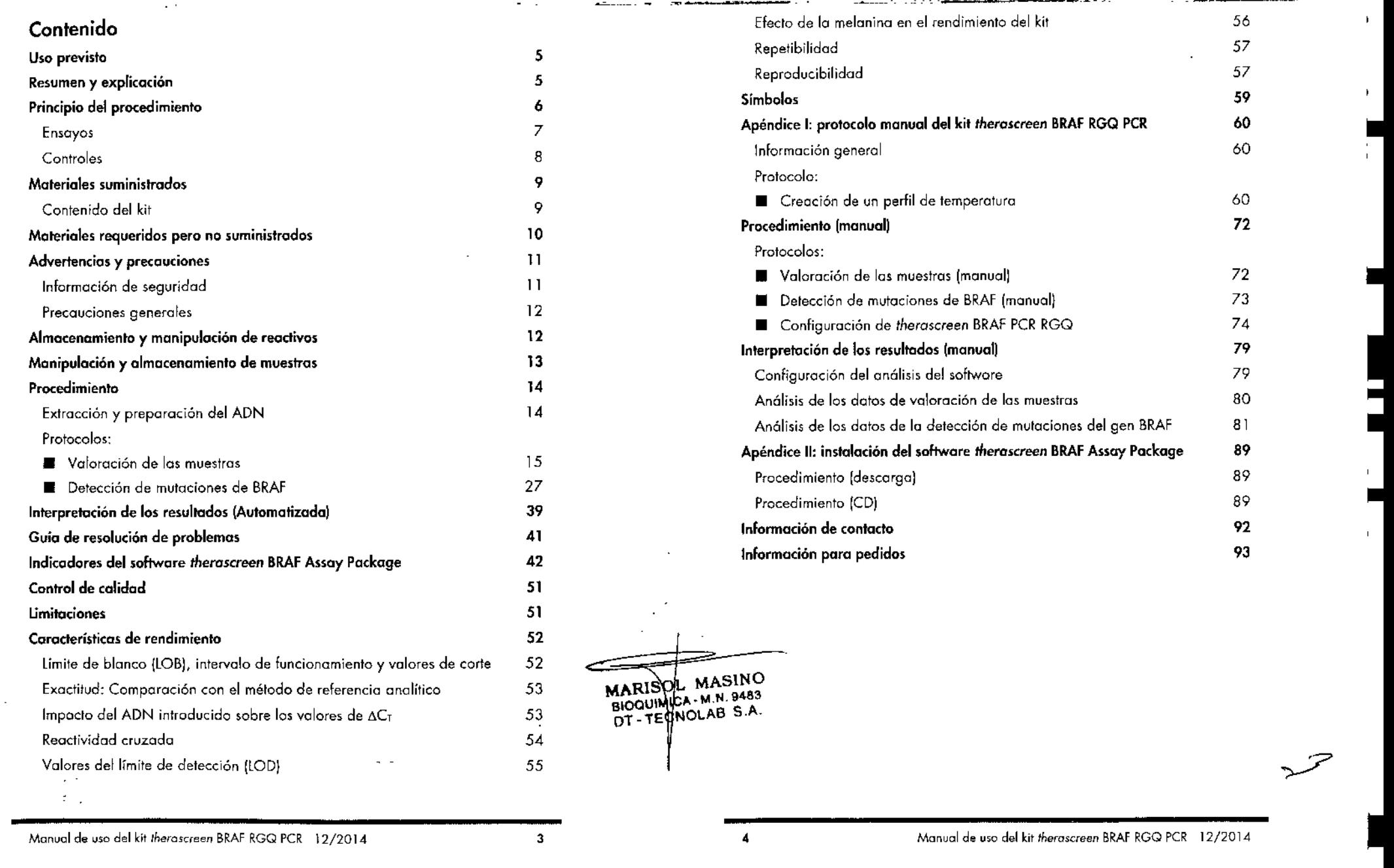

•

 $\mathbf{F}$ 

 $\mathbf{F}$ 

•<br>•<br>•

•

I

।<br>।<br>।

•

•

### Uso previsto

El kit *fheroscreen* BRAFRGQ PCR es una pruebo *de* diagnóstico in vitro diseñada para la detección de las cinco mutaciones somáticas encontradas en el gen BRAF con el fin de proporcionar una valoración cualitativa del estado de las mutaciones. El ADN será extraído de tejido tumoral fijado en formalina e impregnado en parafina (FFPE)y se analizará mediante una reacción en cadena de la polimerasa (PCR) en tiempo real en los equipos Rotor-Gene Q MDx. Los resultados del kit therascreen BRAF RGQ PCR tienen como finalidad ayudar 01 personal médico a la identificación de pacientes con cóncer que puedan beneficiarse de las terapias dirigidas a BRAF, como vemurafenib.

#### Tabla 1. Lista de mutaciones e identificadores COSMIC\*

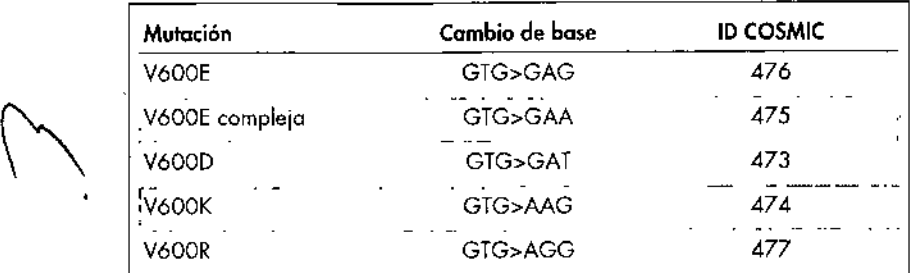

Se utilizan los identificadores (ID) COSMIC del catálogo de mutaciones somáticas

del cáncer (Catalog of Somatic Mutations in Cancer):

www.sanger.gc.uk/genetics/CGP/cosmic.

## Resumen y explicación

El kit *therascreen* BRAFRGQ PCR es un equipo listo para su uso que se ha diseñado para lo detección de cinco mutaciones somáticas en el gen BRAF mediante uno reacción en cadena de lo polímerosa (RTPCR) en tiempo real en el equipo Rotor-Gene Q MDx.

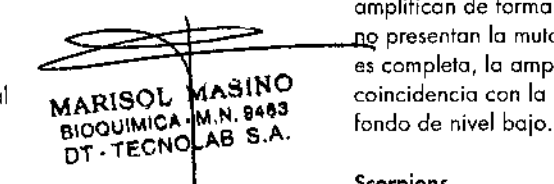

Gracias o las tecnologías ARMS<sup>®</sup> (amplificación refractaria de sistemas de mutaciones) y Scorpions®, el kit therascreen BRAF RGQ PCR permite la detección de las siguientes mutaciones en el codón 600 del oncogén BRAF en ADN genómico nativo.

- Y600E
- Y600E compleja (Y600Ecl
- Y600D
- V600K
- Y600R

los métodos que se utilizan en este kit son altamente selectivos y, en función del volumen total de ADN presente, permiten detedar un bajo porcentaje de mutaciones en ADN genómico nativo. los límites de selectividad y detección son superiores a los de otras tecnologías como la de secuenciación mediante terminadores fluorescentes.

### Principio del procedimiento

El kit therascreen BRAFRGQ PCR combino los tecnologías ARMS y Scorpions poro detedor mutaciones de PCR en tiempo real.

### ARMS

lo tecnología ARMS permite llevar o cabo uno amplificación específica de los alelos o los mutaciones. lo enzima *Taq* ADN polimerasa *(Taq)* resulto eficaz paro diferenciar entre una coincidencia y un error de coincidencia en el extremo 3' de un primer o primer de PCR. Algunos secuencias mutadas se amplifican de forma selectiva, incluso en muestras cuya mayoría de secuencias  $_{\rm HO}$  presentan la mutación, por ejemplo: Cuando la coincidencia con el primer es completo, lo amplificación se produce con total eficacia. Cuando no hoy coincidencia con la base 3', únicamente tiene lugar una amplificación de

#### **Scorpions**

La detección de la amplificación se realiza mediante la tecnología Scorpions. Scorpions es una técnica de moléculas bifuncionales que contienen un prime de PCR unido covalentemente a una sonda marcada con fluorescencia, fluoróforo de esta sonda se asocia a un quencher o silenciador, también incorporado en la sonda, lo que reduce la fluorescencia. Durante la reacción de la PCR, cuando la sonda se une al amplicón, se separan el fluoró $\frac{1}{10}\vec{B}$ 

Manual de uso del kit theroscreen BRAF RGQ PCR \. Manual de uso del kit *theroscreen* BRAFRGQ PCR t *2/2014*

I  $\frac{1}{28}$  $\boldsymbol{\mathsf{v}}$  $\mathbf v$  $C<sub>l</sub>$ 

silenciador. El resultado es un aumento medible de lo fluorescencia en el tubo de reacción.

#### formato del kit

El kit *Iherascreen* BRAFRGQ PCR se suministra con cinco ensayos:

- **•** Un ensayo de control (mezclo de reacción para control; CTRL)
- Cuatro ensayos de mutación (mezclas de reacción de mutación; V600E(Ec, V600D, V600K y V600R)

El ensayo V600E(Ec detecto lo presencia de los mutaciones V600E y V600Ec, pero no distingue entre ellos.

Todas las mezclas de reacción son dobles y contienen reactivos poro lo detección de dianas morcados con FAM'" y un control interno morcado con HEX<sup>™</sup>. Este ensayo de control interno controla la existencia de inhibidores que puedan conducir o resultados de falsos negativos.

### Ensayos

El kit therascreen BRAF RGQ PCR incluye un procedimiento de dos pasos. En el primer poso, el ensayo de control se realizo poro evaluar el ADN total amplificable de BRAFde uno muestro. En el segundo poso, tanto la mutación como los ensayos de control se realizan poro determinar lo presencio a ausencia de ADN mutonte.

### Ensayo de control

El ensayo de control, morcado con FAM, ,irve para valorar el ADN total amplificoble de BRAFde la muestro. El ensayo de control amplifica una región del exón 3 del gen BRAF. los primers y la sonda Scorpions estón diseñadas para realizar la amplificación independientemente de las polimorfismos conocidos del gen BRAF.

#### Ensayos de mutación

Coda ensayo de mutación contiene uno sonda Scorpians morcado con fAM y un primer ARMS poro discriminar entre el ADN nativo y el ADN mutante específico.

### **Controles**

Nota: todas los series experimentales deben utilizar controles positivos y negativos.

### Control positivo

Cada serie debe contener un control positivo en los tubos del 1 al 5. El kit *therascreen* BRAF RGQ PCR contiene control positivo (PC) de BRAF para utilizarlo como molde en la reacción de control positivo. Se evaluarán los resultadas de control positivo para garantizar que el kit funciono según los criterios de aceptación indicados.

#### Control negativo

Cada serie debe contener un control negativo ["control sin molde") en los tubos del 9 al 13. El kit *therascreen* BRAFRGQ PCR contiene agua para el control sin molde (NTC), que se utiliza como "molde" en el control sin molde. El control sin molde se utiliza poro evaluar los pasibles contaminaciones durante la configuración de la serie y para evaluar el rendimiento de la reacción de control interna.

#### Evaluación de la reacción de conlrol interno

Coda mezcla de reacción contiene un control interno, ademós de la reacción objetivo. Un error indica que pueden existir inhibidores que podrían derivar en un resultado inexacto o bien que se ha producido un error de configuración del usuario para ese tubo. Si el error del control interno se debe a uno inhibición de PCR, diluir la muestra podría reducir el efecto de los inhibidores, pero debe tenerse en cuenta que esto también diluíría el ADN objetivo. El kit incluye un tubo de agua para la dilución de lo muestro (DiL) lo dilución de muestras debe realizarse con el agua poro la dilución de muestras (Dil.).

### Valoración de las muestras

Se recomiendo encarecidamente utilizar la mezcla de reacción para control **ECTRL) suministrada con el kit** *inerascreen* **BRAF RGQ PCR a fin de valorar el el personal de valorar el el personal de valorar el el personal de valorar el el personal de valorar el el personal de valorar el el personal d** MARISOL . 111.11.9483 una región del exón 3 del gen BRAF. Se recomienda preparar las muestras<br>BIOQUIMICA - M.N. 9483 OT - TECNOLAB S.A. únicamente con el ensayo de control usando el control positivo (PC) de BRAF como control positivo y agua para el control sin molde INTCI como control sin molde.

> Nota: la valoración del ADN debería basarse en la PCR y puede diferir de lo cuantificación basada en las lecturas de absorbancia. Se suministro mezcla de reacción para control (CTRL) adicional para valorar la calidad y la cantidad de --los muestras de ADN antes del anólisis con el kit *Iherascreen* BRAf RGQ PCR.

### Materiales suministrados

### Contenido del kit

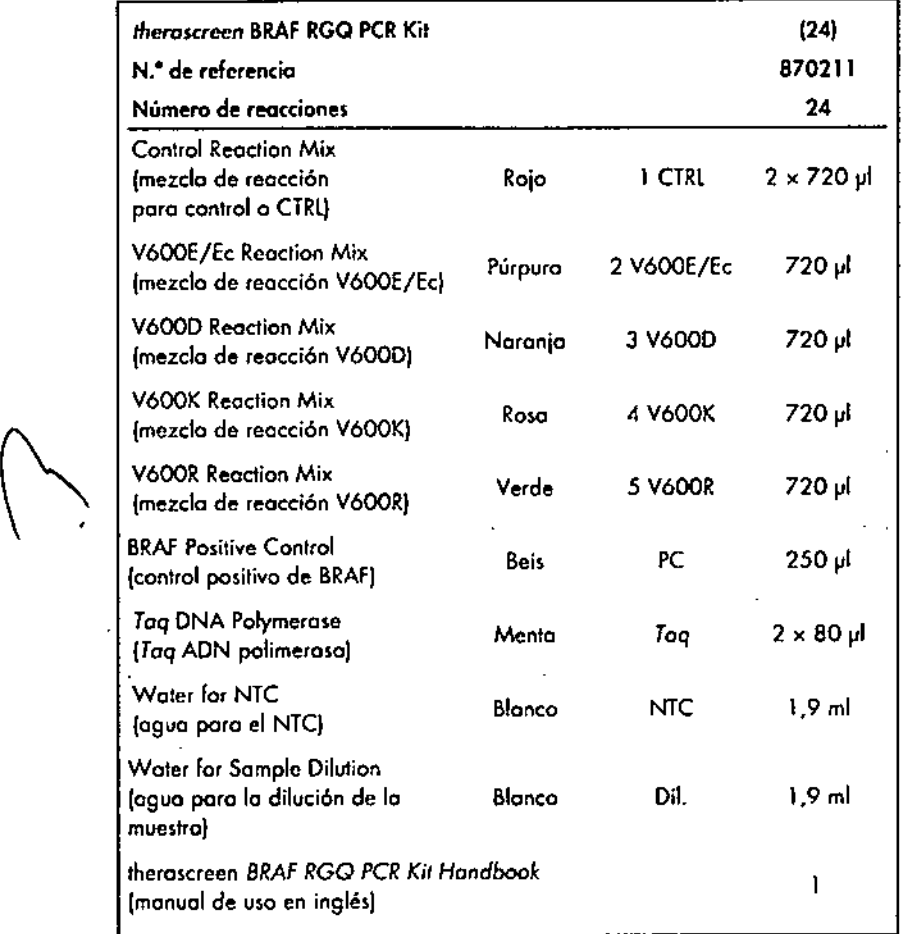

### Materiales requeridos pero no suministrados

Siempre que trabaje con productos químicos, utilice uno boto de lobarotorio adecuado, guantes desechables y gafos protectoras. Poro obtener más inFormación, consulle los hojas de dolos correspondientes sobre seguridad (50S), que puede solicitar 01 proveedor del producto.

#### Reactivas

- Kit paro el aislamíento de AON (consulte "Extracción y preparoci6n del AON", en lo pagino 14)
- Xileno
- **III** Etanol (96-100%)\*

#### Consumibles

- Tubos de microcentrífugo de 1,5 mi o 2 mi (poro los pasos de lisisl
- Tubas de microcentrífugo de 1,5 mi (poro los posos de elución) (suministrados par Brinkmann [Safe-Lock, n.<sup>\*</sup> de referencia 022363204], Eppendorf [Safe-Lock, n.º de referencia 0030 120.086] o Sarstedt (Safety Cap, n.º de referencia 72.690))<sup>t</sup>
- Pipetas exclusivas‡ (ajustables) para la preparación de muestra
- **•** Pipetas exclusivas<sup>t</sup> (ajustables) poro la preparación de la mezcla maestra poro PCR
- Pipetas exclusivas‡ (ajustables) poro lo dispensación de ADN molde
- Puntos de pipeta estériles con filtros (poro evitar lo contominaci6n cruzado, recomendamos puntos de pipeta con barreros poro aerosoles)

#### Equipo

MARISOL MASINO. BIOOUIMICA. M.N. 9483 DT. TECNOLAB S.A.

- Agitador calentador, incubador orbital térmico, bloque térmico o baño de agua que permita la incubación a 90 °C<sup>2</sup>
	- Centrífuga de mesa<sup>1</sup> con rotor pora tubos de reacción de 2 ml Vórtex<sup>t</sup>
- \* No utilice alcohol desnaturalizado, que contiene atras sustancias como metanol o metilatik etona.
- <sup>1</sup> Esto no es una lista de provoedores completa.
- Compruebe que los equipos se han revisado y calibrado según las recomendacione del fabrlcon!e.

22<br>11

လ

- **E** Equipo Rotor-Gene Q MDx 5plex HRM<sup>\*1</sup> con canales de fluorescencia paro Cycling Green y Cycling Yellow (detección de FAM y HEX, respectivamente)
- **Software Rotor-Gene Q, versión 2.3 con software BRAF Assay Package** (versión 3.1.1) instalado para la detección de mutaciones automatizado (consulte el apartado "Apéndice 11:instalación del software therascreen BRAF Assay Package", en la página 89)

Nota: el software Rotor-Gene Q se puede utilizar sin el software BRAF Assoy Package para la detección de mutaciones manual. Consulte el apartado "Apéndice I: protocolo manual del kit therascreen BRAF RGQ PCR", en lo pógina 60.

- **1.** 0.1 ml Strip Tubes and Caps (tubos y tapones de tiras de 0,1 ml) para uso con un rotor de 72 pocillos (QIAGEN, n.º de referencia 981103 0981106)
- Tubos estériles de microcentrífugo para la preparación de las mezclas maestras
- $\blacksquare$  Loading Block 72  $\times$  0.1 ml Tubes (tubos de 72  $\times$  0.1 ml de bloque de carga), bloque de aluminio para la configuración de reacción manual con pipeta de un solo canal (QIAGEN, referencia 9018901)

### **Advertencias y precauciones**

Para uso de diagnóstico in vitro

### **Información de seguridad**

Siempre que trabaje con productos químicos, utilice una bata de laboratorio adecuada, guantes desechables y gafas protectoras, Paro obtener más información, consulte las hojas de datos correspondientes sobre seguridad (SOS). Puede obtenerlas en línea en el próctico y compacto formato POF en www.qiagen.com/safety, desde donde también podrá buscar, ver e imprimir las hojas de datos SOS de todos los kits y componentes de los kits QIAGEN@.

 $*$  Compruebe que los equipas se han revisado y calibrado según las recomendaciones del fabricante.

 $^+$  En otros países, si corresponde, se puede utilizar el equipo Rotor-Gene Q 5plex HRM con una fecha de producción de mayo de 2011 o posterior. La fecha de producción se puede obtener del númerode serie .ituodo en la parte posteriordel equipa. Elnúmerode serie presenta el formato "mmaannn", donde "mm" indica el mes de producción en dígitos, "aa" indica los dos últimos dígitos del año de producción y "nnn" indica el identificador exclusivo del equipo.

### **Precauciones** generales

El usuario debe proceder siempre de acuerdo a las siguientes recomendaciones:

- Almacene y extraiga el material positivo (muestras y controles positivos) por separado del resto de reactivos y añádalo a la mezcla de reacción en una zona separada físicamenle.
- Extreme la precaucián paro evitar la contaminación de las reacciones de PCR con material de control sintético. Es recomendable usar pipetas específicas independientes para preparar las mezclas de reacción y añadir AON molde. la preparación y dispensación de las mezclas de reacción deben realizarse en una zona separada de la zona donde se añade el molde. Lostubos de Rotor-Gene Q no se deben abrir después de haber finalizado la serie PCR. Con ello, se evito la contaminación del laboratorio con productos posteriores a la PCR.
- Los reactivos del kit *theroscreen* BRAFRGQ PCR presentan una dilución óptima. No se recomienda una mayor dilución de los reactivos puesto que estos podrían perder eficacia. No se recomiendo utilizar volúmenes de reacción inferiores a 25 µl puesto que se incrementaria el riesgo de resultados falsos negativos.
- Todos los reactivos del kit *Iherascreen* BRAFRGQ PCR se han formulado específicamente para obtener un rendimiento óptimo. Todos los reactivos suministrados con el kit *Iherascreen* BRAFRGQ PCR se suministran para su uso exclusivo con otros reactivos del mismo kit therascreen BRAFRGQ PCR. Para mantener un rendimiento óptimo de los reactivos del kit, no los sustituya.
- Utilice únicamente la *Taq* AON polimerasa ITaq) suministrado con el kit. No la sustituya por *Taq* ADN polimerasa de otros kits del mismo o de otro tipa ni por *Taq* AON polimerasa de otro fabricante.

### $A$ lmacenamiento y manipulación de reactivos

El kit therascreen BRAF RGQ PCR se suministra en hielo seco y debe mantenerse congelado a la llegada. En caso de que el kit therascreen BRAF RGQ PCR no esté congelado a la llegada, de que el embalaje externo se haya abierto durante el transporte o de que el envío no incluya la nota de embalaje, el manual o los reactivos, póngase en contacto con los departamentos del servicio técnico de QIAGEN (consulte la contraportada o visite [www.qiagen.com\).](http://www.qiagen.com.)

MARISOL MASINO<br>BIOQUIMICA-M.N. 9483<br>DT-TECNQLAB S.A.

Tras recibirlo, debe almacenar el kit therascreen BRAF RGQ PCR inmediatamente en un congelador a una temperatura constante de  $-15$  a  $-30$  °C y protegido de la luz. Los primers Scorpions (así como todas las moléculas marcados con fluorescencia) deben protegerse de la luz para evitor el blanqueamiento.

Cuorldo se almacena en los condiciones recomendados en el embalaje original, el kit es estable hasta la fecho de caducidad que figura en lo caia. No es aconsejable descongelarlo y volver luego o congelarlo. No exceda un máximo de 6 ciclos de congelación-descongelación.

### Manipulación y almacenamiento de muestras

Nota: todas las muestras deben manipularse como material potencialmente infeccioso.

El material de los muestras debe ser ADN genómico humano, obtenido de muestras de tejido fijado en formalina e impregnado en parafina (FFPE). tos muestras se deben transportar de acuerdo con la metodología anatomopatológica estándar para garantizar lo calidad de las muestras.

 $\mathcal{L}$ Existe la posibilidad de que las muestras de tumores y los datos de una muestra de tumor no coincidan con otras secciones del mismo tumor. Las muestras de tumores también pueden contener tejido no tumoral. En un principio, no se prevé que el ADN del tejido no tumoral contenga las mutaciones que detecta el kit therascreen BRAF RGQ PCR.

### Procedimiento

### Extracción y preparación del ADN

Las características de rendimiento del kit theroscreen BRAFRGQ PCR se han determinado mediante ADN extraído con el kit QIAamp FFPETissue (QIAGEN, n.<sup>o</sup> de referencia 56404). Si se utiliza el kit QIAamp FFPE Tissue, lleve a cabo la extracción del ADN de acuerdo con las instrucciones del manual y tengo en cuenta los recomendaciones siguientes:

- Los cortes de FFPE deben colocarse en un portaobjetos de vidrio.
- El exceso de parafina localizado alrededor de los cortes tisulares debe retirarse mediante un bisturí estéril nuevo.
- El corte tisular debe depositarse en los tubos de microcentrífuga utilizando un bisturí nuevo para cado muestro que se vaya a extraer.
- **El ADN** genómico purificado debe eluirse en 120-200 ul de tampón ATE (suministrada en el kit QIAamp DNA FFPETissue). Almacene el ADN genómico purificado a una temperatura de entre  $-15$  y  $-30$  °C.

la valoración del ADN debería basarse en la mezcla de reacción para control (CTRLIsuministrado con el kit *therascreen* BRAFRGQ PCR y puede diferir de la cuantificación basada en las lecturas de absorbancia. Se suministra mezcla de reacción para control (CTRL) adicional para valorar la calidad y la cantidad de las muestras de ADN antes del análisis con el kit therascreen BRAF RGQ PCR.

Nota: pora garantizar suficiente ADN para el análisis, se recomienda extraer conjuntomerlte dos portaobjetos de FFPEcomo mínimo en primera instancia y valorarlos con el ensayo de control. Si se ha obtenido ADN suficiente paro lo PCR, pueden extraerse más portaobjetos y agrupar el ADN.

Nota: paro garantizar suficiente ADN para el análisis, los cortes de FFPE deben tener un grosor mínimo de  $5 \mu m$ .

Todos los ensayos del kit fherascreen BRAF RGQ PCR generari productos de PCR cortos. Sin embargo, el kit therascreen BRAF RGQ PCR no funciona  $_{\rm M\Delta}$ st $\rm N$ @orrectomente con un ADN excesivamente fragmentad

Manual de uso del kit *theroscreen* BRAF RGQ PCR  $\left| \frac{12}{2014} \right|$  =  $\left| \frac{12}{2014} \right|$  =  $\left| \frac{12}{2014} \right|$ 

.13. 14

MARIS. e,oaUl  $\overline{\text{DT}}$  - T

---

A - M, N. 9483 NOLAB S.A.

### Protocolo: valoración de las muestras

Este protocolo se utiliza poro valorar el ADN amplificable total de las muestras mediante BRAFCE Sample Assessment locked Template (Assay Package) para la valoración de muestras automatizado.

Nota: para obtener información sobre lo valoración manual de las muestras, consulte el apartado "Apéndice f: protocolo manual del kit therascreen BRAF RGQ PCR", en lo página 60.

#### Cuestiones importantes antes de comenzar

- Antes de iniciar el procedimiento, consulte el apartado "Precauciones generales", en la página 12.
- **E** Tómese su tiempo para familiarizarse con el equipo Rotor-Gene Q MDx antes de iniciar el protocolo. Consulte el manual del usuario del equipo.
- No mezcle en vártex la enzima *Taq* ADN polimerasa *(Taq)* ni ninguna otro mezcla que contenga *Taq* ADN polimeroso, yo que esto inoctivaría lo enzima.
- Pipetee la enzima *Taq* ADN polimerasa *(Taq).* Poro ello, introduzca lo punto de lo pipeta justo debajo de lo superficie del líquido para evitar que la punta se cubra de enzima en exceso.
- la mezclo de reacción para control [CTRl) disponible permite evaluar hasta 24 muestras.

#### Antes de comenzor

- Compruebe que se haya instalado el software *theroscreen* BRAFAssay Package antes de utilizar el equipo Rotor-Gene Q por primera vez (consulte el apartado "Apéndice 11:instalación del software *therascreen* BRAFAssay Package" en la página 89).
- Antes de cada uso, es necesario descongelar todos los reactivos durante al menos 1 hora a temperatura ambiente (15-25 °C), mezclarlos invirtiendo cada tubo 10 veces y centrifugarlos brevemente paro recoger el contenido de la parte inferior del tubo.
- Asegúrese de que la enzima *Taq* ADN polimeraso *(Taq)* se encuentra a temperatura ambiente (15-25 °C) antes de cada uso. Centrifugue el tubo brevemente para que la enzima se deposite en el fondo del tubo.

## MARISOL MASINO BIOQUIMICA M.N. 9483 BIOQUIMIUM AB S.A.

#### $\sim$  -  $\sim$  Procedimiento

l. Descongele lo mezcla de reacción poro control {CTRLj,el agua para el control sin molde (NTC) y el control positivo (PC) a temperatura ambiente (15-25 oC)durante 01 menos 1 hora. Cuando se hayan descongelado los reactivos, mézclelos invirtiendo cada tubo 10 veces para evitar concentraciones localizodas de sales. A continuoción, centrifúguelos brevemente para que el contenido se deposite en el fondo del tubo.

..

2. Prepare cantidodes suficientes de mezclos maestras (mezclo de reacción poro control [CTRL]más la enzima *Taq* ADN polimerasa *[Taql)* paro muestras de ADN, uno reacción de control positivo y una reacción de control sin molde, según los volúmenes indicados en la tabla 2. Incluya reactivos para una muestra adicional a fin de que exista excedente suficiente para la configuración de la PCR.

La mezcla maestra contiene todos los componentes necesarios para PCR excepto la muestra.

Tabla 2. Preporación de la mezcla maestro de ensayo para control'

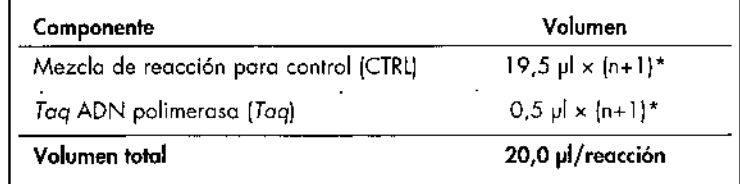

 $^{\star}$  n = número de reacciones (muestras y controles). Cuando realice la mezcla maestra, no olvide preparar la cantidad suficiente para 1 muestra adicional (n+1) a fin de que exista excedente suficiente para la configuración de la PCR. El valor n no debería ser superior a 26 (24 muestras, más 2 controles).

3. Mezcle bien lo mezcla maestro pipeteando suavemente orriba y abajo 10 veces. Coloque el número adecuado de tubos de tiras en el bloque de carga según el esquema de la ilustración 1. Añada inmediatamente 20 y l de la mezcla maestra en coda tira de tubo para PCR.

Los tapones permanecen en el contenedor de plástico hasta que son necesarios. Para la valoracion de muestras, la mezcla maestra para ensayo de control debe añadirse a un pocillo de control positivo, un pocillo de control negativo y un pocillo por coda muestro.

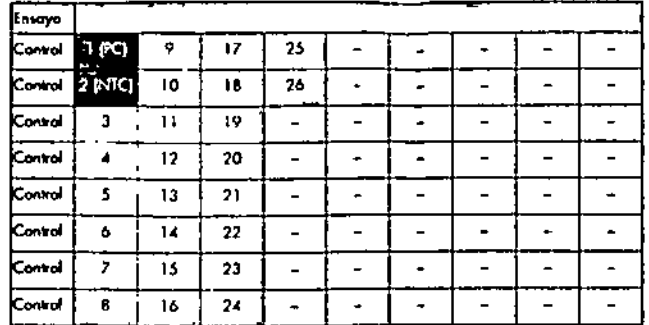

llustración 1. Disposición de los ensayos de evaluación de muestras en el bloque de carga. Los números indican las pasiciones en el bloque de carga y la pasición final del rotor.

4. Añada inmediatamente 5 µl de agua para el control sin molde (NTC) al tubo de control sin molde (número del tubo de PCR: 2) y tápelo. Añada 5 µl de cada muestra a los tubos de muestra (números de los tubos de PCR: del 3 al 26) y tápelos, Añada 5 yl de control positivo (PC) de BRAF al tubo de control positivo (número del tubo de PCR: 1) y tápelo.

Marque las tapones de los tubos para indicar la dirección en la que se deben cargar los tubos en el equipo Rator-Gene Q MDx.

- 5. Después de cerrar todos los tubos de PCR, realice una comprobación visual de los niveles de llenado de los tubos de muestras para asegurarse de que la muestra se ha añadido a todos los tubos.
- 6. Invierta todos los tubos de PCR (4 veces) para mezclar las muestras y las mezdos de reacción.
- 7. Coloque los tubos de tiras de PCR en las posiciones apropiadas en el rotor de 72 pocillos (ilustración 1). Si el rotor no está totalmente lleno, debe rellenar todas las posiciones vacías con un tubo tapado vacío.
- 8. Cologue inmediatamente el rotor de 72 pocillos en el equipo Rotor-Gene Q MDx. Asegúrese de que el anillo de fijación (accesorio del equipo Rotor-Gene Q) se encuentra en la parte superior del rotor para proteger los tubos durante la serie.
- 9. Inicie el software Rotor-Gene Q. Para ello, haga doble dic en el icono "therascreen BRAF CE Sample Assessment Locked Template" (Molde bloqueado de valoración de muestras de BRAF CE de therascreen) del escritorio del portátil conectado al equipo Rotor-Gene Q MDx (consulte la ilustración 2).

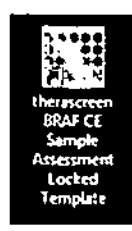

Ilustroción 2. Icono "therascreen BRAF CE Sample Assessment Locked Template" (Molde bloqueado de valoración de muestras de BRAF CE de therascreen).

10. La pestaña "Setup" (Configuración) (consulte la ilustración 3) se abre de manera predeterminada. Confirme que el anillo de fijación esté suieto y marque la casilla "Locking Ring Attached" (Anillo de fijación sujeto). Cierre la tapa del equipo Rotor-Gene Q.

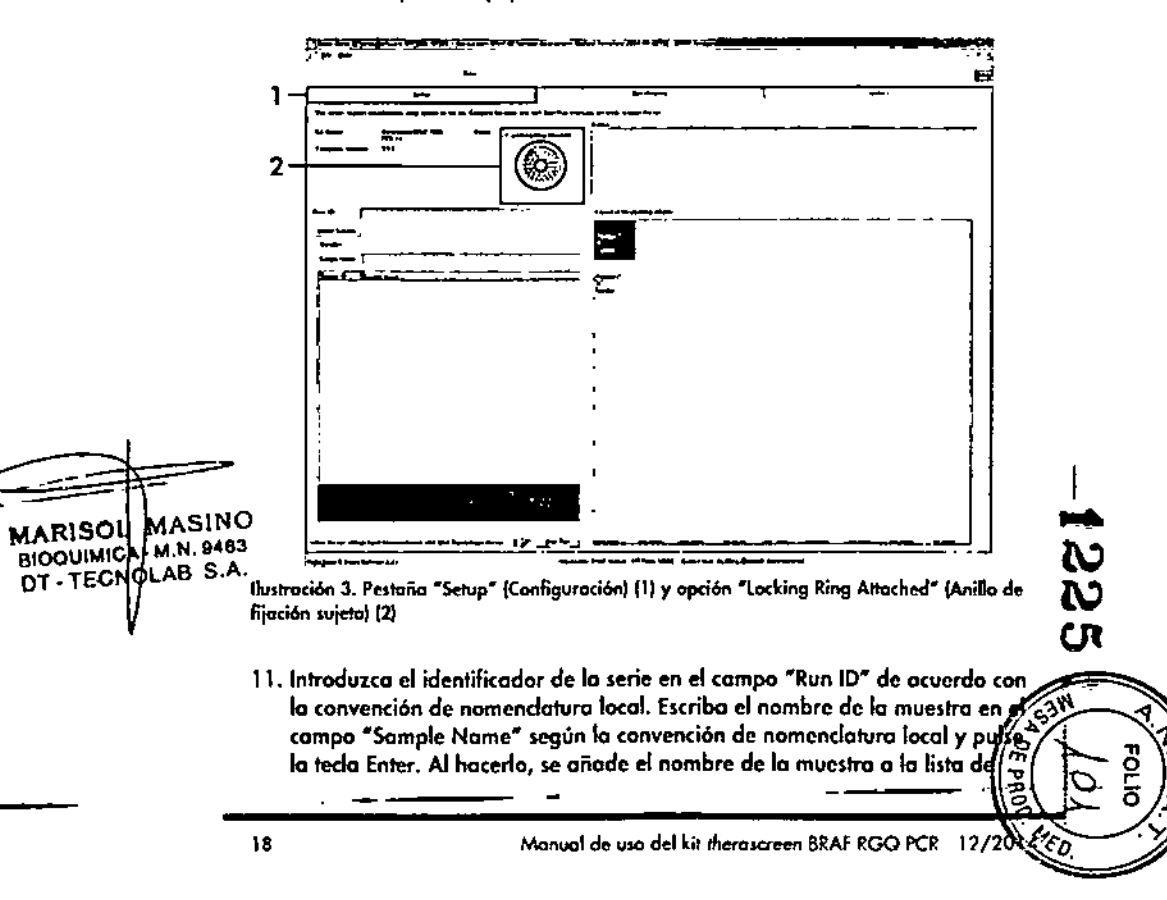

Manual de uso del kit therascreen BRAF RGQ PCR 12/2014

muestras que aparece más abajo y se le asigna un identificador ("Sample ID" 1, 2, 3, etc.). Además, se actualiza el panel "Layout of the pipetting adapter" (Esquema del adaptador de pipeteo) situado a la derecha con el nombre de la muestra (ilustración 4).

Nota: también existe la posibilidad de importar los nombres de las muestras almacenadas en los formatos \*.smp forchivo de muestras de Rotor-Gene Q) o \*.csv (valores separados por comas) mediante el botón "Import Samples" (Importar muestras). Con este método, los nombres de las muestras se introducen automáticamente.

Nota: en el panel "Layout of the pipetting adapter" (Esquema del adaptador de pipeteo}, compruebe que la nueva muestra aparezca resaltada con un color distinto y que el nombre de la mismo aparezca en la posición de muestras (ilustración 4).

Nota: los nombres de las muestras con más de 8 caracteres no pueden mostrarse al completo en el panel "Layout of the pipetting adapter" (Esquema del adaptador de pipeteo).

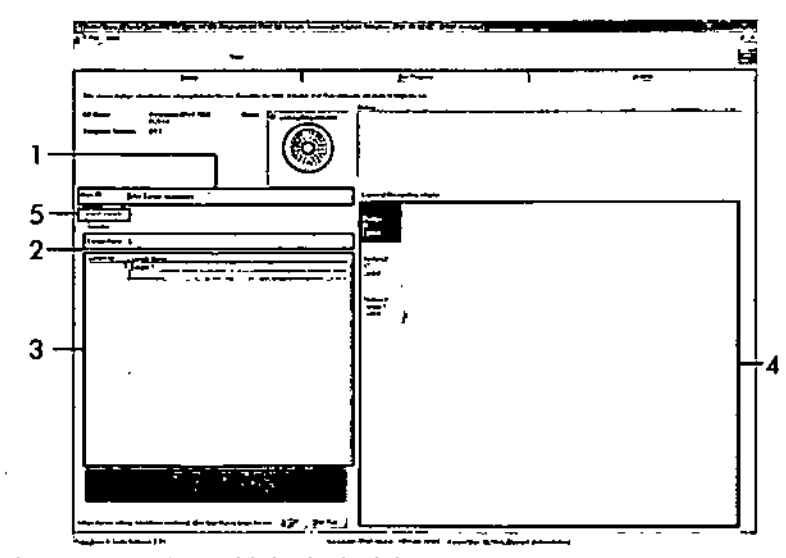

llustración 4. Introducción del identificador de la serie ("Run ID") y del nombre de la muestra ("Sample Name"). (1 = Campa "Run ID" [Identificador de la serie], 2 = Campa "Sample Name" [Nombre de la muestra], 3 = Lista de muestras, 4 = Panel "Layout of the pipetting odapter" (Esquema del odaptador de pipeteo), 5 = Botón "Import Samples" [Importar muestras].]

- 12. Repita el paso 11 para introducir los nombres de todas las muestras adicionales (ilustración 5).
	- Nota: para editar el nombre de una muestra, haga clic en la opción "Sample Name" de la lista de muestras para que la muestra seleccionada aparezca en el compo "Somple Name" anterior. Modifique el nombre de la muestra según la convención de nomenclatura local y pulse la tecla Enter para actualizar el nombre.

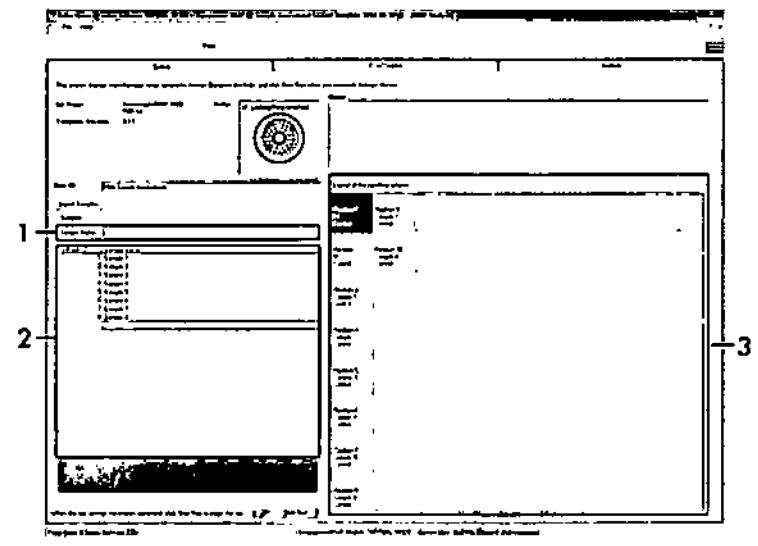

llustración 5. Introducción de nombres de muestra adicionales en el campo "Sample Name" (1 - Campo "Sample Name" [Nombre de la muestra], 2 - Lista de muestras, 3 - Panel "Layout of the pipetting adapter" [Esquema del adaptador de pipeteo]]

MARISOL MASINO · BIOQUÍMICA (M.N. 9483 DT-TECNOLAB S.A.

13. Cuando haya terminado de introducir todos los nombres de las muestras, compruebe que sean correctos. Si es necesario, incluya cualquier información adicional en el campo "Notes" (Notas) y haga dic en el botón "Start Run" (Iniciar la serie) (ilustración 6).

 $\mathbf{r}_\mathrm{c}$ 

 $\mathbf{L}$ 

Nota: si queda alguna posición del rotor vacía, aparecerá un mensaje de advertencia ("Warning") (ilustración 6) para recordarle que deben ocuparse todas las posiciones sin utilizar del rotor con tubos vacios tapados. Compruebe que todas los posiciones sin utilizar del rotor contengan un tubo vacio tapado y hago clic en "OK" (Aceptor) para continuar.

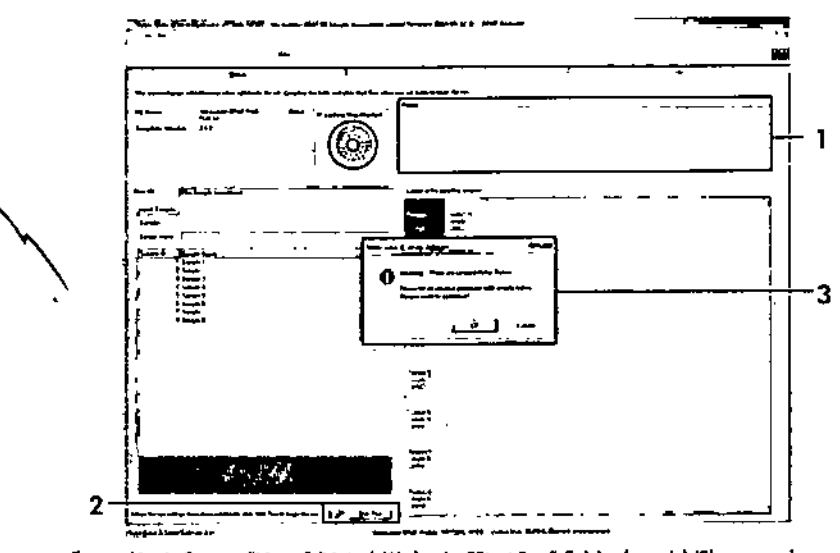

Ilustración 6. Campo "Notes" (Notas) (1), botón "Start Run" (Iniciar la serie) (2) y mensaje "Warning" (Advertencia) sobre las pasiciones sin utilizar del rotor (3)

14. Aparecerá una ventana "Save As" (Guardar como). Seleccione un nombre de archivo adecuado y quarde la serie de PCR como un archivo ejecutable ".rex en la ubicación seleccionada. Luego, haga clic en el botón "Save" (Guardar) (ilustración 7).

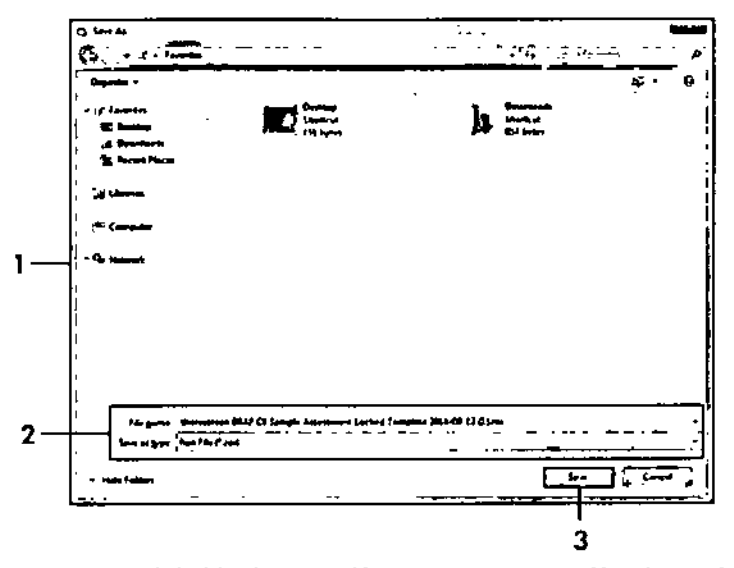

Ilustración 7. Guardado del archivo ejecutable (1 = Ventono "Save As" (Guardar como), 2 - Campos "File Name" [Nombre de archivo] y "Save as type" [Guardar como tipo], 3 - Botón "Save" (Guardar))

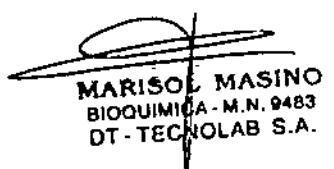

လ လ CΠ ⇔

#### 15. Comienzo la serie de PCR.

Noto: cuando empiezo la serie, lo pestaña "Run Progress" (Progreso de lo serie) se abre automáticamente para mostrar el registro de lo temperatura y el tiempo restante para finalizar la serie (ilustración 8).

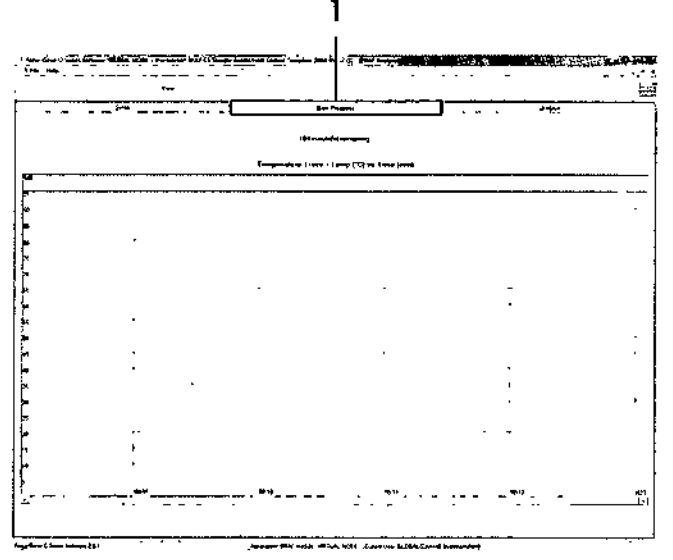

llustración 8. Pestaña de progreso de la serie ("Run Progress")

16. Una vez finalizada la serie, se abre automáticamente lo pestaño *u*AnalY5is" (Análisi5).

.' '"

Nota: si la pestaña "Analysis" no se abre, haga dic en la pestaña "Analysis" (ilustración 9).

Nota: encontrará una explicación sobre el método de cálculo empleado en el apartado "Interpretación de los resultados" de la página 39.

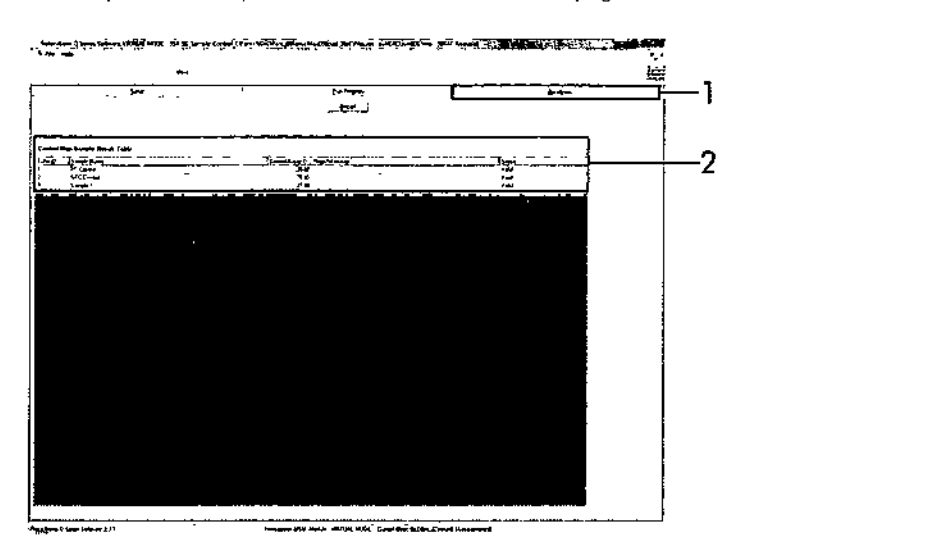

llustración 9. Pestaña "Analysis" (Anólisis) e informe de los resultados (1 = pestaña "Analysis"  $I$ Análisis],  $2 -$  "Sample QC Result Table" (Tabla de resultados de CC de la muestra])

17. los resultados de control se presentan de la siguiente manera en la labia de resultados del CC de la muestra "Sample QC Result Table" (ilustración 9).

- Controles de la serie (PC y NTC, posiciones 1 y 2 de tubos respectivamentel. Si los resultados se hallan dentro de los rangos aceptables, cada uno mostrará el valor "Valid" (Válido); de lo<br>contrario, aparecerá el valor "Invalid" (No válido).<br>MARISOL MASINO = Un valor de Cr > 32.00 para la reacción de control de la muest
	- $\blacksquare$  Un valor de C $_7$  > 32,00 para la reacción de control de la muestra generará un resultado "Invalid" (No válido). La cantidad de ADN no es suficiente para realizar el análisis de la mutación. Es necesario volver o anolizar la muestra. Si lo contidod de ADN sigue siendo insuficiente, extraigo mós tejido tumoral si es posible (consulte el aportado "Guía de resolución de problemas" en la página 41).

- 2

BIOQUIMICA M'N. 9483

 $E$  Un valor de C<sub>I</sub> < 21,95 para la reacción de control de la muestra generará un resultado "Invalid" (No válido). La concentración de ADN es demasiada olla para realizar el análisis de lo mutación. Diluya la mueslra con agua exenta de nucleasas IDil.)y repila el análisis. Diluya hasta obtener un valor de C<sub>I</sub> comprendido entre 21,95 y 32,00. Una dilución 1:1 aumenta el valor de C<sub>1</sub> en aproximadamente 1,0.

م. .

C Un valor de Cr de la reacción de control de la muestra de 21,95-32,00,  $(21,95 \le C_1$  de control  $\ge 32,00$ ) generará un resultado "Valid" (Válido). La concentración de ADN es adecuada para realizar el análisis de mutación.

Nota: si fuero necesario volver a realizar una extracción o una dilución, repita la reacción de conlrol paro confirmar que la concentración de ADN es la adecuada para realizar el análisis.

18. Si lo deseo, puede generar archivos de informe haciendo dic en el botón NReport" (Informe). Aparecerá la ventono "Report Browser" (Explorodor de informes). En el apartado "Templates" (Moldes), seleccione "BRAF CE Analysis Report" (Informe del análisis de BRAFCE) y luego hago dic en el botón "Show"(Maslrarl (ilustración 10).

Nota: existe la posibilidad de guardar los informes en otra ubicación en formoto de archivo Web si se hace dic en el botón "Save As" (Guardar como) situado en la esquina superior izquierda de cada informe.

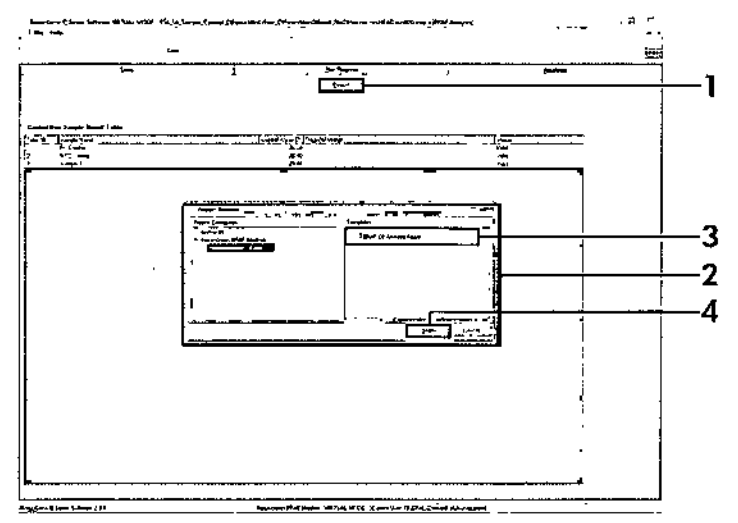

llustración 10. Selección del informe de análisis de BRAFCE {"BRAFCE Analysis Report"}  $11$  = Botón "Report" [Informe], 2 = "Report Browser" [Explorador de informes], 3 = "BRAF CE Analysis Report" [Informe del análisis de BRAF CE], 4 = Botón "Show" [Mostrar]].

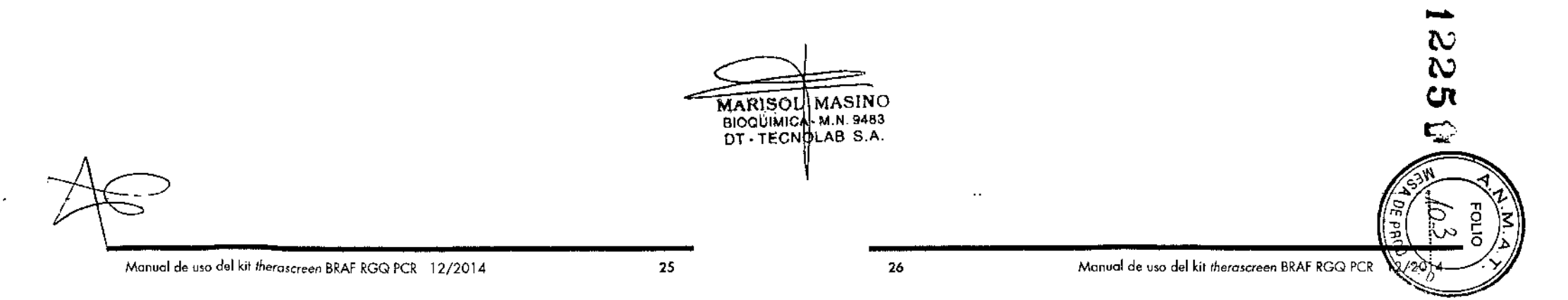

#### Protocolo: detección de mutaciones de BRAF

Este protocolo está diseñado paro la detección de mutaciones de BRAF. Cuando una muestra se considera correcta según la evaluación de muestras, se puede analizar mediante los ensayos de mutoción de BRAF con software automatizado.

Noto: para obtener información sobre la detección manual de las muestras, consulte el apartado "Apéndice I: protocolo manual del kit therascreen BRAF RGQ PCR", en lo página 60.

#### Cuestiones importantes antes de comenzar

- Antes de iniciar el procedimiento, consulte el aportado "Precauciones generales", en lo página 12.
- $\blacksquare$  Tómese su tiempo para familiarizarse con el equipo Rotor-Gene Q MDx. antes de iniciar el protocolo. Consulte el manual del usuario del equipo.
- No mezcle en vórtex la enzima *Toq* ADN polimeroso *(Toq)* ni ninguno otra mezcla Clue contenga *Taq* ADN polimerasa, yo que esto inactivaría la enzima.
- **Para utilizar el kit therascreen BRAF RGQ PCR de forma eficaz, es preciso** agrupar los muestras en lotes de 6 como mínimo. Un tamaño de lote inferior implica uno capacidad de análisis de muestras inferior con el kit therascreen BRAF RGQ PCR.
- Pipetee lo enzima *Taq* ADN polimerasa *(Taq).* Para ello, introduzco la punto de lo pipeta iusto debajo de lo superficie del líquido para evitar que la punta se cubra de enzima en exceso.

#### Antes de comenzor

- Compruebe que se haya instalado el software *therascreen* BRAF Assay<br>Package antes de utilizar el equipo Potor Gene Q por primera vaz Package antes de utilizar el equipo Rotor-Gene Q por primera vez (consulte el aportada "Apéndice 1:protocolo manual del kit *therascreen* BRAFRGQ PCR" en la página 60).
- → es necesario descongelar todos los reactivos durante al<br>■ Antes de cada uso, es necesario descongelar todos los reactivos durante al<br>menos 1 hora a temperatura ambiente (15-25 °C), mezclados invistionales menos 1 hora a temperatura ambiente (15-25 °C), mezclarlos invirtiendo cada tubo 1 ° veces <sup>y</sup> centrifugarlos brevemente para recoger el contenido de la parte inferior del tubo.
- Asegúrese de que la enzima *Taq* ADN polimerasa *(Taq)* se encuenlra o temperatura ambiente (15-25 °C) antes de cada uso. Centrifugue el tubo brevemente para que la enzima se deposite en el fondo del tubo.

## Procedimienlo

1\_ Descongele los mezclas de reaccion, el agua paro el control sin molde {NTC) y el control positivo (PC) de BRAF a temperatura ambiente (15-25 °C) durante al menos 1 hora. Cuando se hayan descongelado los reactivos, mézclelos invirtiendo cada tubo 10 veces para evitor concentraciones localizadas de sales. A continuación, centrifúguelos brevemente poro que el contenido se deposite en el fondo del tubo.

, .

2. Prepare cantidades suficientes de mezclas maestras (mezcla de reacción más la enzima *Taq* ADN polimerasa *[Taql)* paro muestras de ADN, uno reacción de control positivo y una reacción de control sin molde, según los volúmenes indicodos en la tobla 3. Incluya reactivos para una muestra adicional a fin de que existo excedenle suficiente poro la configuracion de la PCR.

las mezclas maestras contienen lodos los componentes necesarios para la PCR excepto la muestra.

#### Tabla 3. Preparacion de las mezclas maestras del ensayo'

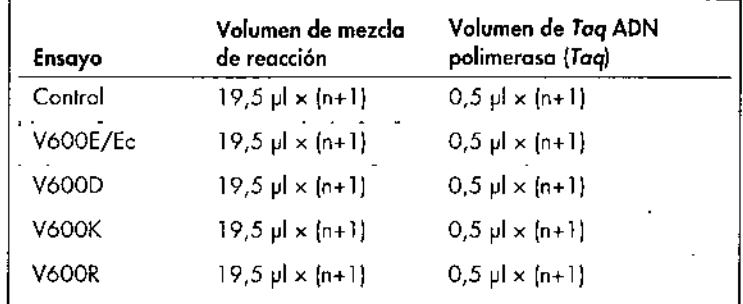

\* n = número de reacciones (muestras y controles). Cuando realice la mezcla maestra, no olvide preporor lo cantidad suficienteporo 1 muestraadicional 1n+1) a finde que existo excedente suficiente para la configuración de la PCR.

3. Mezcle bien la mezcla maestra pipeteando suavemente arriba y abajo 10 veces. Coloque el número adecuado de tubos de tiras en el bloque de MARISOL MASINO carga según el esquema de la ilustración 11. Añada inmediatamente 20 pl<br>BIOQUIMICA-M.N. 9483 de mezcla maestra a cada tubo de tira de PCR (no suministrada). MANIO - M.N.9483 de mezcla maestra a cada tubo de tira de PCR (no suministrada).<br>BioQuiMiCA-M.N.9483 de mezcla maestra a cada tubo de tira de la missionalidad de la missionalidad de la missio

Los tapones permanecen en el contenedor de plástico hasta que son necesarios.

<

--~~.

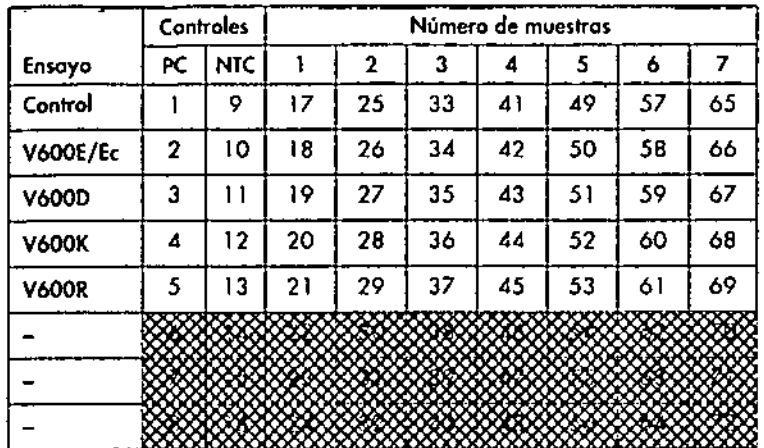

flustración 11. Disposición de los ensayos de control y mutación en el bloque de carga. Los números indican la posición en el bloque de carga y la posición final del rator.

4. Añada inmediatamente 5 ul de agua para el control sin molde (NTC) a los tubos de tiras de PCR de control sin molde (números de los tubos de PCR: del 9 al 13) y tápelos. Añada 5 µl de cada muestra en los tubos de muestras Inúmeros de los tubos de PCR: 17-21, 25-29, 33-37, 41-45, 49-53, 57-61 y 65-69) y tápelos. Añada 5 ul de control positivo (PC) de BRAF a los tubos de control positivo (números de los tubos de PCR; del 1 al 5) y tápelos. Cada muestra de ADN se debe analizar tanto con el ensayo de control como con todos los ensavos de mutación.

Marque los tapones de los tubos para indicar la dirección en la que se deben cargar los tubos en el equipo Rotor-Gene Q MDx.

- 5. Después de cerror todos los tubos de PCR, realice una comprobación visual de los níveles de llenado de los tubos de muestras para asegurarse de que la muestra se ha añadido a todos los tubos.
- 6. Invierta todos los tubos de PCR (4 veces) para mezclar las muestras y las mezdas de reacción.
- 7. Coloque los tubos de tiras de PCR en las posiciones apropiadas en el rator de 72 pocillos (ilustración 11).

Cada serie de PCR admite un máximo de 7 muestras. Si el rotor no está totalmente lleno, debe rellenar todas las posiciones vacías con un tubo tapado vocío.

**MARISOL MASINO** BIOQUIMICA M.N. 9483 DT-TECNOLAB S.A.

- 8. Cofoque inmediatamente el rotor de 72 pocillos en el equipo Rotor-Gene Q MDx. Asegúrese de que el anillo de fijación (accesorio del equipo Rotor-Gene Q) se encuentra en la parte superior del rotor para proteger los tubos durante la serie.
- 9. Inicie el software Rotor-Gene Q y abra el molde simultáneamente haciendo doble dic en el icono "therascreen BRAF CE Mutation Analysis Locked" Template" (Molde bloqueado de valoración de muestras de BRAF CE de therascreen) del escritorio del portótil conectado al equipo Rotor-Gene Q filustración 12).

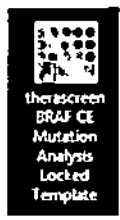

flustración 12. Icono "therascreen BRAF CE Mutation Analysis Locked Template" (Molde bloqueado de análisis de mutaciones BRAF CE de therascreent

Manual de usa del kit therascreen BRAF RGO PCR 12/2014

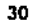

 $\mathbf{I}$ 

10. La pestaña "Setup" (Configuración) (consulte la ilustración 13) se abre de --manera predeterminada. Confirme que el anillo de fijación esté sujeto y marque la casilla "Locking Ring Attached" (Anillo de fijación sujeto). Cierre la tapa del equipo Rotor-Gene Q.

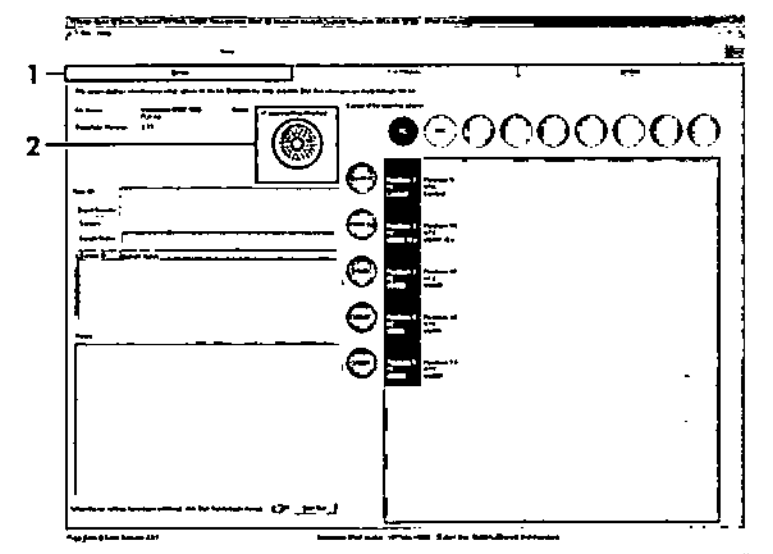

Ihistración 13. Pestaña "Setup" (Configuración) (1) y opción "Locking Ring Attached" (Anilla de fijación sujeto) [2]

11. Introduzca el identificador de la serie en el campo "Run ID" de acuerdo con la convención de nomenclatura local. Escriba el nombre de la muestra en el campo "Sample Name" según la convención de nomenclatura local y pulse la tecla Enter. Al hacerto, se añade el nombre de la muestra a la lista de muestras que aparece más abajo y se le asigna un identificador ("Sample ID" 1, 2, 3, etc.). Además, se actualiza el panel "Layout of the pipetting adapter" (Esquema del adaptador de pipeteo) situado a la derecha con el nombre de la muestra (ilustración 14).

Nota: también existe la posibilidad de importar las nombres de las muestras almacenadas en los formatos \*.smp (archivo de muestros de Rotar-Gene Q) o \*.csv (valores separados por comas) mediante el botón \*Import Samples\* (Importar muestras). Con este método, los nombres de las muestras se introducen automóticamente.

Nota: en el panel "Layout of the pipetting adapter" (Esquema del adaptador de pipeteo), compruebe que el nombre de la muestra oparezca resaltado con un color distinto y que todos los ensayos de la columna. del círculo de muestras estén resaltados (ilustración 14).

Nota: queden añadirse un máximo de 7 muestros, los identificadores de las muestras (en los círculos de las muestras) se asignan automáticamente  $del$  1  $di$   $Z$ .

Nota: los nombres de las muestras con más de 8 caracteres no pueden mostrarse of completo en el panel "Layout of the pipetting adapter" (Esquema del adaptador de pipeteo).

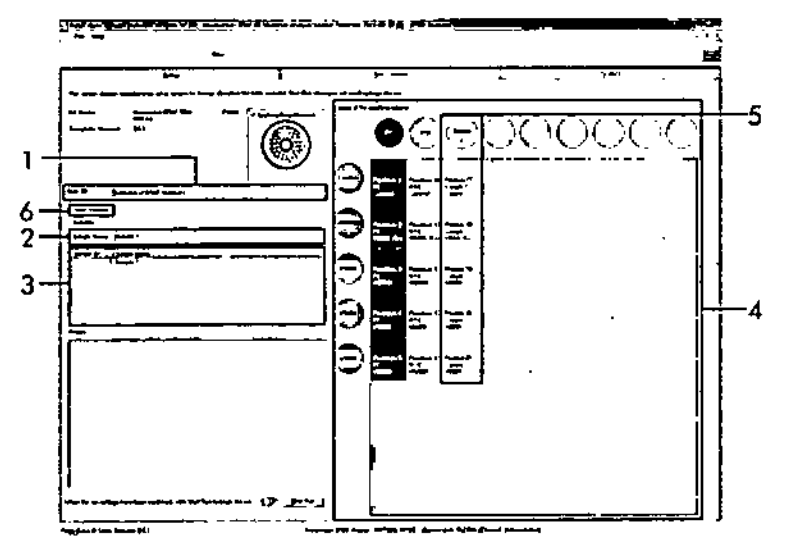

Ibistración 14. Introducción del identificador de la serie ("Run ID") y del nombre de la muestra ("Sample Name") (1 = Compo "Run ID" [Identificador de la serie], 2 = Compo "Somple" Nome" [Nombre de la muestra],  $3$  = Lista de muestras,  $4$  = Panel "Loyout of the pipetting adapter" (Esquema del adaptador de pipeteo), 5 = Circulo de la muestra resaltado y panel inferior con columna de 5 ensayos, 6 = Botón "Import Samples" [Importar muestras]]

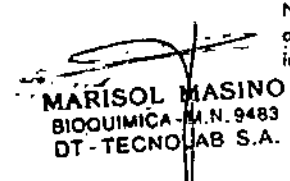

32

12. Repita el paso 11 para introducir los nombres de todas las muestras adicionales (ilustración 15).

Nota: para editor el nombre de una muestra, haga clic en la opción "Sample Name" (Nambre de la muestra) de la lista de muestras para que la muestra seleccionada aparezca en el campo "Sample Name" anterior. Modifique el nombre de la muestra según la convención de nomenclatura local y pulse la tecla Enter para actualizar el nombre.

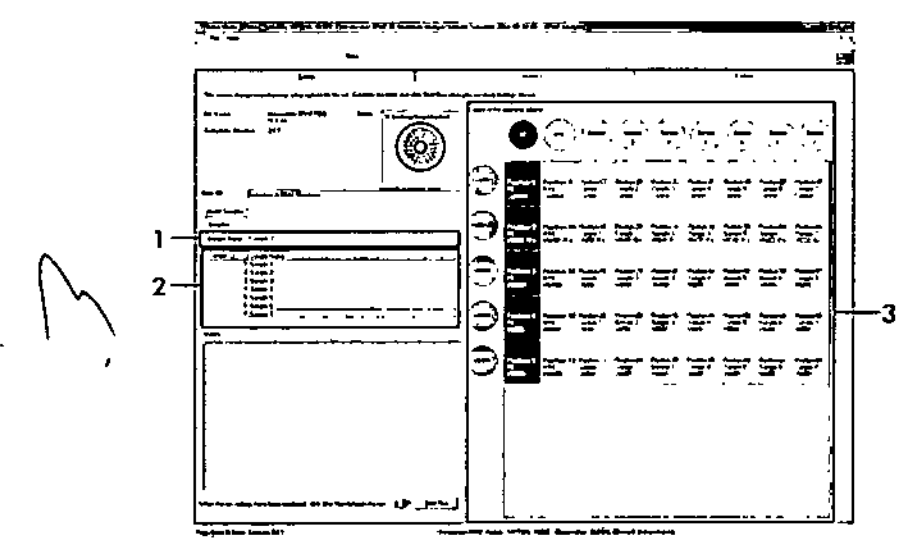

Ilustración 15, Introducción de nombres de muestra adicionales en el campo "Sample Name" (1 - Campo "Sample Name" [Nambre de la muestra], 2 - Lista de muestras, 3 - Panel "Layout of the pipetting adapter" [Esquema del adaptador de pipeteo]]

13. Cuando haya terminado de introducir todos los nombres de las muestras. compruebe que sean correctos. Si es necesario, incluya cualquier información adicional en el campo "Notes" (Notas) y haga clic en el botón "Start Run" (Iniciar la serie) (ilustración 16).

Nota: si queda alguna posición del rotor vacía, aparecerá un mensaje de advertencia ("Warning") (ilustración 16) para recordarle que deben ocuparse todas las posiciones sin utilizar del rator con tubos vacios tapados. Compruebe que todas los posiciones sin utilizar del rotar contengan un tubo vacío tapado y haga clic en "OK" (Aceptar) para continuar.

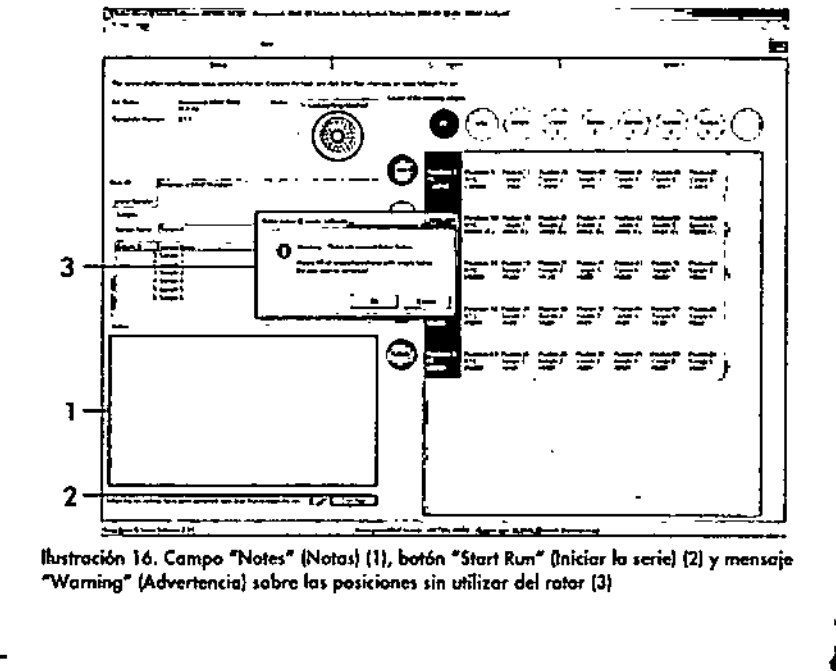

'MARISOL MASINO **BIOQUIMICA - M.N. 9483** DT-TECHOLAB S.A.

Manual de uso del kit therascreen BRAF RGQ PCR 12/2014

ىہ

◠

14. Aparecerá una ventana "Save As" (Guardar como). Seleccione un nombre de archivo adecuado y guarde la serie de PCR como un archivo ejecutable \*.rex en la ubicación seleccionada (ilustración 17).

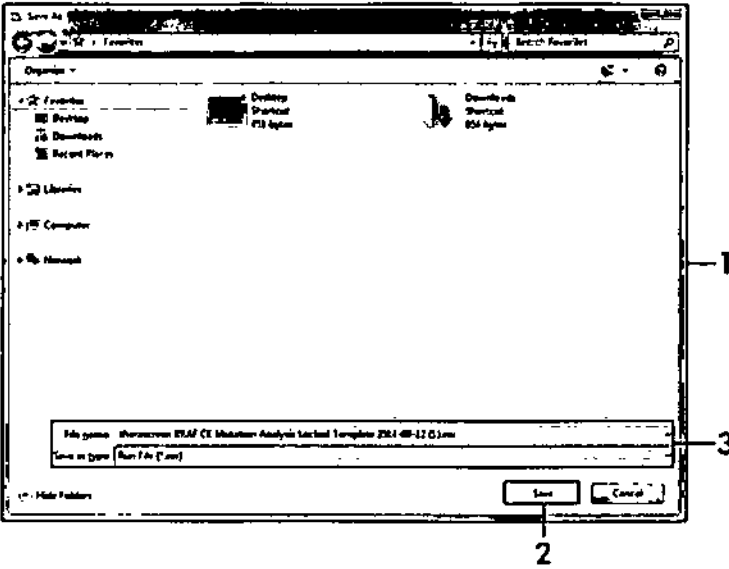

Ilustración 17. Guardado del archivo ejecutable (1 = Ventana "Save As" [Guardar como], 2 = Campos "File Name" (Nombre de orchivo) y "Save as type" (Guardar como tipo), 3 - Botón "Save" [Guardor]]

15. Comienza la serie de PCR.

Nota: cuando empieza la serie, la pestaña "Run Progress" (Progreso de la serie) se abre automóticamente para mostror el registro de la temperatura y el tiempo restante para finalizar la serie (ilustración 18).

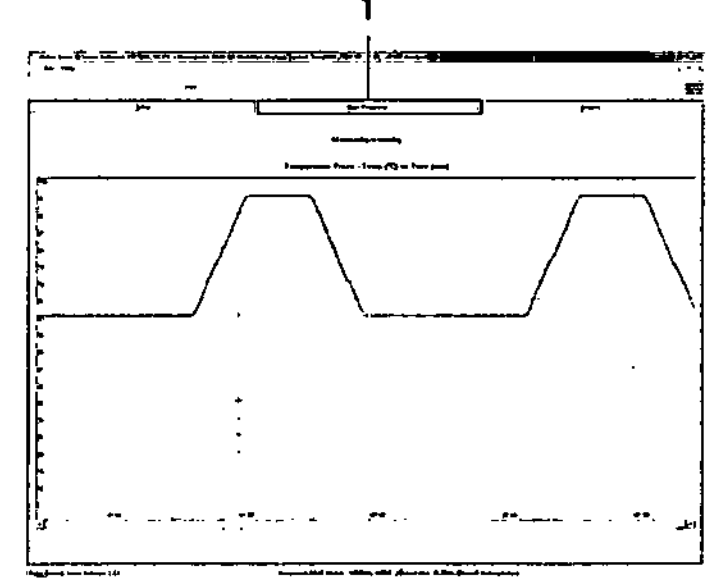

Ilustración 18. Pestaña de progreso de la serie ("Run Progress") (1)

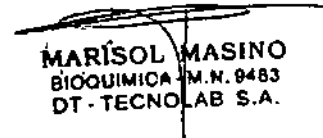

16. Uno vez finalizada la serie, se abre automáticamente la pestaña "Analysis" (Análisis).

..

. Nota: si la pes/año'" Anolysis'" IAnálisb} no se abre, hago die en lo pestaña "Analysis" (ilustroción 19)

Nota: encontrará una explicación sobre el método de cálculo empleado en el apartado "Interpretación de los resultados" de la página 39.

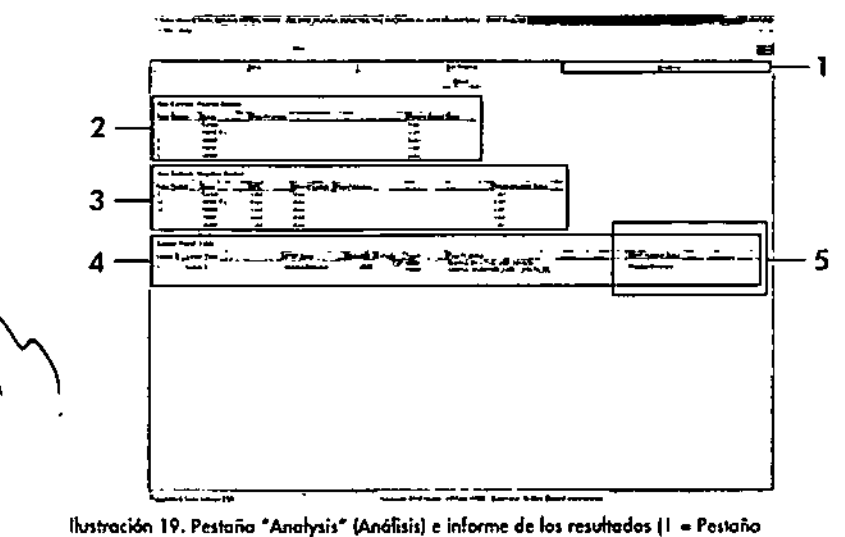

"Analysis" [Análisis], 2 · Panel "Run Controls, Positive Control" [Controles de la serie, control positival. 3 = Panel "Run Controls, Neagtive Control" (Controlas de la serie, control nogotivol. 4 • Panel "Sample Result Table" (Tabla de resultados de la muestra), 5 • Ponel "Mutation Status" [Estodo de la mutación]]

- 17. Los resultados del ensayo se presentan de la siguiente manera (ilustración 191:
	- Panel "Run Contralt. Positive Control'" (Controles de la serie, control positivo). Si los resultados se hallan dentro del rango oceptable, en lo columna "Positive Conlrol Stalus" (Estado del conlrol positivol oparecer6 un resultado "Valid" (V6Iidol; de lo contrario, oporeceró un resultada "Invalid" {Na válidol.
	- Panel "Run Controls, Negotive Control" (Controles de lo serie. control negativo). Si lonlo el resultado poro "NTC" como paro "Inlernol Control" (Control interno) se hallan dentro de los intervalos aceptables,

oparecerá un resullado "Val¡d" (Válidol en la columna "Negalive Control Status" (Estado del control negativo); de lo contrario, aparecorá un resultado "Involid" (No vólido).

- Panel "Sampte Resull Table" [Tabla de resultados de lo muestra]. En lo columna "BRAF Mutation Stotus" (Estado de lo mutación de BRAF) se mueslron 105mutaciones especificas detectados en 105muestras positivos poro lo mutación.
- 18. Si lo deseo. puede generar archivos de infonne haciendo dic en ef botón "Report" Onformel. Aporcceró la ventano "Report 8rowser'" (Explorador de informes). En el apartado "Templates" (Moldes), seleccione "BRAF CE Analysis Report" (Informe del análisis de BRAF CE) y luego haga clic en el botón "Show" (Mostrar) filustración 20).

Nota: existe lo posibilidad de guardar los informes en atra ubicación en formato de archivo Web si se hace clic en el botón "Save As" (Guardar como) situado en la esquina superior izquierda de coda informe.

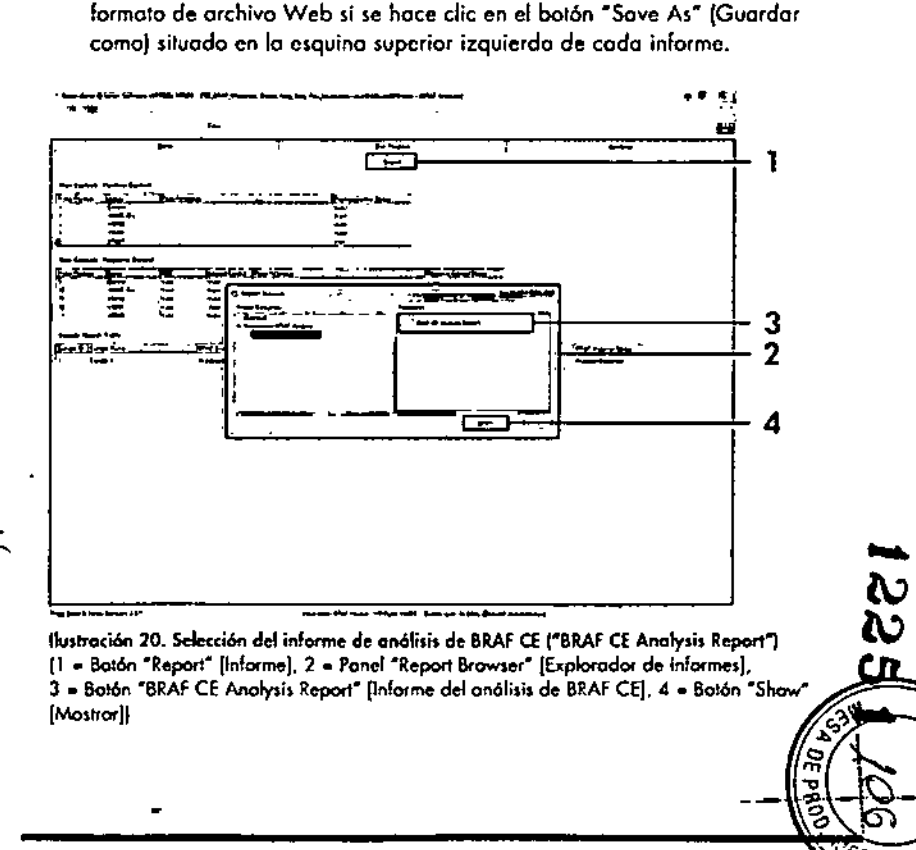

MARISOL ASINO BIOQUIMICA - N.N. 9483 OT-TECNO B S.A.

### **.Interpretación-de** los.resultados.IAutomatizadal.~

El software *therascreen* BRAF Assay Package realiza automáticamente el análisis y la identificación de las mutaciones en cuanto finaliza la serie analítica. A continuación se explican los métodos empleados por el software *theroscreen* BRAF Assay Package paro realizar el análisis y la identificación de las mutaciones.

Nota: para obtener información sobre el análisis manual, consulte el apartado "Apéndice 1:*protocolo* manual del kit therascreen BRAFRGQ PCR", en la página 60.

El ciclo de PCR en el que la fluorescencia de una determinada reacción alcanza el valar umbral se define como valor de CT. Las valores de Cr indican la cantidad de ADN específico introducído. Los valores de  $C<sub>T</sub>$  bajos indican niveles más altos de ADN introducido, mientras que los valores de Cr altos indican niveles más baios de ADN introducido. Las reacciones con un valor de C<sub>T</sub> se consideran positivas para la amplificación.

El software Rotor-Gene Q interpola las señales de fluorescencia registradas entre dos valores cualesquiera. Por lo tanto, los valores de Cr pueden ser cualquier númera real (no solamente enteros) comprendido entre O y 40.

En el kit *therascreen* BRAFRGQ PCR, los valores de umbrol de los canales verde y amarillo están configurados en 0,15 Y0,05 unidades relativos de fluorescencia, respectivamente. Estos valores se configuran automáticamente en el software *therascreen* BRAF Assay Package.

Se revisan los controles de la serie (control positivo, NTC y controles internos) para asegurar la obtención de volares de Cr aceptables y que las reacciones se realicen correctamente,

Los valores de  $\Delta C_{\rm I}$  de la muestra se calculan para cada ensayo de mutación mediante lo ecuación:

> $\Delta C_{\text{I}}$  = [valor de C<sub>I</sub> del ensayo de mutación] - [valor de CI del ensayo de controll

Las muestras se clasifican como positivas para la mutación cuando su valor de  $\Delta C_T$  es inferior o igual al valor de  $\Delta C_T$  de corte de dicho ensayo. Por encima de este valor, se considera que la muestra no alcanza el porcentaje de mutoci6n detectable por el kit fherascreen BRAFRGQ PCR (por encima del límite de los ensayos) o que la muestra es negativa para la mutación, lo que se indicaría con el resultado "No Mutation Detected" (Mutación no detectada). MARISOL MASINO BIOQUIMICA M. N. 9483 DT.TECN AS S.A.

La ausencia de amplificací6n en las reacciones para mutacián se clasifica como "No Mutation Detected" (Mutación no detectada). Se prevé que los valores-de - $\Delta C_{\text{I}}$  calculados a partir de la amplificación del fondo sean superiores a los valores de  $\Delta C_{\rm I}$  de corte, en cuyo caso la muestra se clasifica como "No-Mutation Detected".

*:O.' "*

Los resultados del ensayo pueden ser "Mutation Detected" (Mutación detectada), "No Mutation Detected" (Mutación no detectada), "Invalid" (No válido) o "Run Control Failed" IControl de la serie erróneo) si alguno de los controles de la serie da error. En las muestras positivas para la mutación, las mutaciones específicas se indican según la lógica de la reactividad cruzada de la "Tabla 8. Nomenclatura del estado de mutación de lo muestra", en la página 54. En los apartados "Protocolo: valoración de las muestras" (pógino 15). "Protocolo: detección de mutaciones de BRAF" (página 27) y "Indicadores del software therascreen BRAF Assay Package" (página 42) de este manual encontrará lo explicación de otros posibles resultados que también pueden aparecer.

Es poco frecuente que un tumor contenga más de una mutación. En estos casos, el informe muestra el estado de BRAF como "Mutation Detected" (Mutación detectado); sin embargo, todos los mutaciones positivos se incluirán en la lista con el indicador de advertencia "SAMPLE\_POSITIVE\_AND\_UNCLASSIFIABLE".

### Guía de resolución de problemas

"

 $\sim$ 

Esta guía de resolución de problemos puede ayudarle a resolver cualquier problema que puedo surgir, Poro obtener mós información, también puede consultor la página de preguntas frecuentes [Frequently Asked Questions] de nuestro Centro de servicio técnico: www.giagen.com/FAQ/FAQList.ospx. tos científicos del servicio técnico de QtAGEN se encargarón de responder cualquier pregunto que tengo sobre lo información y los protocolos de este manual, osí como sobre los tecnologías paro lo preparación de muestros y ensoyos de biologio moleculor (encontrará lo información de contacto en fa controportado o en www.giagen.com).

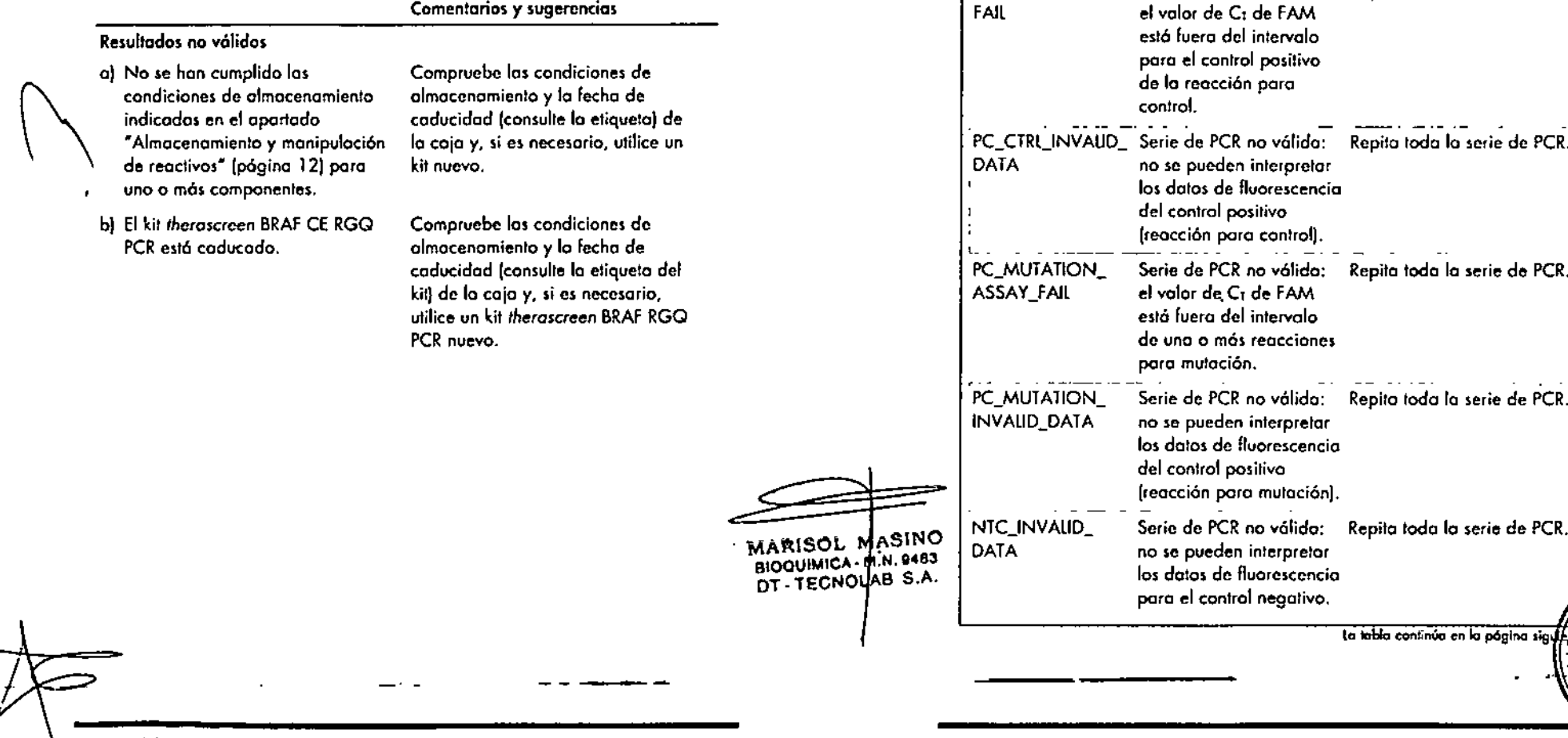

### Indicadores del software *therascreen* BRAFAssay Package

lo tabla 4 recopila los posibles indicadores que puede generar el software therascreen BRAF Assay Package, su significado y las acciones que deben llevarse o cabo.

Significado Acción

Repito toda la serie de PCR.

Tabla 4. Indicadores del software therascreen BRAF Assay Package

Serie de PCR no vólida:

Indicador

PC\_CTRL\_ASSAY\_

-<br>20<br>22  $\sim$  $\sim$ <u>ળ</u>

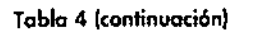

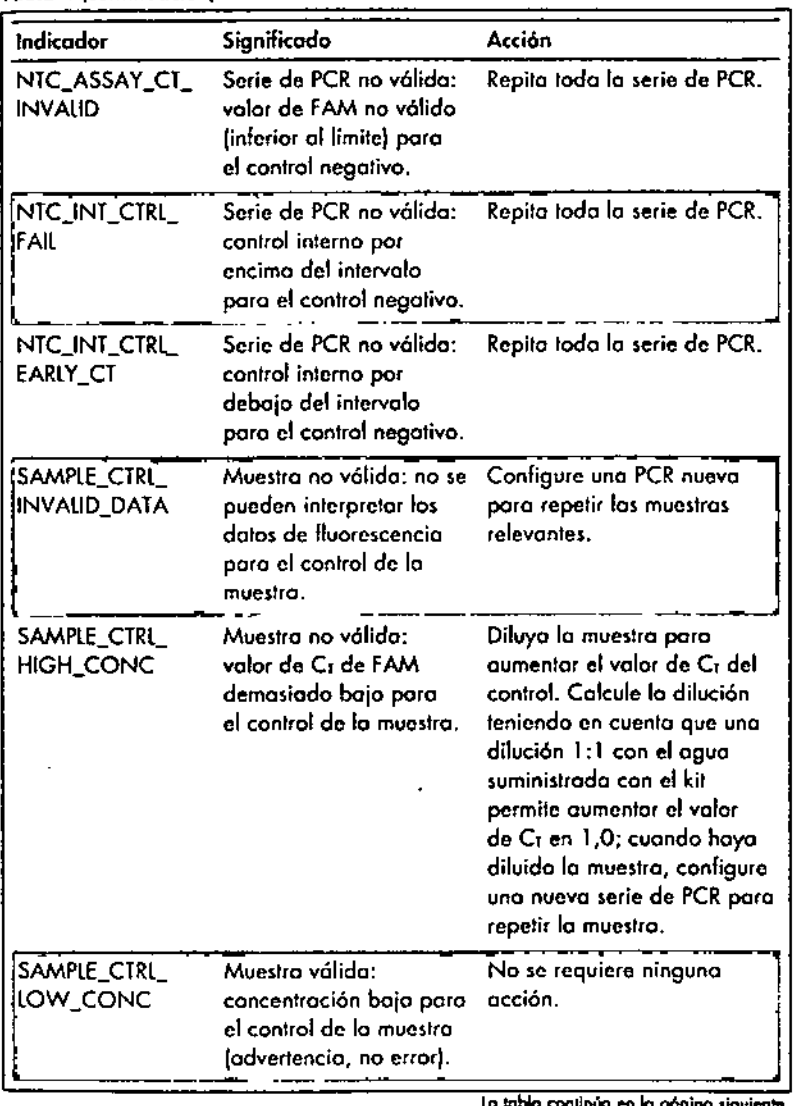

Tabla 4 (continuación)

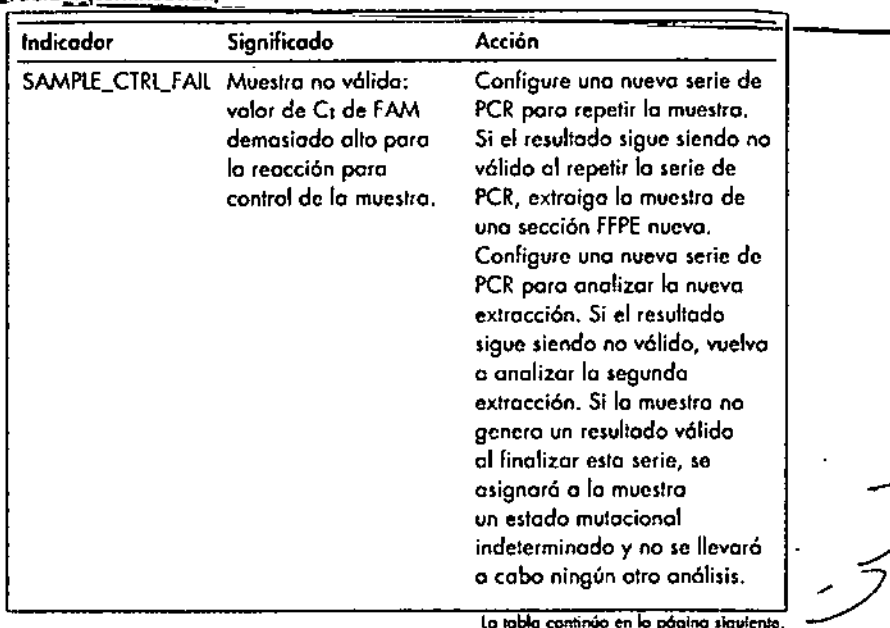

 $\sim$ 

 $\mathcal{L}^{\mathcal{A}}$ 

 $6 -$ 

Manual de uso del kit therascreen BRAF RGQ PCR 12/2014

 $\sim$ 

÷

MARISOL MASINO

 $\overline{\mathbf{u}}$ 

ъ

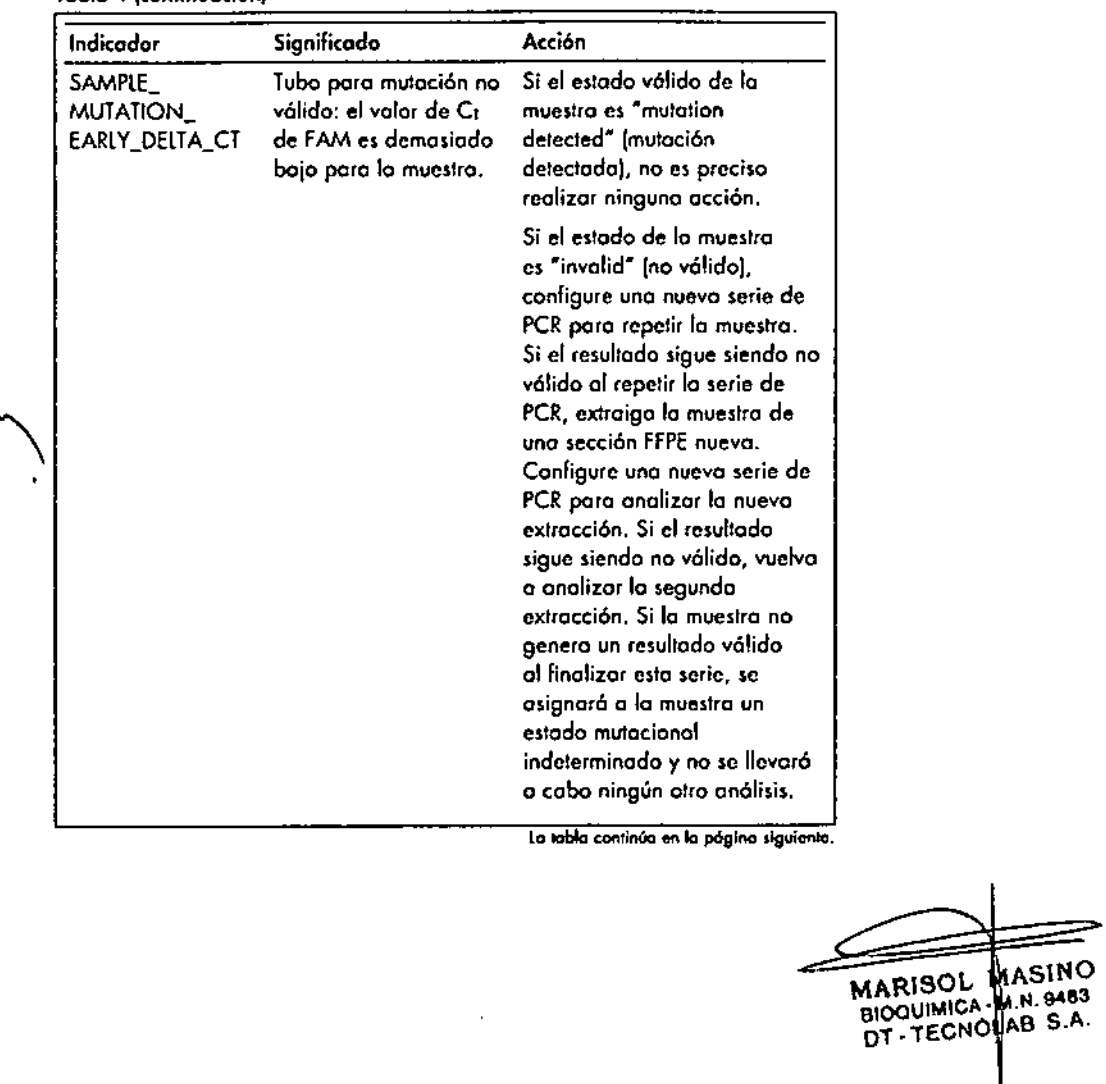

### Tabla 4lcantinuaciónl Tabla 4 (continuación)

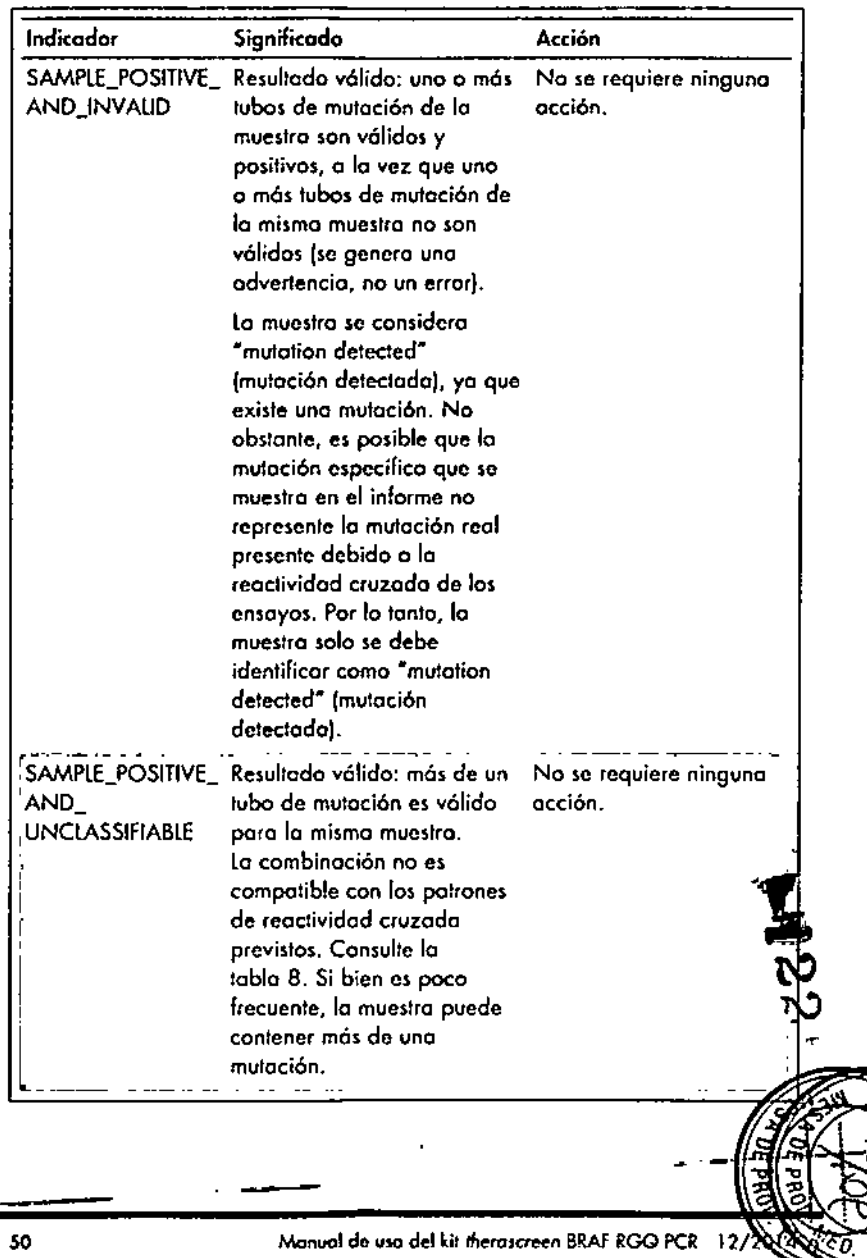

Manual de uso del kit theroscreen BRAE £GQ.PGR ~12/2014\*

49

----

De acuerdo con el sistema de gestión de calidad con certificación ISO de QIAGEN, coda lote del kit Iherascreen BRAFRGQ PCR se analiza en cuanto a los especificaciones predeterminadas para garantizar la uniformidad de lo calidad de los productos.

### Limitaciones

los resultadas del producto deben interpretarse dentro del contexto de todos los hallazgos clínicos o de laboratorio y no han de utilizarse independientemente para diagnóstico.

los estudios de verificación se han realizado con ayuda de ADN humano extraído de muestras tumorales fijadas en formalina e incluidas en parafina y estóndares sintéticas adecuados para estos estudios.

El producto ha sido verificado con el kit QIAamp DNA FFPETissue de QIAGEN\_

El producto es para uso exclusivo en equipos Rotor-Gene Q MDx.

Es preciso ceñirse estrictamente a las instrucciones indicadas en el Manual *del* kiltherascreen *BRAF RGQ PCR* para obtener resultados óptimos. No se recomienda la dilución de reactivos distintos a los descritos en este manual. De lo contrario, el rendimiento se verá disminuido.

Es importante que la cantidad y calidad del ADN de la muestra se evalúe antes de realizar el anólisis de la muestra con el kit therascreen BRAFRGQ PCR. La mezcla de control adicional (Ctrl) se suministra para determinar si el valor de CT es aceptable poro el ensayo. las lecturas de absarbancia no deben utilizarse, puesto que no correlacionan los valores de  $C<sub>I</sub>$  en las muestras de ADN fragmentadas.

Debe prestar especial atención a los fechas de caducidad y condiciones de almacenamiento impresas en las cojas y etiquetas de todos los componentes. Na utilice componentes caducados a mal almacenados.

### Control de calidad Control de calidad

### Límite de blanco (LOB), intervalo de funcionamiento y valores de corte

Se analizaron un total de 143 muestras de FFPE en un estudio que sigue los requerimientos de NCCLS EP17-A (2004) para determinar el LOB y los valores de corte poro coda ensayo de mutación. También se determinó el intervalo de funcionamiento para en ensaya de control. Las valares de corte se establecieron tal y como se indica en la tabla 5.

 $\mathcal{F} = \mathcal{F}$ 

#### Tabla S, Volores de corte establecidos para cada ensayo de mutación

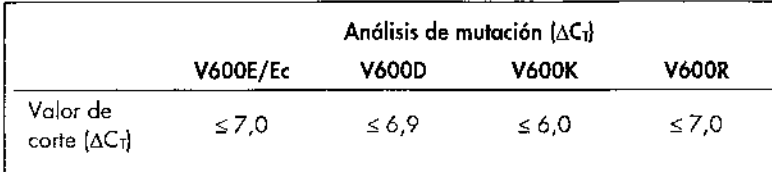

El intervalo de Cr de la reacción de control se estableció entre 21,95 y 32,00  $de$  C<sub>T</sub>

Los valores de corte y el intervalo de funcionamiento del ensayo se verificaron mediante estándares y 102 muestras de FFPE adicionales (exclusivas). Durante lo verificación, se estudió lo copacidad de los valores de corte para distinguir la mutación correcla en un entorno de ADN nativo mediante la valoración de cada ensayo con un nivel alto de introducción de ADN genómico y un nivel alto de introducción de mutación (consulte el apartado "Reactividad cruzada" en la pógina 54) También se estudió el impoclo del nivel de ADN introducido sobre la mutación (consulte el apartado "Impacto del ADN introducido sobre los valores de  $\Delta C_{\rm I}$ " en la página 53).

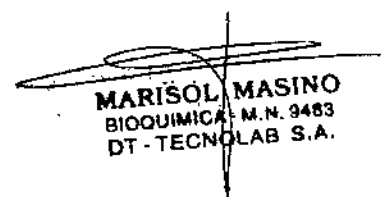

 $\sim$   $\sim$   $\sim$ 

\

*I*

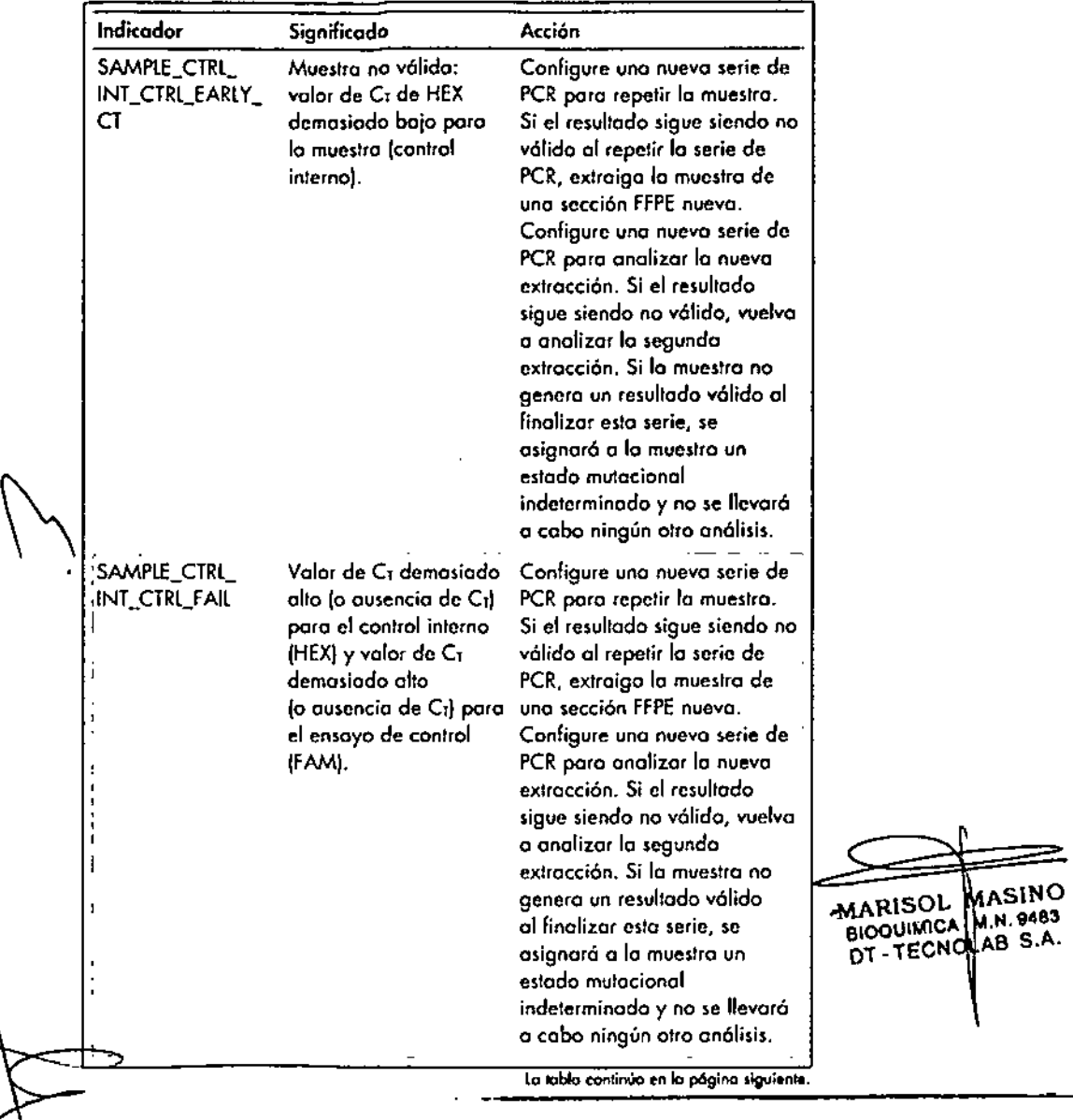

### Tobla 4 (continuaci6nj Tobla 4 kontinuoción)

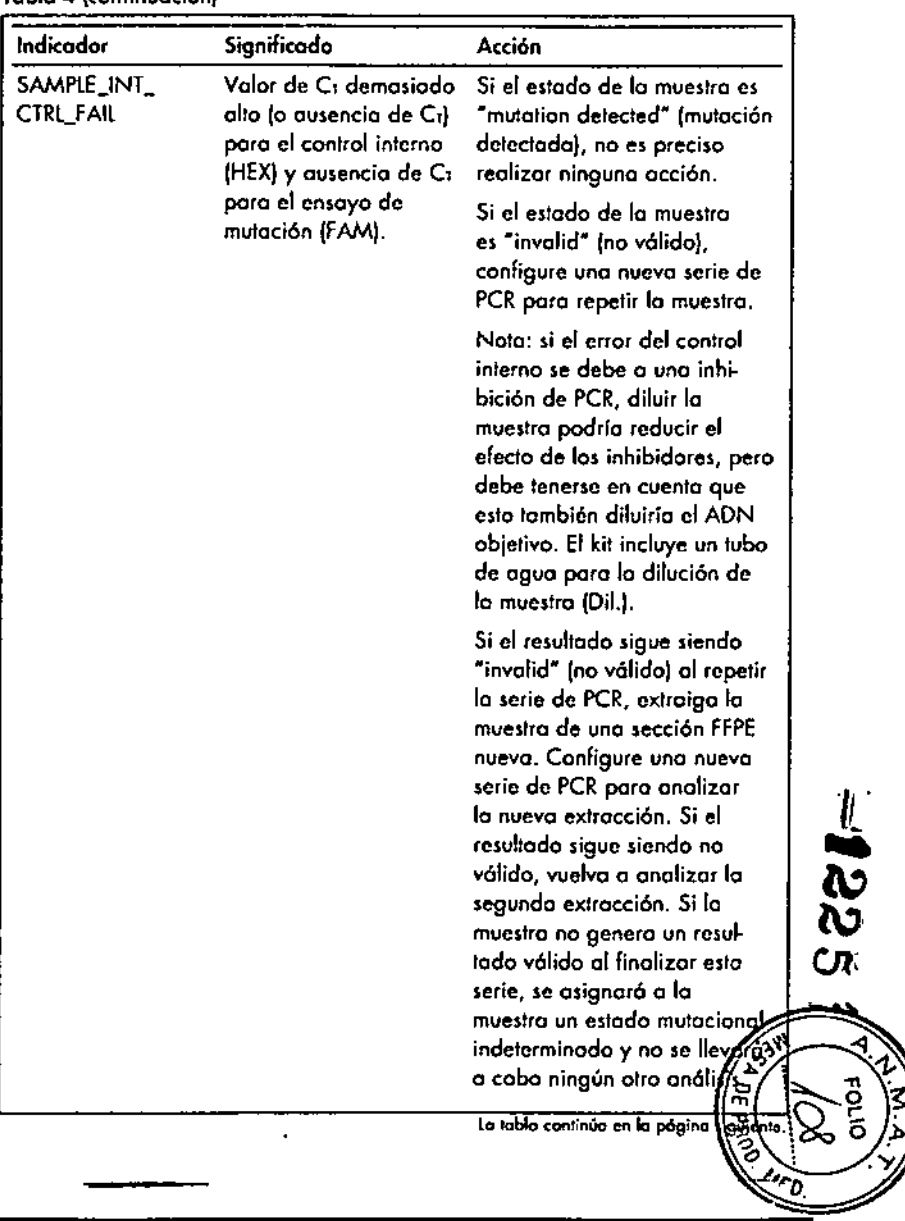

Manuel de uso del kit therascreen BRAF RGQ PCR 12/2014

Tabla 4 (cantinuación)-

 $\mathcal{L}_{\mathbf{a}}$ 

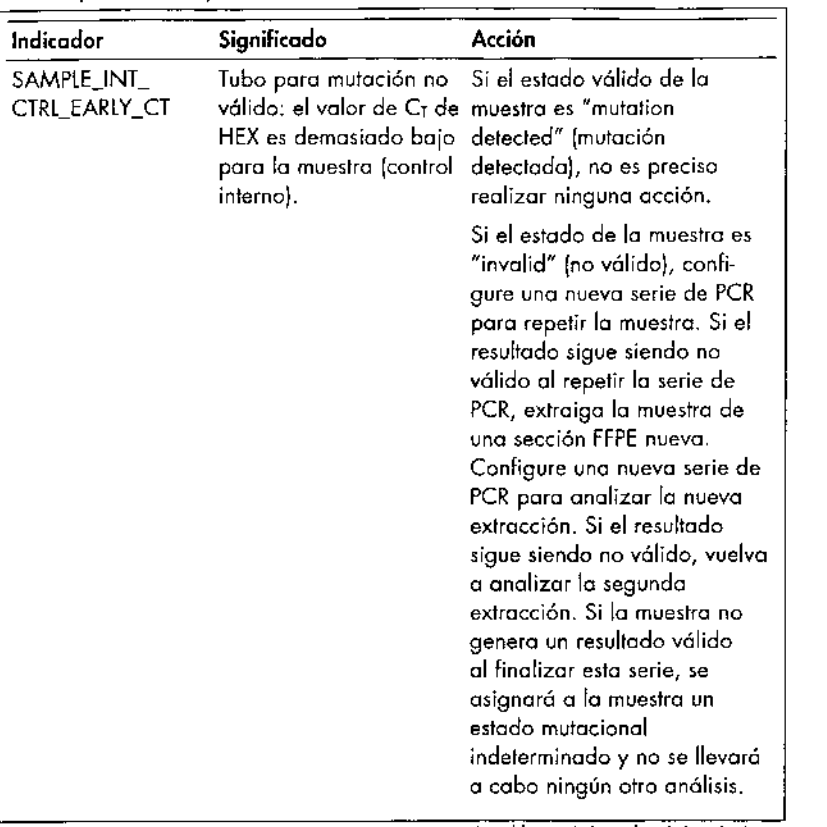

 $\rightarrow$ 

 $\mathcal{L}(\mathcal{A})$  ,  $\mathcal{A}(\mathcal{A})$  , and  $\mathcal{A}(\mathcal{A})$ 

la tabla continúa en la página siguiente.

 $\mathcal{A}$ 

**rabio** 4 (continuación)

 $\mathbf{r}$ 

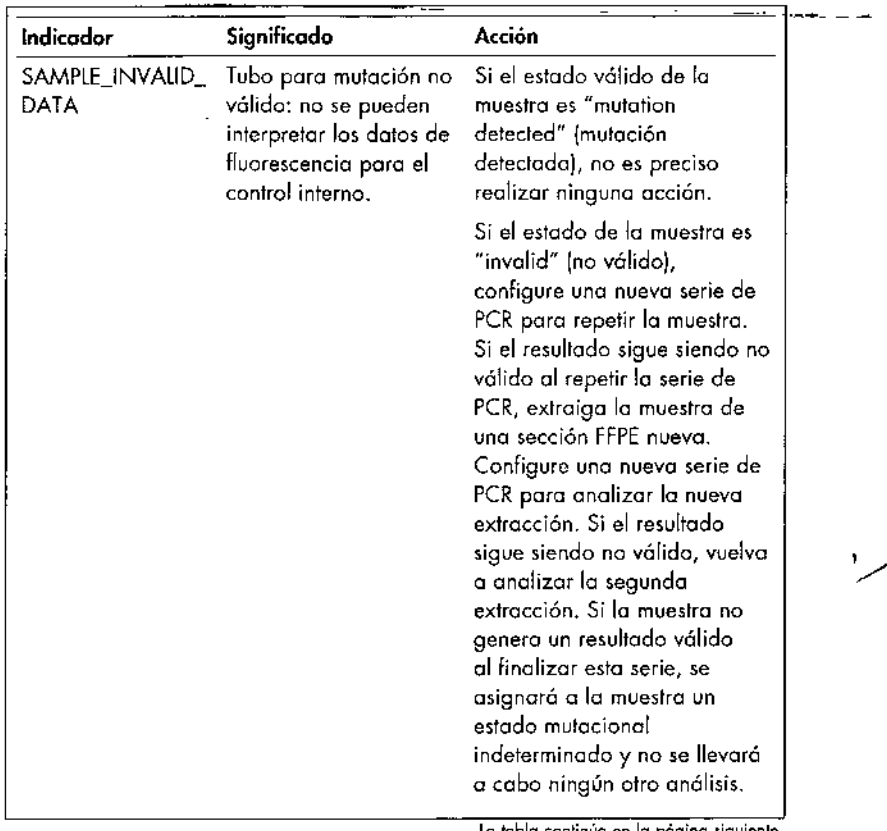

lo tabla continúo en la pógina siguienle,

 $\bullet$  ,  $\bullet$ 

MARISOl.: BIOQUIMICA<br>DT - TECN ASINO M.N. 948 AS S.A.

### Exactitud: Comparación (on el método de referencia analítico

Medianle un estudio, se demostró lo concordancia del estado de mutación del kit theroscreen BRAf RGQ PCR en relación con la secuencioci6n bidireccional de Sanger. En dicho estudio, se analizaron 126 muestras de FFPE con mediciones esladislicos de acuerdo/desacuerdo del requerimiento EP12-A2 del CLSI [2008]. Se obtuvieron resultados válidos pora 102 de las muestras de FFPE, tonto para el kit therascreen BRAF RGQ PCR como para la secuenciación bidireccional de Sanger. Se utilizó el método Pyrosequencing<sup>®</sup> para confirmar el estado de lo mutación cuando el estado de mutación de lo muestro no coiocidio con el acuerdo entre la secuenciación bidireccional de Sanger y el kit fheroscreen BRAF RGQ PCR.

lo Tobla 6 indica el anólisis de acuerda entre el kit *therascreen* BRAFRGQ PCR y la secuencioción.

#### Tabla 6. Anólisis del grado de concordancia

"

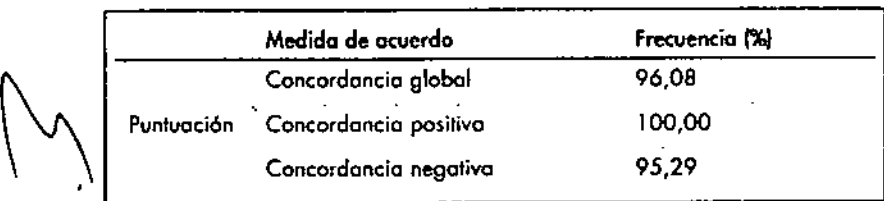

Lo frecuencio de ocuerdo negativo se debe o lo detección de mutación en .4 muestras denominodos nalivas por lo seeuencioción y positivos o lo muloción VóOOEjEc por el kit *lheroscreen* BRAFRGO PeR. Esto es debido o 10 mayor sensibilidod de los tecnologías Scorpions y ARMS.

### Impacto del ADN introducido sobre los valores de  $\Delta C_1$

Se evaluó el ímpacto de los niveles totales de ADN introducido en lo determinación del estodo de mutación con el kit therascreen BRAF RGO PCR como porte del estudio de verilicocián de los volares de corte y el intervalo do funcionamiento del ensayo. Se pretendio verilicor que los mutaciones detectados por el kit therascreen BRAF RGQ PCR coincidían en niveles distintos de ADN introducidos en el intervalo de funcionamiento.

Se prepararon estándares de mutacián con porcentaje olla, medio y bajo de mutación (100%,  $50\%$  y 3 x LOD%, respectivamente} en un entorno de ADN nativo con niveles de introducción de ADN alto, medio y bojo. Por lo tanto, se analizaron un total de 9 estándares de mutación poro codo ensayo de mutacián. En lo tablo 7 se muestran los resullados de ladas los ensayas.

los diferencias estimadas en la media de AC<sub>I</sub> entre cada par de niveles de AON introducidos, tal como se estimaron o portir del anólisis de regresión lineal, se encontraron todas entre  $\pm 1$  C<sub>L</sub>. Por lo tanto, los 4 ensayos de mutaci6n se consideraron equivalentes o niveles de introducción de ADN altos, medios y bajos.

Tablo 7. Diferencias estimados entre niveles de introduccián de ADN

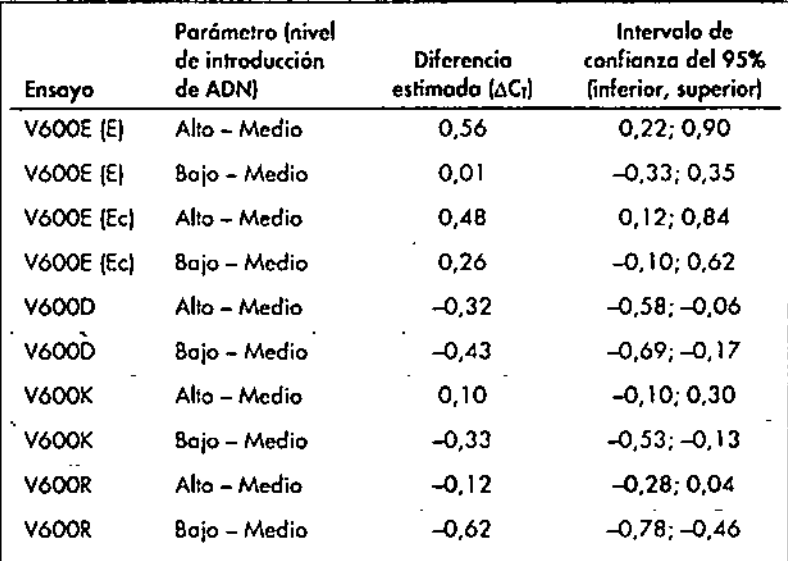

### Reactividad cruzado

54

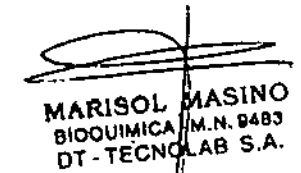

Se analizaron estándares con un nivel alto de ADN introducido y un nivel alto de contenido de mutación (100%1 poro evaluar el potencial de reaetividod cruzado de cado ensayo. Los resultados de reoctividad cruzoda permitieron lo compilación de una tabla lógica de estado de la mutación, tal como se muestro en lo tablo 8. El software BRAF CE Assay Package utiliza la lógica de la reoetividad cruzado paro determinar el eslado de muloción.

I  $\frac{1}{\alpha}$  $\mathbf{c}$  $\, \bf\omega$ Cn

Positivo Negativo Negativo Negativo Positivo poro V600E o V600Ec  $\mathbb{Z}^2$  . The  $\mathbb{Z}^2$ 

Toblo 8. Nomenclatura del estoda de mutoción de la muestro

V600E/Ec VóOOD V600K VóOOR Estoda de lo mutoción

Positivo para V600Ec<br>Positivo Negativo Positivo Negativo 116001

Positivo Positivo Negativo Negativo Positivo poro V6000 Negativo Positivo Negativo Negativo Positivo para V6000 Negativo Negativo Positivo Negativo Positivo poro V600K Negativo Negativo Negativo Positivo Positivo paro V600R

o V600K

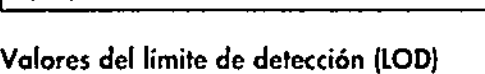

Se realizó un estudio para determinar el LOD de cada una de las 4 reacciones específicos de los mutaciones incorporados en el kit Iherascreen BRAFRGQ PeR. En este estudio, se definió el lOO como lo cantidad más bajo de AON mulonte en un entorno de ADN nalivo o lo que uno muestra mulante propor. cionorá resultados positivos poro lo mutación en el 95% de los resultodas de las pruebos (C9S).

Poro determinar el lOO de codo ensayo, .se prepararon estándares de muto. ción de distintos porcentajes con un nivel medio de ADN introducido y se analizaron con el kit therascreen BRAF RGQ PCR. El LOD de cada ensayo se calculó por regresián logistico. Poro verificar el lOO de coda ensayo, se prepararon estándares de mutación en ellOD determinado. Se analizaron sesenta replicas y se verificó lo toso de pruebas positivos.

El lOO verificado con un nivel medio de ADN introducido se muestro en lo tabla 9. Con niveles mós altos de ADN introducido, se espera que los valores de lOD seon mós bojos que los volares indicados en la tabla 9.

Tablo 9. Valores de LOO paro codo ensayo de mutación (nivel de introducción mediol

."

./

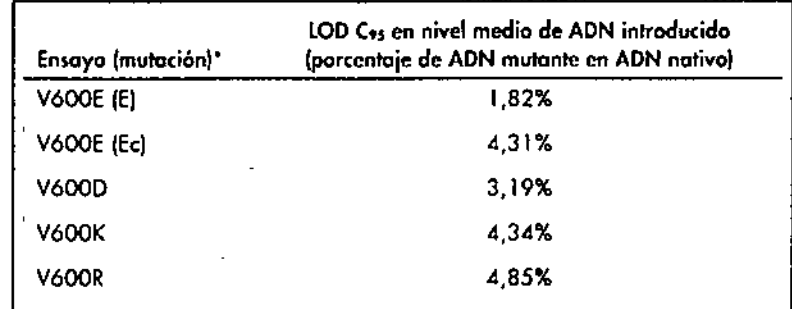

ellímite de las detecciones para el ensayo V600E se colculó para los mutociones V600E . وَالْمَكَاثَ y V600Ec.

### Efecto de la melanina en el rendimiento del kit

El objetivo de este estudio consistía en evaluar el impacto de la melanina, un inhibidor conocido de la PCR presente en las muestras de melanoma, en el rendimiento del kit Iheroscreen BRAFRGQ PCR. Poro ello. se oñadiá melanina direclamente o muestras de ADN antes de analizarlos con el killheroscreen BRAF RGQ PCR en una variedad de concentraciones (0-250 ng/reacción). A continuación, se valoró el efecto en los volares de óCr y en el estado de muloción de las muestras analizadas.

los resultados revelaron que uno concentración boja de melanina no tenia efecto en el volor de  $\Delta C$ t y un efecto mínimo en el de  $\Delta C$ , o niveles medios de concentración de melanina. Por lo tanto, en niveles de concentración bajos y medios. puede determinarse que lo melanina no afectó lo capacidad de 105 ensayos poro detector mulociones. A 180 ng/reocción el control inlerno folió, lo que indico lo presencio de inhibidor y, por lonto, se permite lo detección de inhibidores antes de que lo identificación de mutaciones se veo afectado.

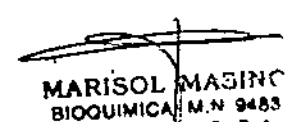

DT - TECNOLAB S.A.

las concentraciones de melanina que se suelen encontrar en el uso normal no interfieren con la capacidad del kit therascreen BRAF RGQ PCR para distinguir miemero com la copacidad del kilometación elle<br>entre muestras positivos y negativos a la mutación.

En la tabla 10 encontrará un resumen de los resultados.

Tabla 10. Cantidad de mekmino analizada en cada ensayo

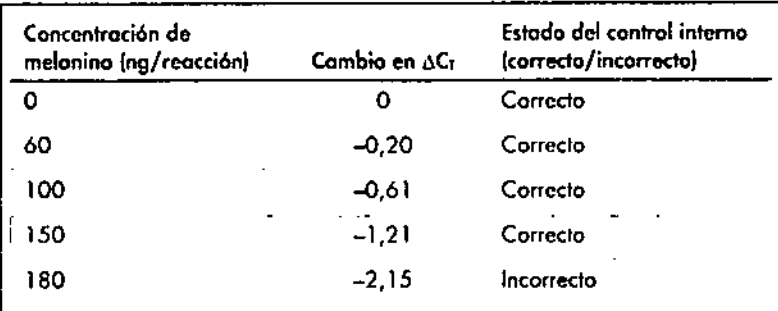

### Repetibilidad

"

'.

Se implementó un modelo de estudio matricial poro voriar el usuario, el dio, la configuración de la placa y el equipo a fin de determinar la precisión del ensayo dentro de la mismo serie analítico y entre series distintos. lo repelibilidad se demostró con una introducción de ADN de nivel bojo de  $3 \times$ LOD pare los ensayos de mutación. Además, se determinó el porcentaje de identificación de mutaciones positivos poro codo ensayo cuando se analizaron con su estándar de mutación específico. En cada ensoyo de mutación se obtuvieron el 100% de identificaciones de mutaciones positivos.

Los valores de la precisión se exponen en la tabla 11.

### Reproducibilidad

Se implementó un modelo de estudio matricial poro valorar la reproducibilidad mediante el anólisis de estóndares en 3 laboratorios (sitias), con 3 lotes de kits Iherajcreen BRAf RGQ PCR (2 en codo sitio), usando 2 usuarios por sitio, en 2 equipos por sitio, durante 4 días alternos. La reproducibilidad se demostró con un nivel de mutación bajo (3 x lOOI poro ensayos de mutación y un nivel bajo de AON nativo introducido poro el ensayo de control. lo precisión de cado ensayo se calculó en los 3 sitios, junto con estimaciones de precisión del 95% (tabla 12).

Tabla 11. Estimaciones de precisión de lo repetibilidod

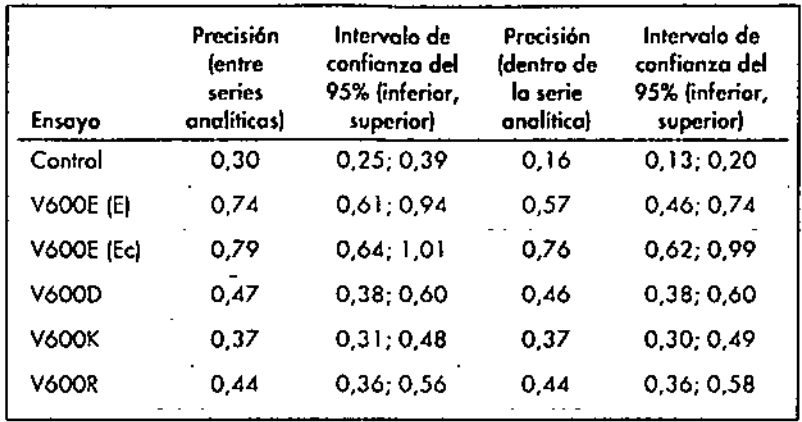

Tabla 12. Estimaciones de precisión de la reproducibilidad

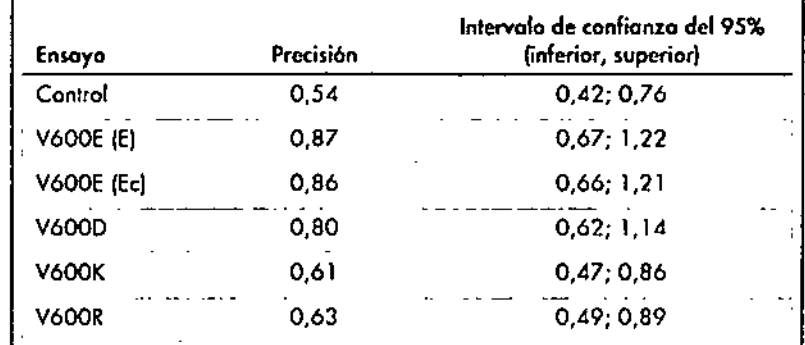

Manual de uso del kit therascreen BRAF RGQ PCR **12/2014** 

57~--

MARISOL MASIN BIOQUIMICH. M.N. 848 DT-TECNDLAB S.A.

- ,

- CJ'

 $\frac{1}{2}$  $\,mathbf{v} \,$ 

 $\ddot{\phantom{1}}$ 

### Simbolos

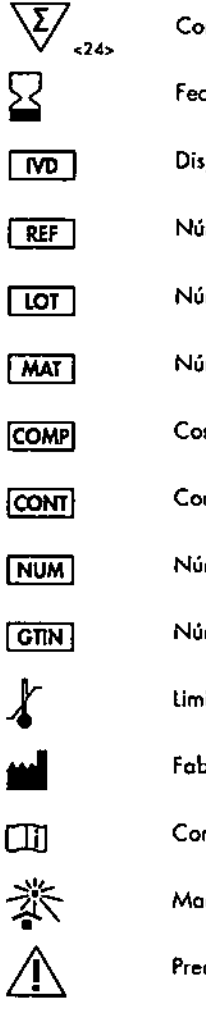

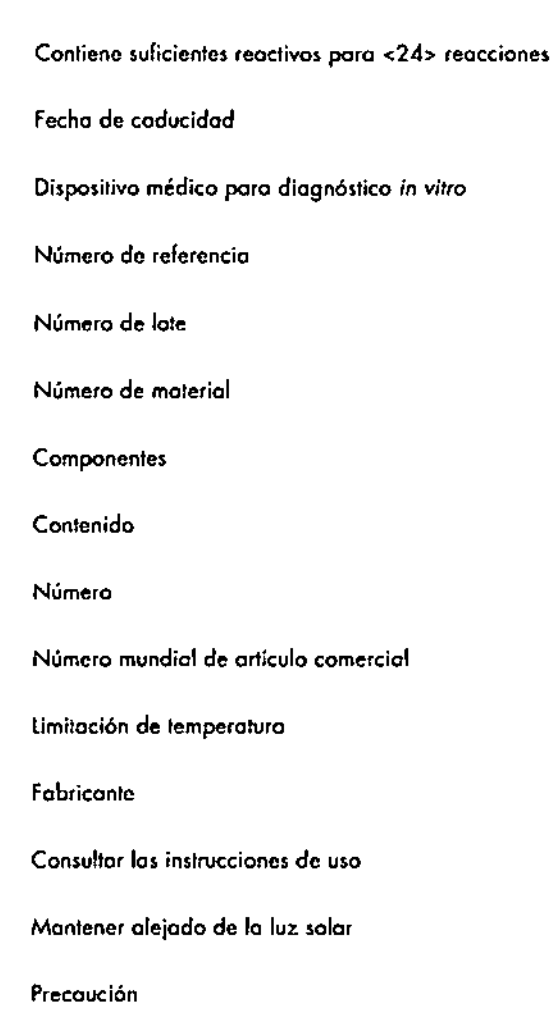

### Apéndice I: protocolo manual del kit therascreen BRAF **RGQ PCR**

Este opartado contiene instrucciones para utilizar el kit therascrean BRAF RGQ PCR con el software RGQ, versión 2.3 en el modo abierto (es decir, sin utilizar el software BRAF Assay Package).

### Información general

- Para obtener una lista de los materiales necesarios, consulte la página 9,
- Para obtener instrucciones sobre la preparación y la disposición de las muestras, consulte los apartados "Protocolo: valoración de las muestras", en la página 15, y "Protocolo: detección de mutaciones de BRAF", en la página 27.

### Protocolo: creación de un perfil de temperatura

Antes de empezar, cree un perfil de temperatura para el análisis de BRAF. Los parámetros de ciclado son los mismos para la valoración de muestras y la valoración de la mutación.

#### Procedimiento

En resumen, los parámetros de ciclo son los siguientes:

### Tabla 13. Parámetros de ciclo

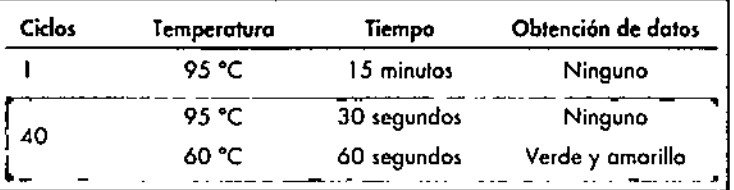

Haga doble clic en el icono del software Rotor-Gene Q, versión 2.3, situado en el escritorio del PC conectado al equipo Rator-Gene Q MDx.

Para crear un nuevo molde, seleccione "Empty Run" (Serie vacía) y haga clic en "New" (Nueva) para acceder al "New Run Wizard" (Asistente para series nuevas).

#### Manual de uso del kit therascreen BRAF RGQ PCR 12/2014

**MARISOL MASINO** 

DT - TECNDLAB S.A.

BIOQUIMICA - M.N. 94832

3. Seleccione "72-Well Rotor" (Rotor de 72 pocillos) como tipo de rator. Confirme que el anillo de fijación esté sujeto y marque la casilla "Locking Ring Attached" (Anillo de fijación sujeto). Haga clic en "Next" (Siguiente) filustración 21).

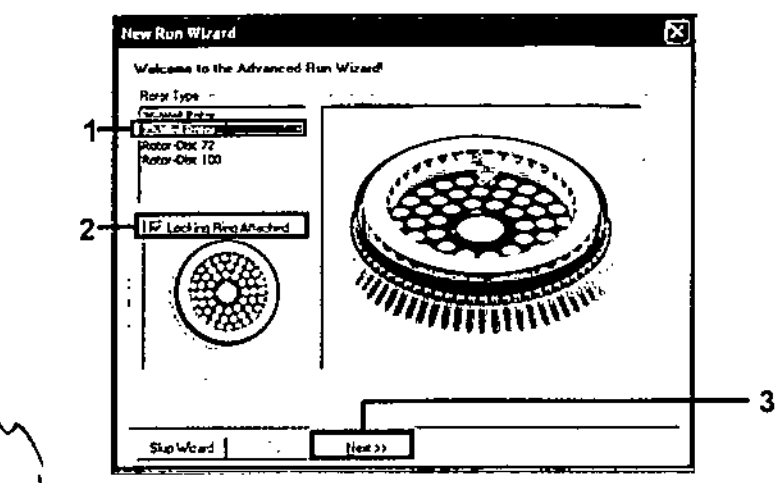

Ilustración 21. Cuadro de diálogo "New Run Wizard" (Asistente para series nuevas) (1 - "Rotor Type" [Tipo de rotor], 2 - Casilla "Locking Ring Attached" [Anillo de fijación suieto), 3 = Botón "Next" [Siguiente])

4. Introduzca el nombre del usuario. Añada las notas que desee e introduzca el volumen de reacción como 25. Asegúrese de que "Sample Layout" (Disposición de muestras) indica "1, 2, 3...". Haga clic en "Next" (Siguiente) (ilustración 22).

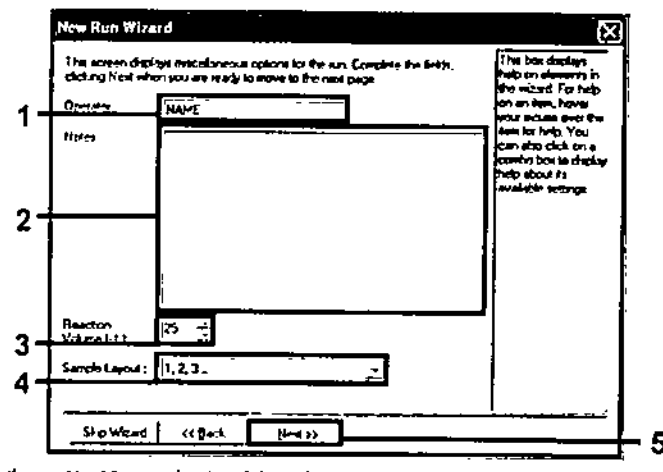

Ilustración 22. Introducción del nombre del usuario y los volúmenes de reacción (1 = Campa "Operator" [Operador], 2 = Campo "Notos" [Notas], 3 = Campo "Reaction Voluma" [Volumen de reacción], 4 = Campo "Sample Layout" [Disposición de muestras], 5 = Botón "Next" [Siguiente]]

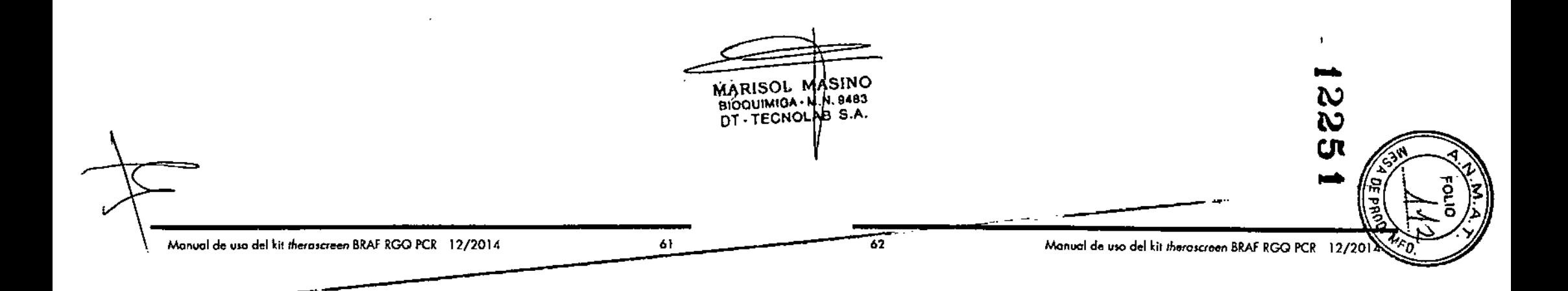

5. Haga clic en el botón "Edit Profile" (Editar perfil) situado en el cuadro de \_ diálogo "New Run Wizard" (Asistente para series nuevas) (ilustración 23) y revise los parámetros de la serie analítica según los pasos siguientes.

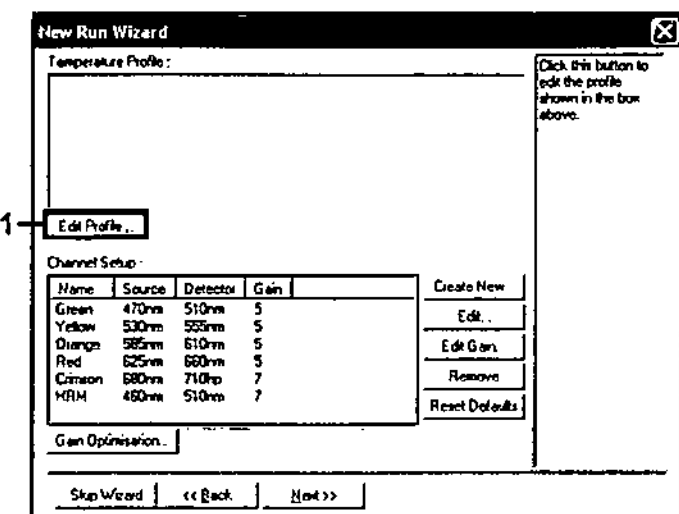

llustración 23. Edición del perfil (1)

6. Haga die en el botón "Insert after" (Insertar después) y seleccione "New Hold at Temperature" (Nueva fase de temperatura) (ilustración 24).

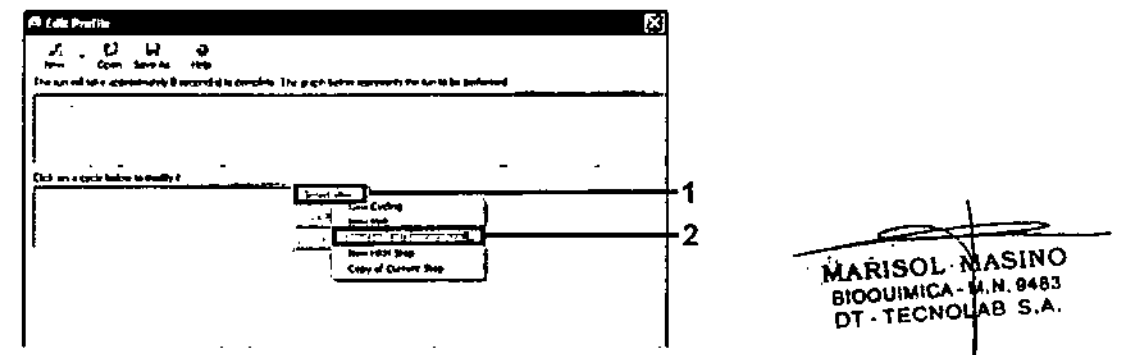

llustración 24. Inserción de un paso de incubación inicial (1 = Botón "Insert after" (Insertar después], 2. - "New Hold at Temperature" (Nueva fase de temperatura))

7. Cambie el valor de "Hold Temperature" (Mantener temperatura) a 95 °C y "Hold Time" (Mantener tiempo) en "15 mins 0 secs" (15 min 0 s). Haga clic en el botón "insert After" (Insertar después) y seleccione "New Cycling" (Cidos nuevos) (ilustración 25).

 $\overline{\phantom{a}}$ 

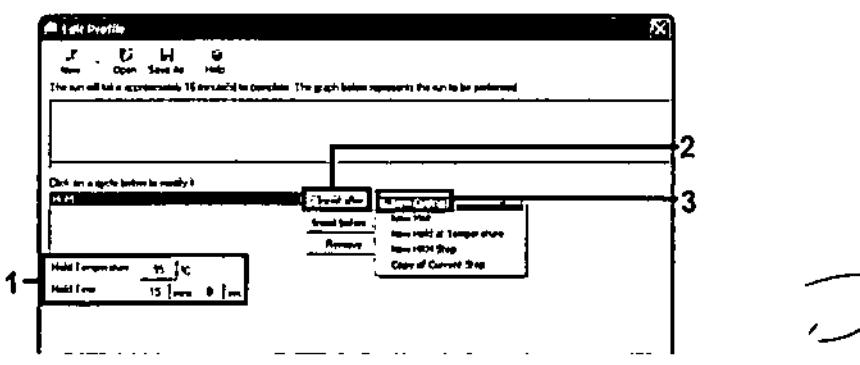

Ikustración 25. Paso de incubación inicial a 95 °C (1 = Botones "Hold Temperature" [Mantener temperatura] y "Hold Time" [Montener tiempo], 2 = Botón "Insert alter" [Insertar después], 3 - "New Cycling" [Ciclos nuevos])

8. Cambie el número de repeticiones de ciclo a 40. Seleccione el primer paso y establezca el valor en "95°C for 30 secs" (95 °C para 30 s) (ilustración 26).

 $\bullet$  .

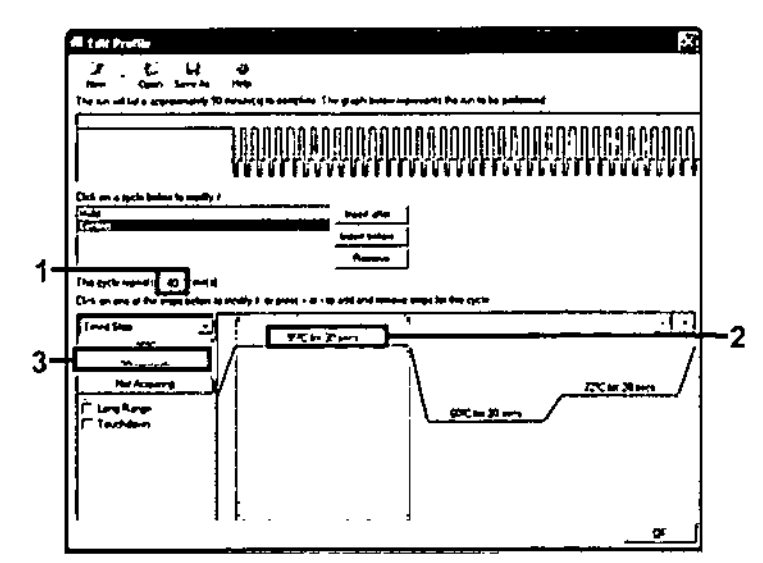

flustración 26. Pasa de ciclado a 95 °C (1 = Casilla de repeticiones de ciclo, 2 = Ajuste de temperatura de primer paso, 3 = Ajuste de tiempo de primer paso)

9. Seleccione el segundo paso y establezca el valor en "60°C for 60 secs" (60 °C para 60 s). Para activar la obtención de datos durante este paso, seleccione el botón "Not Acquiring" (No adquirir) (ilustración 27).

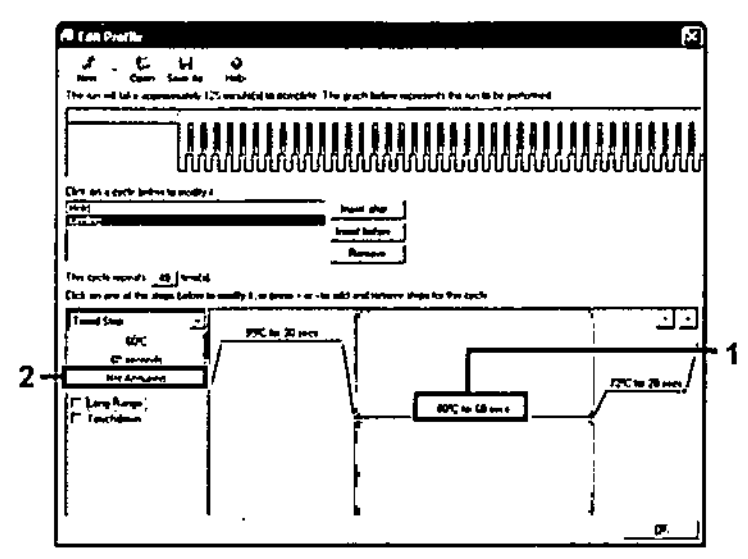

llustración 27. Paso de ciclado a 60 °C (1 = Ajuste de temperaturo y tiempo de segundo paso, 2 - Botón "Not Acquiring" [No adquirir])

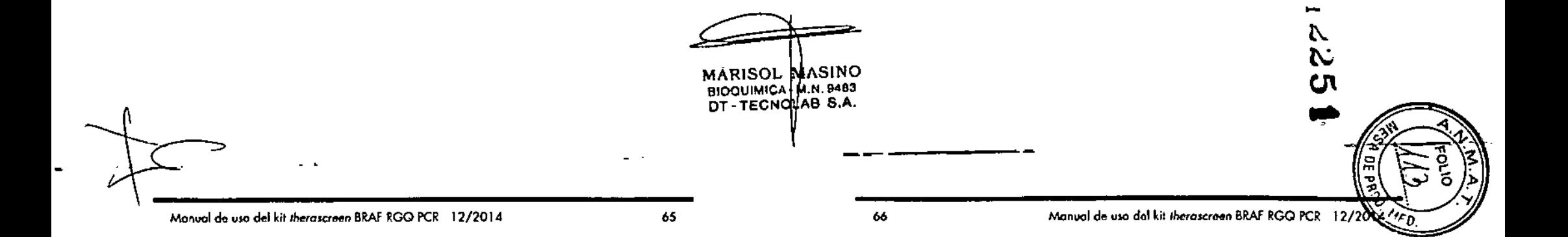

10. Establezca "Green" (Verde) y "Yellow". [Amarilla] como canales de obtención. Para ello, seleccione el botón ">" para transferirlos de la lista "Available Channels" (Canales disponibles). Haga dic en "OK" (Aceptar) (ilustración 28).

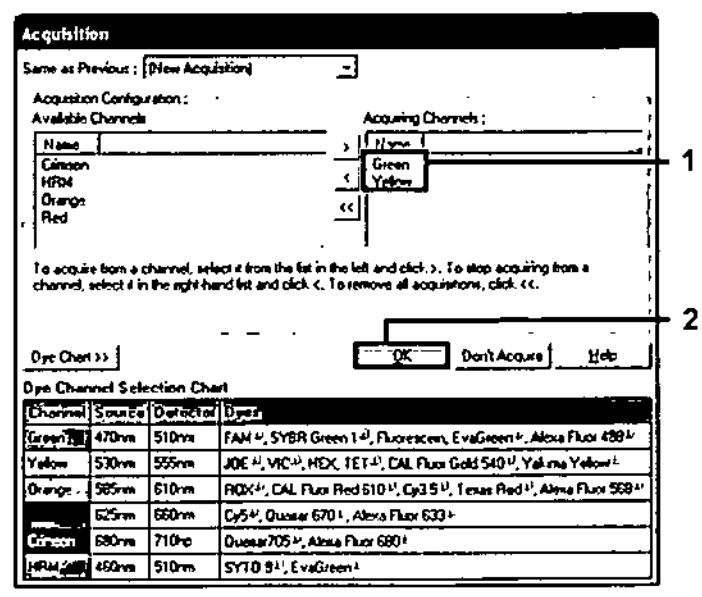

(kustración 28. Adquisición en el paso de ciclodo a 60 °C (1 = Conales seleccionados, 2 = Botón "OK" [Aceptar]]

11. Seleccione el tercer paso y elimínelo mediante el botón "-". Haga clic en "OK" (Aceptor) (ilustración 29).-

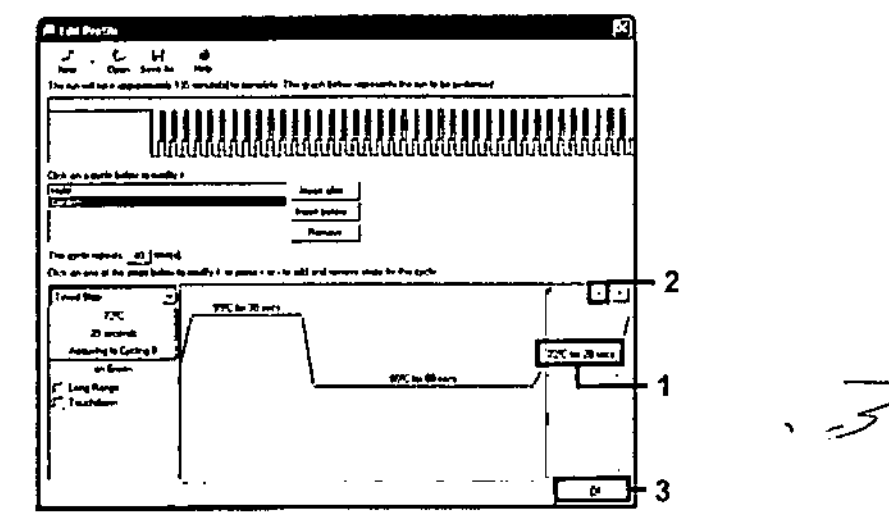

x.

 $\Delta^{\frac{1}{2}}$ 

Ilustración 29. Eliminación del paso de extensión (1 = Tercer paso, 2 = Botán para eliminar, 3 - Botón "OK" [Aceptar])

**MARISOL Novel BIOQUIMICA- M.H. 9482** DT-TECNOLAB S.A.

 $\gamma_{\mu}$ 

12. En el cuadro de diálogo siguiente, haga dic en el botón "Gain Optimisation" (Optimización de ganancia) (ilustración 30).

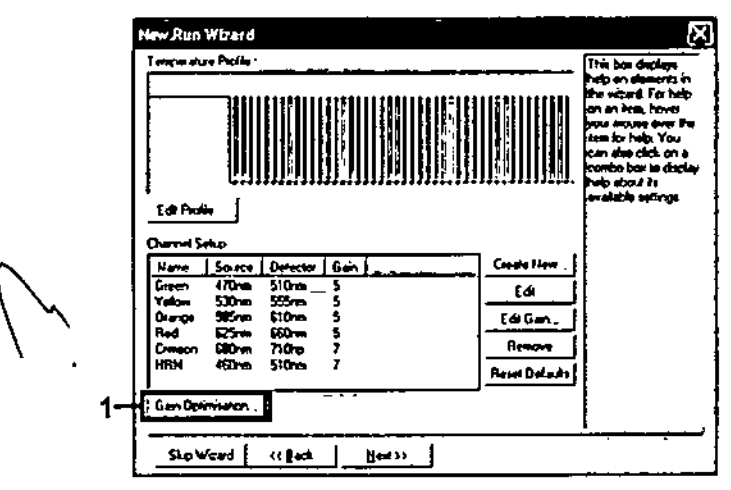

Ilustración 30. Optimización de la ganancia (1)

ж.

13. Haga dic en el botán "Optimise Acquiring" (Optimizar adquisición). Para cada canal, se muestra la configuración de canal. Acepte los valores predeterminados haciendo dic en "OK" (Aceptar) para ambos canales (ilustración 31).

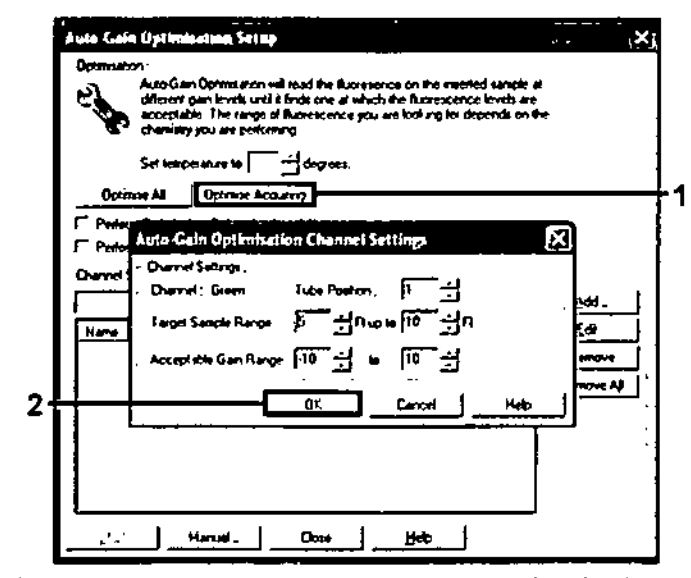

Ilustración 31. Optimización de la ganancia automática para el canal verde (1 - Botón "Optimise Acquiring" [Optimizor odquisición], 2 - Botón "OK" [Aceptar]]

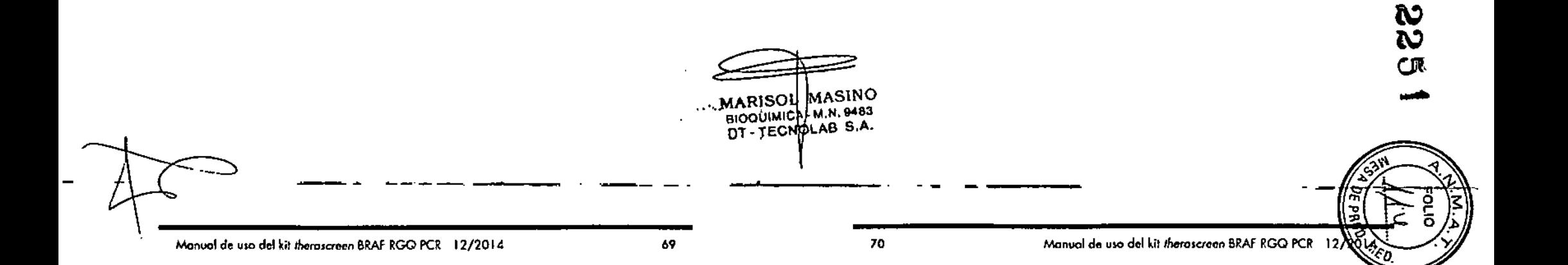

14. Active la cosilla "Perform Optimisation before 1st Acquisition" (Ejecutar la optimización antes de la primera adquisición) y, a continuación, haga clic en el botón "Close" (Cerrar) para volver al asistente (ilustración 32).

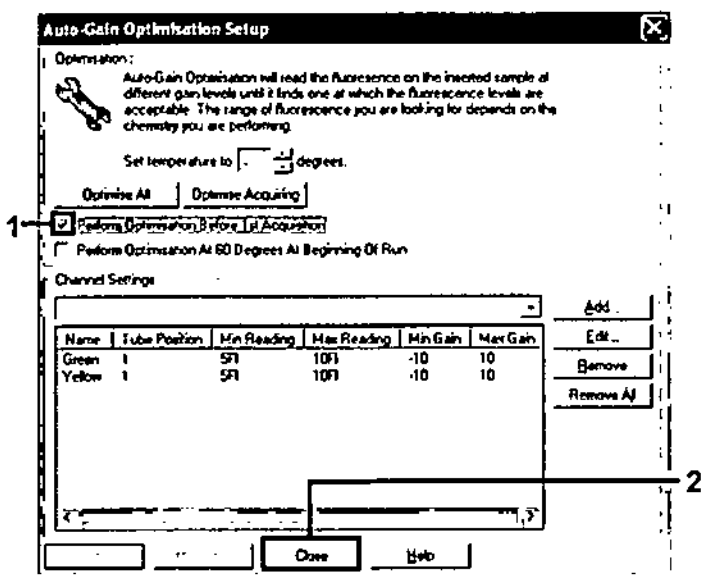

Ilustración 32. Selección de los canales verda y amarillo (1 = Casilla do verificación "Perform Optimisation Before 1st Acquisition" (Ejecutor la optimización antes de la primara adquisición], 2 = Botón "Close" [Cerrar])

15. Haga clic en "Next" (Siguiente) para quardar el molde en una ubicación apropiada. Paro ello, seleccione "Save Template" (Guardar molde).

### Procedimiento (manual)

### Protocolo: valoración de las muestras (manual)

Este protocolo se utiliza para valorar el ADN total amplificable de las muestras y debería aplicarse antes de realizar el análisis de mutación de BRAF.

- Prepare las muestras tal como se describe en el apartado "Protocolo: valoración de las muestras", en la página 15.
- Configure la serie de PCR en el equipo Rator-Gene Q MDx tal como se describe en el oportado "Protocolo: configuración de therascreen BRAF PCR RGQ\*, en la página 74.
- Una vez finalizada la serie, analice los datos según las instrucciones del apartado "Análisis de los datos de valoración de las muestras", en la página 80.

MARISOL MASINO BIDOUIMICA M.N. 9483 DT . TECNOLAB S.A.

 $\mathbf{z}$ 

### Protocolo: detección de mutaciones de BRAF (manual)

'.

Cuando uno muestra es correclo según lo evaluación de muestros, se puede analizor poro delector mutaciones de BRAF.

- **El Prepare las muestras tol como se describe en el apartodo "Protocolo:** detección de mutaciones de BRAF", en la página 27.
- Configure la serie de PCR en el equipo Rotor-Gene Q MDx tal como se describe en el apartado "Protocolo: configuración de therascreen BRAF • PCR RGQ-. en lo p6gina 74.
- Uno vez finalizado lo scrie, analice 10\$dolos según los instrucciones del oportodo •Análisis de los dolos de lo detección de mutaciones del gen BRAF", en lo págino 81.

### Protocolo: configuración de *therascreen* BRAF PCR RGQ

1. Abra el software Rotor-Gene Q (2.3) y acceda al perfil de temperatura apropiada (archiva .ret).

Para obtener instrucciones sobre cómo crear el perfil de temperatura y comprobar las parámetros de la serie analítico, consulte el aportado ~Prolocolo: creación de un perfil de lemperatura~. en lo p6gino 60.

2. Asegúrese de seleccionar el rotor correcto y marque la casilla para confirmar que el anillo de fijación esté sujeto. Haga clic en "Next" (Siguientel (ilustración 33).

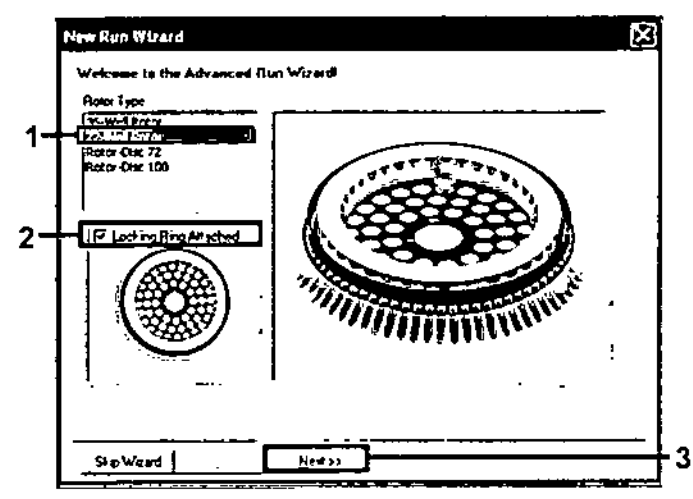

flustración 33. Cuadro de diálogo "New Run Wizard" (Asistente para series nuevas) y pantolli de inicio (1 = "Rotor Type" [Tipo de rotor], 2 = Casilla "Locking Ring Attached" [Anillo de fijoción wjeto]. 3 = Botón "Naxt" (Siguientel)

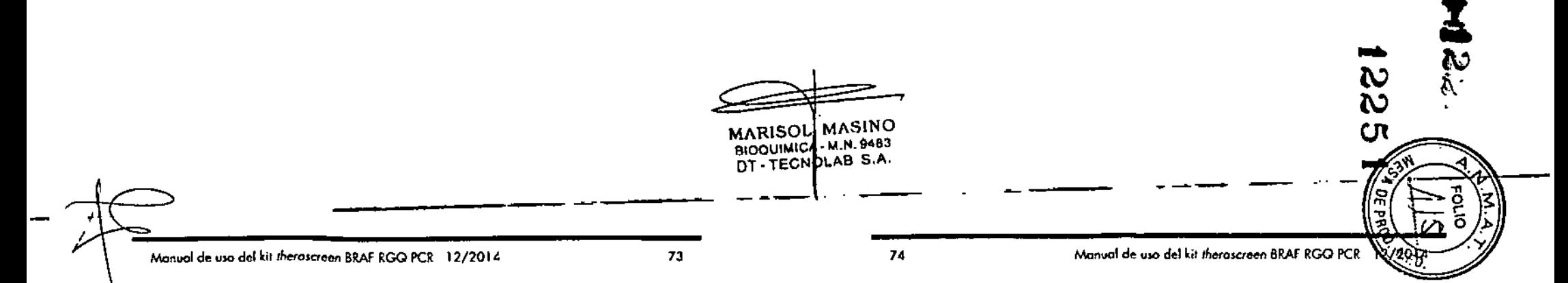

3. Introduzca el nombre del usuario. Añada las notas que desee y compruebe" que el volumen de reacción esté configurado en 25 y que "Sample Layout" (Disposición de muestras) indique "1, 2, 3...". Haga clic en "Next" (Siquiente) (ilustración 34).

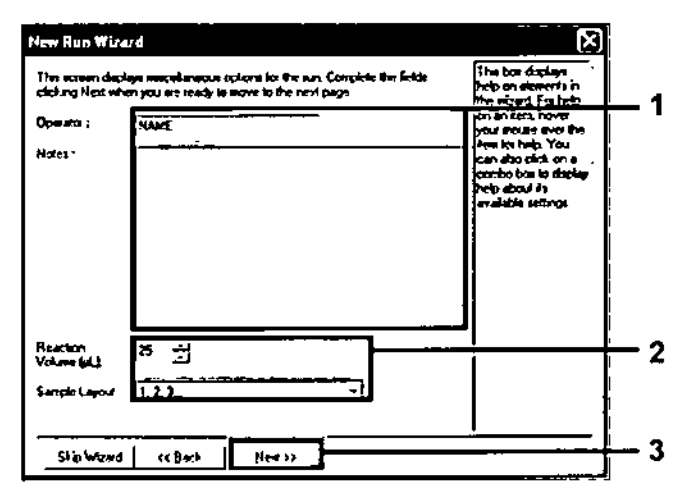

Ilustración 34. Pantalla de opciones "New Run Wizard" (Asistente para series nuevos) [1 - Campos "Operator" [Operador] y "Nates" [Natas], 2 - Campos "Reaction Valume" [Valumen de reacción] y "Sample Layout" [Disposición de muestras], 3 = Botón "Next" [Siguianto]]

r 4, r to siguiente ventona permite editar el perfil de temperatura. No est necesario editar, porque el perfil de temperaturo ya se ha creado según las instrucciones del apartado "Protocolo: creación de un perfil de temperatura", en la página 60. Haga clic en "Next" (Siguiente) filustración 35).

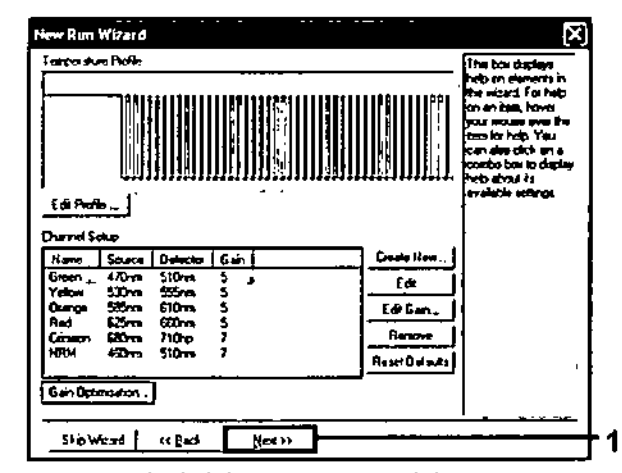

Ilustración 35. Cuadra de diálogo "New Run Wizard" (Asistente para series nuevas) y pantalla de edición de temperatura (1 = Botón "Next" [Siguienta])

MARISOL MASINO BIOQUIMICA - N.N. 9483

5. Compruebe el resumen y haga clic en "Start Run" (Iniciar la serie) para avardar el archivo de análisis y comenzar la serie (ilustración 36).

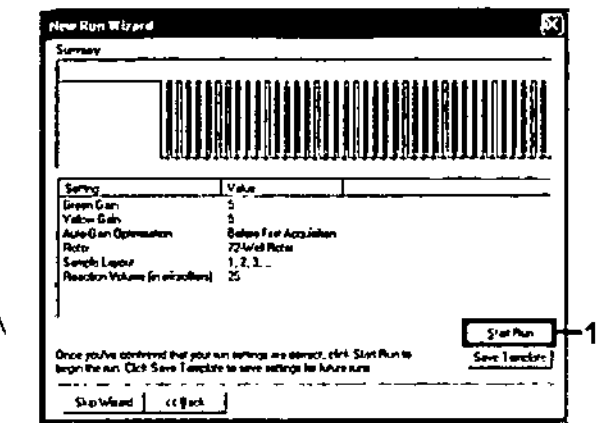

flustración 36. Cuadra de diálogo "New Run Wizard" (Asistente para series nuevas) y pantalla de resumen (1 = Botón "Start Run" (Iniciar la serie))

6. Una vez iniciada la serie, aparece una nueva ventana en la que puede introducir nombres de muestra en ese momento o bien hacer dic en "Finish" (Finalizar) e introducirlos más torde seleccionando el botón "Sample" (Muestra) durante la ejecución de la serie o una vez completada.

Al hacer clic en "Finish and Lock Samples" (Finalizar y bloquear muestras) se evita la edición de los nombres de las muestras. El usuario debe extremar la precaución al introducir los nombres de las muestras para osegurarse de realizar correctamente las pruebas y los análisis de las muestras.

Nota; al introducir el nombre de los muestros, los pocillos vacíos deben dejarse en blanco en la columna "Name" (Nombre).

- 7. Uno vez finalizada la serie, analice los datos según los apartados "Análisis de los datos de valoración de las muestras", en la página 80, o "Análisis de los datos de la detección de mutaciones del gen BRAF", en la página 81, como corresponda.
	- MARISOL MASINO

BIOQUIMICA M.N. 9483

DT-TECNOLAB S.A.

- B. Si necesita crear informes de cuantificación, haga clic en el icono "Reports" (Informes) situado en la barra de herramientas del archivo de la serie analítica Rotor-Gene Q.
- 

9. En el explorador de informes, haga dic en "Cycling A. Green (Page 1)" (Ciclado A. Verde [página 1]) en "Report Categories" (Categorias de informes) (ilustración 37).

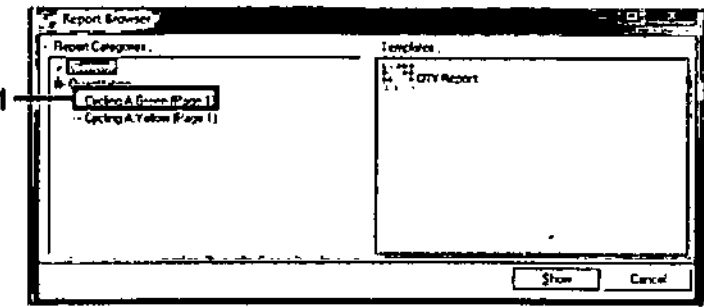

Ilustración 37, Explorador de informes (1 = Botón "Cycling A, Green (Page 1)" (Ciclado A, Verde (página 1)])

10. Seleccione "Quantitation (Full Report)" (Cuantificación (Informe completa)) en "Templates" (Moldes) (ilustración 38).

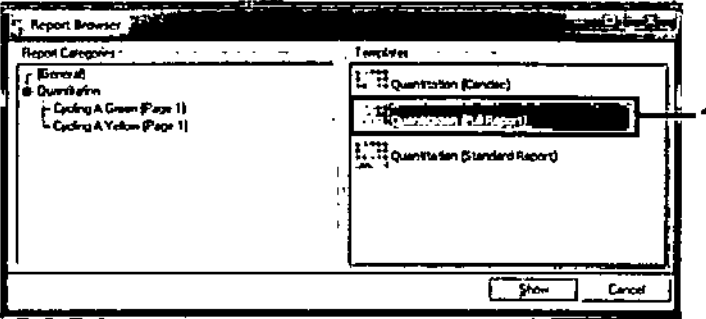

Ilustración 38, Informe de cuantificación (informe completo) (1)

- 11. Hogo dic en "Show" (Mostrar) para generar el informe.
- 12. Haga die en "Save As" (Guardar como) para guardar una versión electrónica.
- 13. Repita el procedimiento para "Cycling A. Yellow (Page 1)" (Cidado A. Amarillo (página 1).

Manual de uso del kit therascreen BRAF RGQ PCR 1272014 T

۰,

### Interpretación de los resultados {manuall

Una vez completada la serie de valoración o lo serie del análisis de mutación, debe analizar los datos según el siguiente procedimiento.

### Configuración del análisis del software

- l. Utilice el software Rotor-Gene Q (2.3) para abrir el archivo adecuado.
- 2. Si no ha introducido el nombre de las muestras anles de realizar la serie, haga clic en "Edit Samples" (Editar muestras).
- 3. Introduzca los nombres de las muestras en la columna "Name" {Nombre}. Nota: deje en blanco los nombres de los pocillos vocios.
- 4. Haga clic en "Analysis" (Análisis). En la página de análisis, haga clic en "Cyding A. Yellow" (Ciclado A. Amarillo) para ver el canal amarillo.
- 5. Haga clic en "Named On" (Con nombre).

Nota: esto permite asegurarse de que los pocillos vacíos no se incluyen en el análisis.

- 6. Seleccione "Dynomic tube" (Tubo dinómico}.
- 7. Seleccione "Slope Corred" (Pendiente correcto).
- 8. Seleccione "Linear scale" (Escala lineal).
- 9. Seleccione "Take off Adi." (Aj. de inicio) e introduzca los valores 15,01 en la casilla superior ("lf take off point was calculated befare cyele" [Si el punto de inicio se calculó antes que el ciclo] y 20,01 en la casilla inferior ("then use the following cycle and take off point" [utilice el ciclo y el punto de inicio siguientes]).
- 10. Configure el umbral en *0,05.*
- 11. Configure "Eliminate Cydes befare" (Eliminar cidos onles de) en 15.
- 12. Revise los volares de Cr del conal amarillo.
- 13. En la página de análisis, haga clic en "Cycling A. Green" (Ciclado A. Verde) pora ver el conol verde.
- 14. Seleccione "Nomed On" (Con nombre).
- 15. Seleccione "Dynamic tube" (Tubo dinámico).
- 16. Seleccione "Slope Carreel" (Pendiente correcta).
- 17. Seleccione "Linear scale" {Escolo lineaO.
- 18. Seleccione "Take off Adi." {Aj. de inicio} e introduzca los valores 15,01 en la casilla superior ("If toke off paint wos calculaled befare cyde" [Si el punla de inicio se colculó ontes que el cidol) y 20,01 en la casillo inferior ("Ihen use the following cycle and take off point" [utilice el ciclo y el punto de inicio siguientes]).

19. Coniigore el umbral en 0,1-5.

20. Configure "Eliminate Cydes befare" (Eliminor ciclos anles de) en 15.

. .'

 $21$ . Revise los valores de  $C<sub>I</sub>$  del canal verde.

### Análisis de los datos de valoración de las muestras

#### Anólisis de control de lo serie

Una vez finalizada la serie, debe analizar los datos tal y coma se indica a continuación.

- **E.** Control negativo: para asegurarse de que el molde no está contaminado, el control sin molde no debe generar un valor de  $C<sub>I</sub>$  en el canal verde (FAM) por debajo de 40. Paro garantizar que la serie está configurado correctamente, el control sin molde debe mostrar una amplificación dentro del intervalo de 32,53 a 38,16 en el canal amarillo (HEX). Los valores especificadas son los comprendidos entre estos valores (ambos incluidos).
- Cantrol positivo: el control positivo (PC) de BRAF debe generar un valor de Cr del ensayo de control en el canal verde [FAM) de 30,37 a 36,85. Los valores especificados son los comprendidos entre estos valores (ambos incluidos). la aparición de un valor fuera de este intervalo indico un problema de configuración del ensayo y es, por lo tanto, un fallo de la serie.

No deben utilizarse los datos de las muestras si alguno de estos dos controles de anólisis da error.

Siempre que ambos controles de series sean válidos, cada valor de CT de muestra debe estar comprendido en el intervalo de 21,95 a 32,00 en el canal verde. Si [a muestro se encuentra fuero de este intervalo, se proporciono lo guia siguiente.

### Análisis de la muestra: ensoyo de control

 $\blacksquare$  • Valor de C<sub>I</sub> del ensayo de control de la muestra < 21,95: las muestras con un valor de  $C<sub>I</sub>$  de  $<$  21,95 se deben diluir, ya que este valor representa el nivel inferior del intervalo de ensayo validado. Paro detectar cada mutación en un nivel bajo, las muestras sobreconcentradas se deben diluir poro que se encuentren en el intervalo mencionado anteriormente, partiendo de la base de que diluir a la mitad aumentará el volor de C<sub>I</sub> en 1. Si el valor de la muestra está cerca de 21,95, se recomienda diluir o fin de garantizar lo obtención de un resultado de la serie de análisis de

marisol Masino BIOQUIMICA | M.N. 9463 DT-TECNO HAB S.A.

muestras (detección de mutaciones del gen BRAF). Es necesario diluir las muestros con el agua suministrada con el kit (agua para la dilución [Dil.]).

Valor de C1 del ensayo de control de la muestra > 32,00: se recomienda volver a extraer la muestra, ya que el ADN molde inicial presente no será suficiente para detector todas las mutaciones con los valores de corte indicados del ensayo.

Análisis de los datos de la detección de mutaciones del gen BRAF

#### Análisis de control de la serie

Consulte el organigrama del análisis de control de la serie en la ilustración 39.

- Control negativo: para asegurarse de que el molde no está contaminado, el control sin molde no debe generar un valor de Ct en el canal verde (FAM) por debajo de 40. Para garantizar que la serie está configurada correctamente, el control sin molde debe mostrar una amplificación dentro del intervalo de 32,53 a 38,16 en el canal amarillo (HEX). Los valores especificados son los comprendidos entre estos valores (ambos incluidos).
- Control positivo: el control positivo (PC) de BRAF debe generar un valor de Cripara cada ensayo BRAF, tal como se muestra en la tabla 14 en el canal verde, Los valores especificados son los comprendidos entre estos valores (ambos incluidos). La aparición de un valor fuera de este intervalo indica un problema de configuración del ensayo y es, por lo tanto, un fallo de la serie.

Nota: no deben utilizarse los datos de las muestras si alguna de estos das controles de análisis da error.

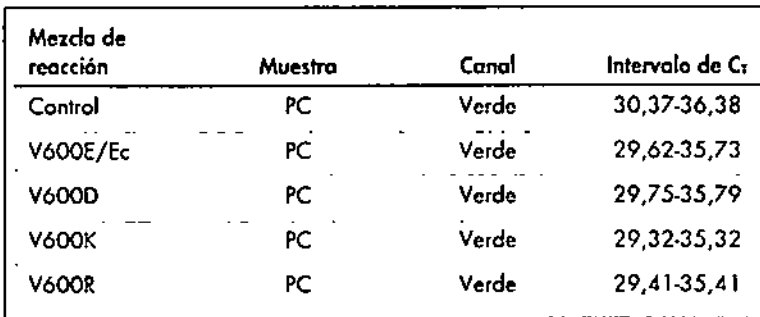

#### Tabla 14. Intervalo de C<sub>I</sub> aceptable para controles de reacción

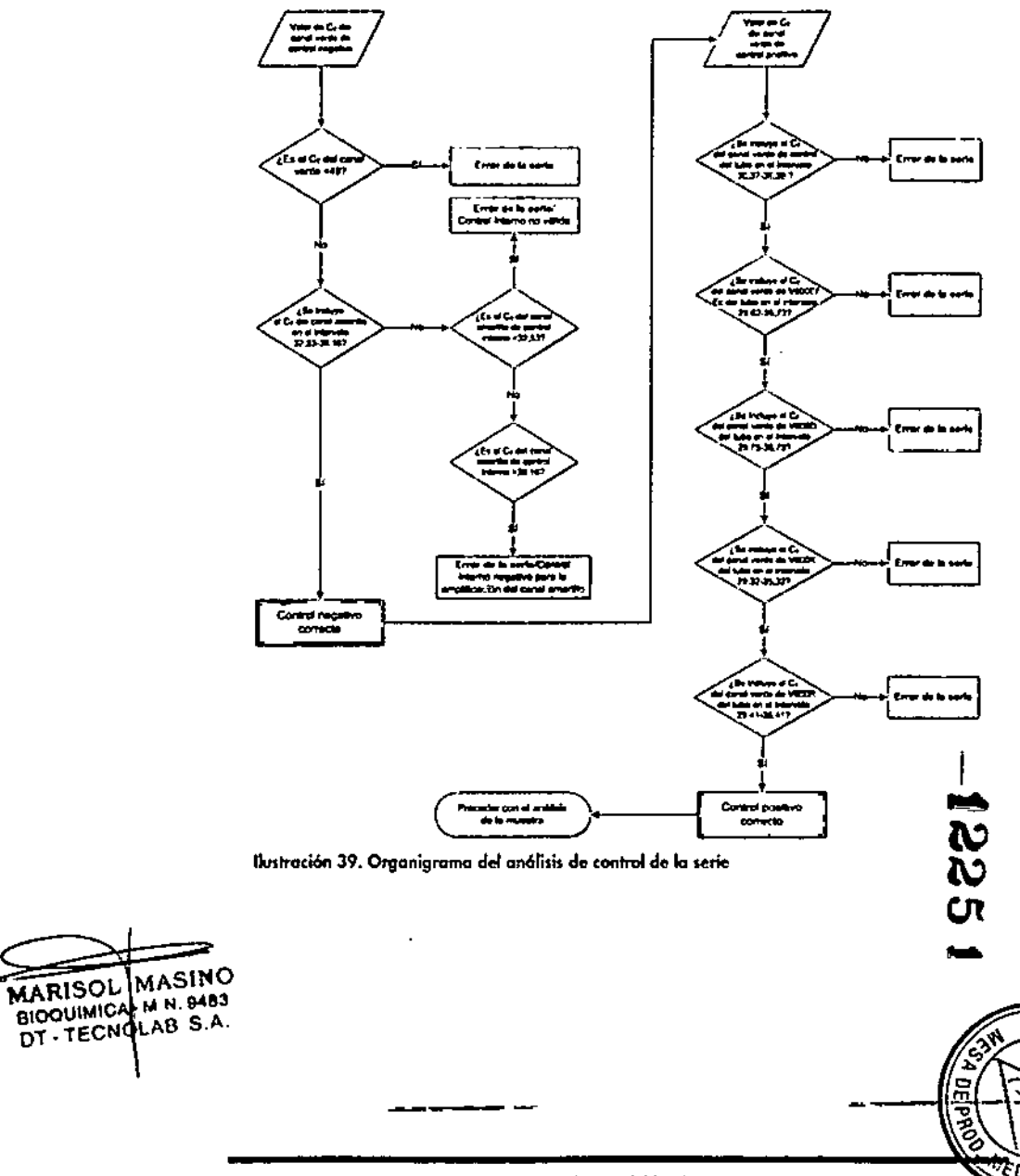

#### Análisis de la muestra  $-$  Valor de C<sub>L</sub> del canal verde de control de la muestra

Consulte el organigrama del análisis de la muestra en la ilustración 40. Siempre que ambos controles de series sean válidos para el ensayo de control, cada valor de C<sub>I</sub> de control de la muestra debe estar comprendido en el intervalo de 21 ,95-32,00 en el canal verde,

Si la muestra se encuentra fuera de este intervalo, se proporciona la guía siguiente.

- $\blacksquare$  Valor de Gridel ensavo de control de la muestra < 21,95: las muestras con un valor de  $C<sub>I</sub>$  de control  $<$  21,95 sobrecargarán los ensayos de mutación y deben diluirse. Para detectar cada mutación en un nivel bajo. las muestras sobreconcenlrados se deben diluir paro que se encuentren en el intervalo mencionado anteriormente, partiendo de la base de que diluir  $a$  la mitad aumentará el valor de  $C<sub>T</sub>$  en 1. Es necesario diluir las muestras con el agua suministrada con el kit lagua para la dilución [Di!.]).
- $\blacksquare$  Valor de C<sub>T</sub> del ensayo de control de la muestra > 32,00: se recomienda volver a extraer la muestra, yo que el ADN molde inicial presente no seró suficiente para detectar todas las mutaciones con los valores de corte indicados del ensayo.

#### Análisis de la muestra  $-$  Valor de C<sub>I</sub> del canal amarillo de los ensayos de control interno de mutaciones de la muestra

Consulte el organigrama del análisis de lo muestra en la ilustración 40. Es necesario analizar todos las pocillos de cada muestra. Compruebe que cada pocillo genere una señal HEXen el canal amarillo del control interno, Existen 3 resultados posibles.

- $\blacksquare$  Si el valor de C<sub>T</sub> del control interno se incluye dentro del intervalo especificado (32,53-38,16), lo amplificación del canal amarillo es positivo y válida.
- $\blacksquare$  Si el valor de C<sub>T</sub> del control interno está por encima del intervalo especificado (> 38,16), el tubo es negativo para la amplificación del canal amarillo. Si existe amplificación en el canal verde para ese tubo, la amplificación del canal amarillo es vólida. Si no existe amplificación en el canal verde poro ese tubo, la amplificación del canal amarillo no es vólido.
- $\blacksquare$  Si el valor de C<sub>T</sub> del control interno está por debajo del intervalo especificado (< 32,53), el tubo no es válido.

Si el error del control interno se debe a una inhibición de PCR, diluir la muestra podría reducir el efecto de los inhibidores, pero debe tenerse en cuenta que esto también diluiría el ADN objetivo. El kit incluye un tubo de agua para la dilución de lo muestro (Di!.).

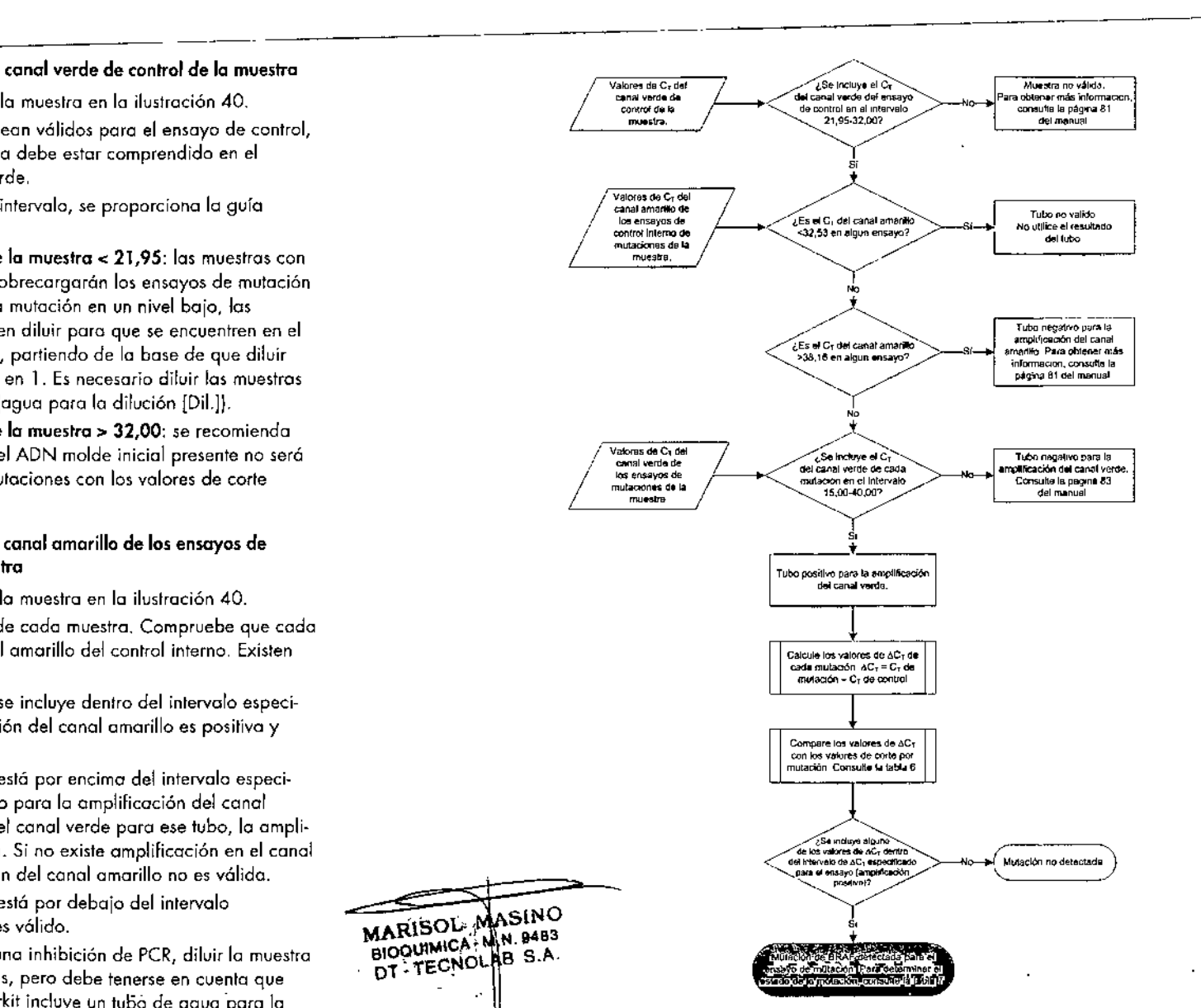

liustración 40. Organigrama del análisis de la muestra.

-----------------------------------

.. ,-'

Análisis de la muestra - Valor de C<sub>I</sub> del canal verde de los ensayos de mutucionc\$ de la muestro

-. •

Es necesario comparar los volares del canal verde de los 4 mezclas de reacción con los valores que se muestran en la tabla 15.

Tabla 15. Valores de reacción de mutoción de muestras aceptables {canal verde}\*

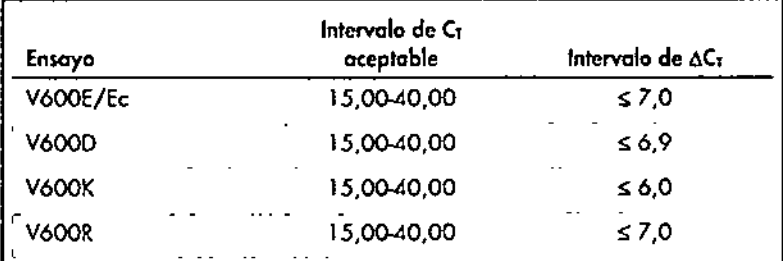

Los volores aceptables son los comprendidos entre los valores mostrados (también oceptables).

- Si el volor de C<sub>2</sub> de FAM se incluye dentro del intervalo especificado, lo amplificación del conol verde es positivo.
- $\blacksquare$  Si el volor de  $C_t$  del canal verde está por encimo del intervalo especificado o si no existe amplificación, la amplificación del canal verde es negativa.

Procedo a calcular el valor de AC<sub>I</sub> de todos los tubos de mutación que presenten amplificación de FAM positiva tal y como se indica a continuación. Es importante utilizar los valores de Cr de mutación y de control de una misma muestro.

 $\Delta C_I = C_I$  de mutación  $- C_I$  de control

Compare el valor de AC<sub>1</sub> de la muestra con el punto de corte del ensayo en cuestión (tabla 151. Compruebe que se aplique el punto de cone correcto poro codo ensayo.

El punto de corte es el punto a partir del que una señal positiva podría ser la respuesto o uno señal de fondo del primer ARMS en AON nativo. Si el volar de  $\Delta C_7$  de la muestra es superior al punto de corte, esto se considera negativa o fuero de 105limites de detección del kit.

---- mutación detectado, muloci6n no detectado o no vólido según los siguientes Paro cado muestra. los reacciones de mutación recibirán un estado de <del>cr</del>iterios.

#### • Mutaci6n detectada:

Lo amplificación positivo del canal verde y el volar de *L\C,* son iguales 01 volor de corte o están por debajo de él. Si se detectan varias mutaciones, el estado de la mutación debe asignarse de acuerdo con fa tabla 16.

#### • Mutaci6n no detectado:

La amplificación positiva del canal verde y el valor de AC<sub>I</sub> están por encimo del valor de cone.

la amplificación del canal verde es negativo y lo amplificación del canal amarillo lcontrol internal es positivo.

#### **• Noválido:**

El canal amarillo (control interno) no es válido.

Lo amplificación del canal verde es negativo y lo amplificación del canal amarillo es negativo.

Poro conocer mós detalles 01 respecto, consulte el organigrama de la llustración 40. Si una muestra es negativa para la amplificación del canal omarillo en un tubo pero positivo poro lo amplificación del conal verde en un tubo diferente, el resultado de muloción detectada en el tubo diferente todavlo puede considerarse v6lido, pero puede que la mutación ponicular identificado no se hoyo asignado con fiabilidad.

Si una muestra es negativo poro lo amplificación del canal amarillo y positivo poro lo omplilicoci6n del canal verde en el mismo tubo, el resultado de mutación detectada debe considerarse válido.

Si un tubo es no válido para el canal amarillo (control interno), el resultado de dicho tubo no debe ulilizarse.

#### Análisis de la muestra - Asignación del estado de mutación de la muestra

Tras evaluar todos los tubos de reacción de mutoción, el estado de mutoción de lo muestra se determina tel y como se indico a continuación.

- Mutación detectado: una o mós de las <1reacciones de mutaci6n son positivas. Si se detectan varias mutaciones, la mutación debe comunicorse según los requisitas de la labio 16 lvéase la p6gina siguiente).
	- Mvlaci6n no detectado: los ti reacciones de mutaci6n son negativos.
- No vólido; ninguna reocci6n de mutaci6n es positivo y uno o más reocciones de mutación son no válidas.

85

B6

MARISOL<sup>.</sup> MASINO BIOQUIMICA · M.≀N. 9483 OT-TECNOLAB S.A.

م

Cπ

Tabla 16. Nomenclatura del estado de mutación de la muestra

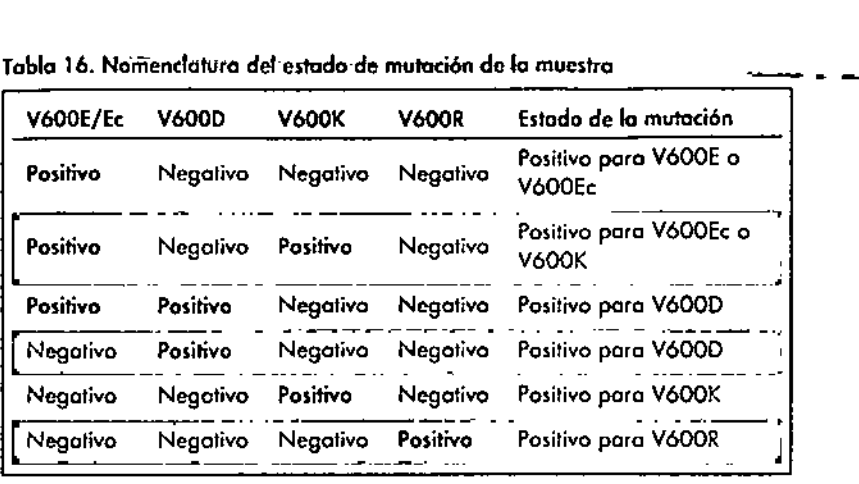

Nota: el kit theroscreen BRAFRGQ PCR está diseñado poro detector mutociones en el gen BRAf en uno muestro de ADN. Cuando se identifico uno muestro como de mutación de BRAFdetedoda, solo debe indicarse uno mutación especifico. Si se detedon varios mutociones, lo mutoción debe comunicarse según los requisitos de lo tabla 1ó.

Entre las reacciones de mutación se produce reactividad cruzada. Por ejemplo, el ensayo VóOOE/Ec puede arrojar un resultado positivo si hoy presente uno mutación V600D, el ensoyo V600E/Ec puede arrojar un resultado positivo si hoy presente uno mutación V600K y en ensayo V600K puede arrojar un resultado positivo si hoy presente uno mutación complejo V600E. Sin embargo, el estado de la mutación debe distinguirse de acuerdo con la tabla 16.

La reactividad cruzada se produce porque el primer ARMS detecto otros mutocioncs con secuencio similar entre ellas. Si un segundo ensayo de mutación arroja un resultado positivo, es muy probable que se trate de reactividad cruzada. Si bien es poco frecuente, se han observado dobles mutantes.

Por lo lanto, en contados ocasiones, pueden detectarse combinaciones de resultados positivos que no estón incluidas en lo tabla 16. la muestro puede seguir identificóndose como mutación de BRAf detectodo. Sin embargo, debido a la reactividad cruzado, no se puede distinguir una mutación en concreto. Por  $\leq$ lo tanto, la muestra solo se debe identificar como de mutación de BRAF detectodo.

Si una o más de las reacciones de mutación son no válidos pero hay una o más positivos, todavía puede identificarse la muestra como de mutación de BRAF

detectada, ya que existe una mutación. No obstante, puede que la mutación específico indi<del>cado no seo preciso y se h</del>oya obtenido como resultodo de la reoclividad cruzodo. Por lo tonto, la muestra solo se debe identificar como de mutación de BRAFdetectado.

"

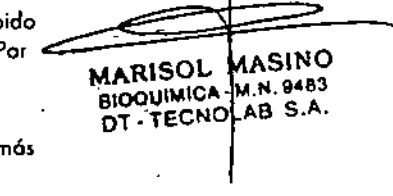

### Apéndice 11:instalación del software *therascreen* **BRAF** Assay Package

El killheroscreen BRAFRGQ PCR se ha diseñado para su uso con el equipo Rotor-Gene Q MDx con un rotor de 72 pocillos. El software *Iherascreen* BRAF Assay Package se puede descargar en la página web de producto del kit rherascreen BRAFRGQ PCR correspondiente, en www\_qiogen.com. Encontrará la información de descarga en el apartado "Product Resources" (Recursos de producto], en la pestaña "Supplementary Protocols" (Protocolos complementarios). Los paquetes de ensayo también se pueden solicitar en un CD [QIAGEN, n.º de referencia 9023820].

El paquete de ensayo incluye *",herascreen* BRAFCE Sample Assessment locked Template" y "*therascreen* BRAF CE Mutation Analysis Locked Template"

Nota: el software *therascreen* BRAF Assay Package solamente es compatible can el software Rotar-Gene O, versión 2.3. Compruebe que se haya instalada la versión correcta del software Rotor-Gene Q antes de proceder a instalar therascreen BRAF*Assoy* Package. Si utiliza un equipo Rotor-Gene Q MDx con una versión de software anterior, puede actualizarla fócilmente descargóndase la versión 2,3 del software de lo pógina de producto de Rotar-Gene Q MDx en www.qiagen,cam. Encontrará el nuevo software en el apartada "Product Resources" (Recursos de producto) correspondiente, en la pestaña "Operating Software" (Software operativo).

### Procedimiento (descarga)

".

- l. Descargue el kit *theros<reen* BRAFRGQ As.say Package CE en la página web de producto del kit therascreen BRAF RGQ PCR correspondiente, en [www.qiogen.com.](http://www.qiogen.com.)
- 2. Abra el archivo comprimido descargado. Para ello, haga doble dic en él y extraiga el archivo que hay en su interior.
- 3. Haga doble die en el archivo therascreen\_BRAf \_Assay \_Package\_3.I.l.exe extraído para comenzar la instalación.

### Procedimiento (CD)

,•

- 1. Solicite el CD therascreen BRAF RGQ Assay Package CE (QIAGEN, n.º de referencia 9023820), disponible por separado, a QIAGEN.
- 2. Introduzca el CD en la unidad correspondiente del ordenador portátil conectado al equipo Rotor-Gene Q.
- 3. Hoga doble dic en el archivo therascreen\_BRAf \_Assay\_Package\_3.1.1.exe para comenzar la instalación si el CD se carga automáticamente, o bien ubique este archivo ejecutable mediante el explorador de archivos del portátil conectado.
- 4. Se abrirá el asistente para lo instolocián. Haga dic en "Next" (Siguiente] para continuar (ilustración 41).

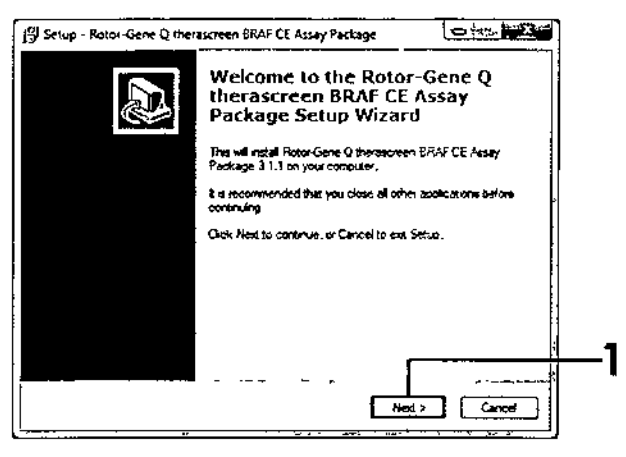

llustración 41. Cuadro de diálogo "Setup" (Configuración) (1 = Botón "Next" [Siguiente]]

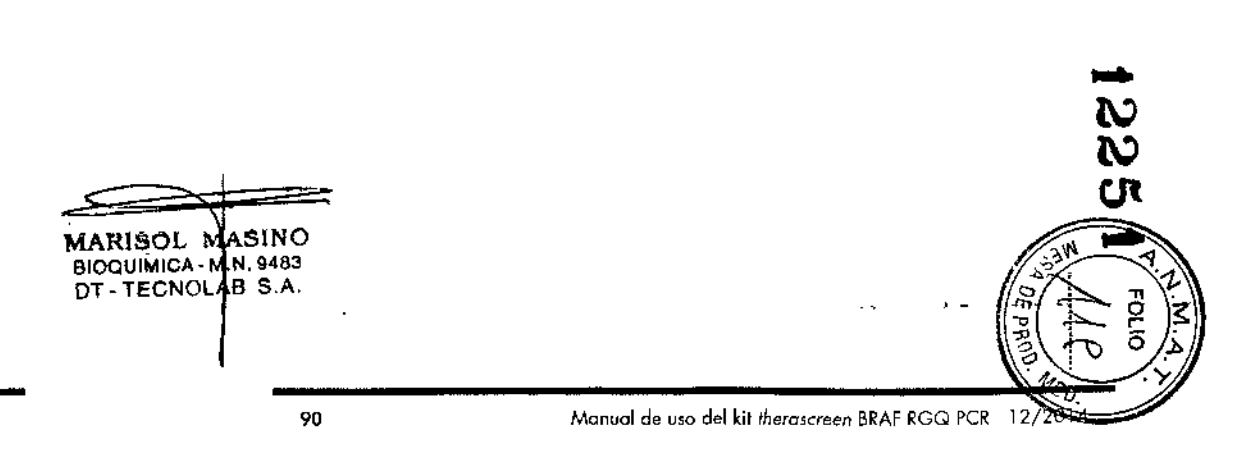

Manual de uso del kit *therascreen* BRAF RGQ PCR 12/2014 89

5. Lea el Acuerdo de licencia del cuadro de diálogo "License Agreement" y marque la casilla "I accept the agreement" (Acepto el acuerdo) para aceptar el acuerdo. Haga dic en "Next" (Siguiente) para continuar (ilustración 42).

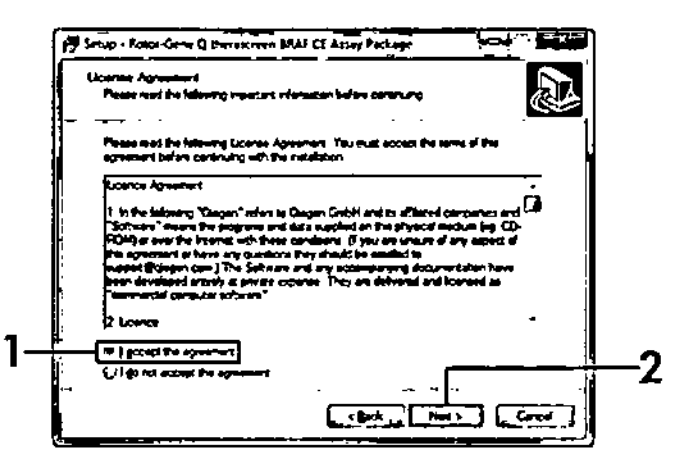

Ilustración 42. Cuadro de diálogo "License Agreement" (Acuerdo de licencia) {1 = Botón para aceptor, 2 - Botón "Next" [Siguiental]

6. Se iniciará automóticamente la configuración de los moldes y, cuando finalice, aparecerá el cuadro de diálogo "Setup" (Configuración). Haga clic en "Finish" (Finalizar) para salir del asistente para la configuración filustración 43).

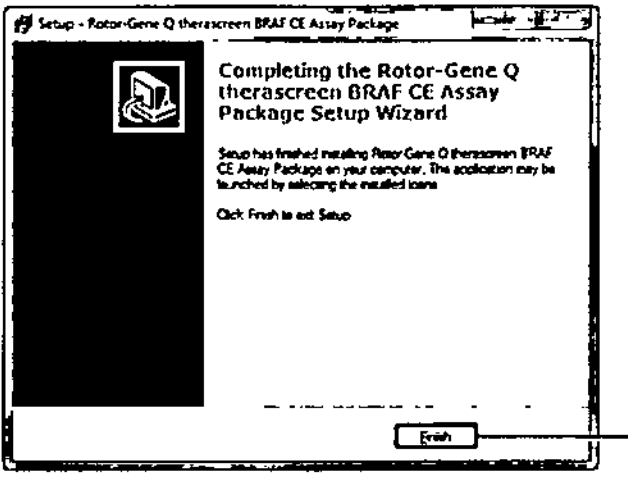

Ilustración 43. Finalización del asistente para la configuración (1 = Botón "Finish" [Finalizar]]

7. Reinicie el ordenador. El asistente generará automáticamente accesos directos a los moldes "therascreen BRAF CE Sample Assessment Locked Template" y "therascreen BRAF CE Mutation Analysis Locked Template" y los colocará en el escritorio.

### Información de contacto

Para recibir asistencia técnica y solicitar más información, visite nuestro Centro de servicio técnico en el sitio www.giggen.com/Support, llame al 00800-22-44-6000, póngase en contacto con uno de los departamentos del servicio técnico de QIAGEN o con los distribuidores locales (consulte la contraportada o visite www.giggen.com).

MASINO **MARISOL** BIOQUIMICA M.N. 9483 DT. TECNOHAB S.A.

### Apéndice 11:instalación del software *therascreen* BRAF Assay Package

El kit *therascreen* BRAF RGQ PCR se ha diseñado para su uso con el equipo Rotor-Gene Q MDx con un rotor de 72 pocillos. El software *therascreen* BRAF Assoy Package se puede descargar en la página web de producto del kit *therascreen* BRAF RGQ PCR correspondiente, en [www.qiagen.com.](http://www.qiagen.com.) Encontrará la información de descarga en el apartado "Producl Resources" (Recursos de producto), en lo pestaño "Supplementary Protocols" (Protocolos complementarios). Los poquetes de ensayo también se pueden solicitar en un CD (QIAGEN, n.º de referencia 9023820).

El paquete de ensayo incluye "fherascreen BRAFCE Sample Assessment locked Templete" y *"theroscreen* BRAFCE Mutation Analysis Locked Templote"

Nota: el software therascreen BRAF Assay Package solamente es compatible con el software Rotor-Gene Q, versión 2.3. Compruebe que se hayo instalado la versión correcta del software Rotor-Gene Q antes de proceder a instalar *¡herascreen* BRAFAssay Package. Si utiliza un equipo Rotor-Gene Q MDx con una versión de software anterior, puede aclualizarlo fócilmente descargándose la versión 2.3 del software de la página de produclo de Rotor-Gene Q MDx en [www.qiagen.com.](http://www.qiagen.com.) Encontrará el nuevo software en el apartado "Producl Resources" (Recursos de producto) correspondiente, en la pestaña "Operating Software" (Software operativo).

### Procedimiento (descarga)

-. .

- 1. Descargue el kit *therascreen* BRAFROO Assay Package CE en la página web de producto del kit therascreen BRAF RGQ PCR correspondiente, en [www.qiQgen.com.](http://www.qiQgen.com.)
- 2. Abra el archivo comprimido descargado. Para ello, haga doble dic en él y extroiga el archivo que hay en su interior.
- 3. Haga doble dic en el archivo theroscreen\_BRAF \_Assay\_Package\_3.1.I.exe extraído paro comenzar la instalacion.

### Procedimiento (CD)

- l. Solicite el CD *therascreen* BRAFRGQ Assay Package CE (Q1AGEN, n.º de referencia 9023820), disponible por separado, a QIAGEN.
- 2. Introduzca el CD en la unidad correspondiente del ordenodar portátil conectado al equipo Rotor-Gene Q.
- 3. Haga doble dic en el archivo therascreen\_BRAF Assay\_Package\_3.1.1.exe para comenzar la instalación si el CD se carga automáticamente, o bien ubique este archivo ejecutable mediante el explorodor de archivos del portátil conectado.
- 4. Se abrirá el asistente para la instalación. Haga dic en "Next" (Siguiente) para continuar (ilustración 41).

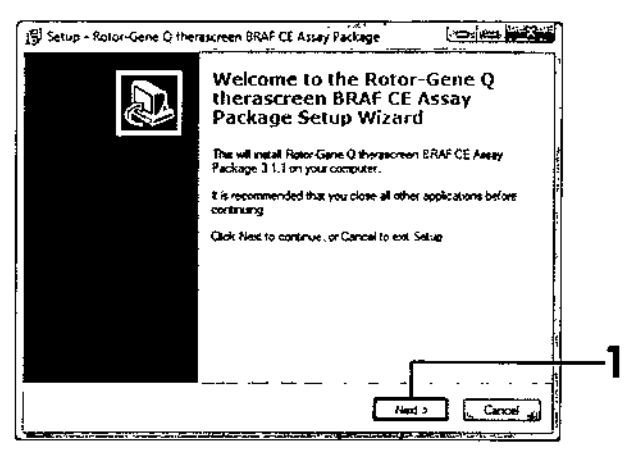

Ilustración 41. Cuadro de diálogo "Setup" (Configuración) (1 = Botón "Next" [Siguiente])

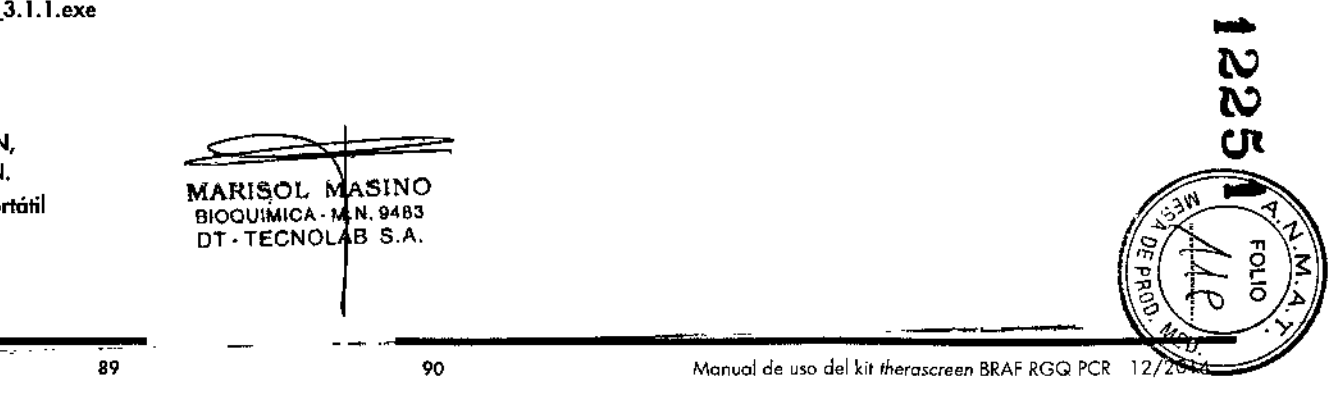

Manual de-uso del kit therascreen BRAF RGQ PCR<sup>\*</sup> 12, 2014

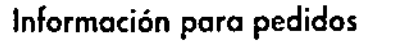

-. •

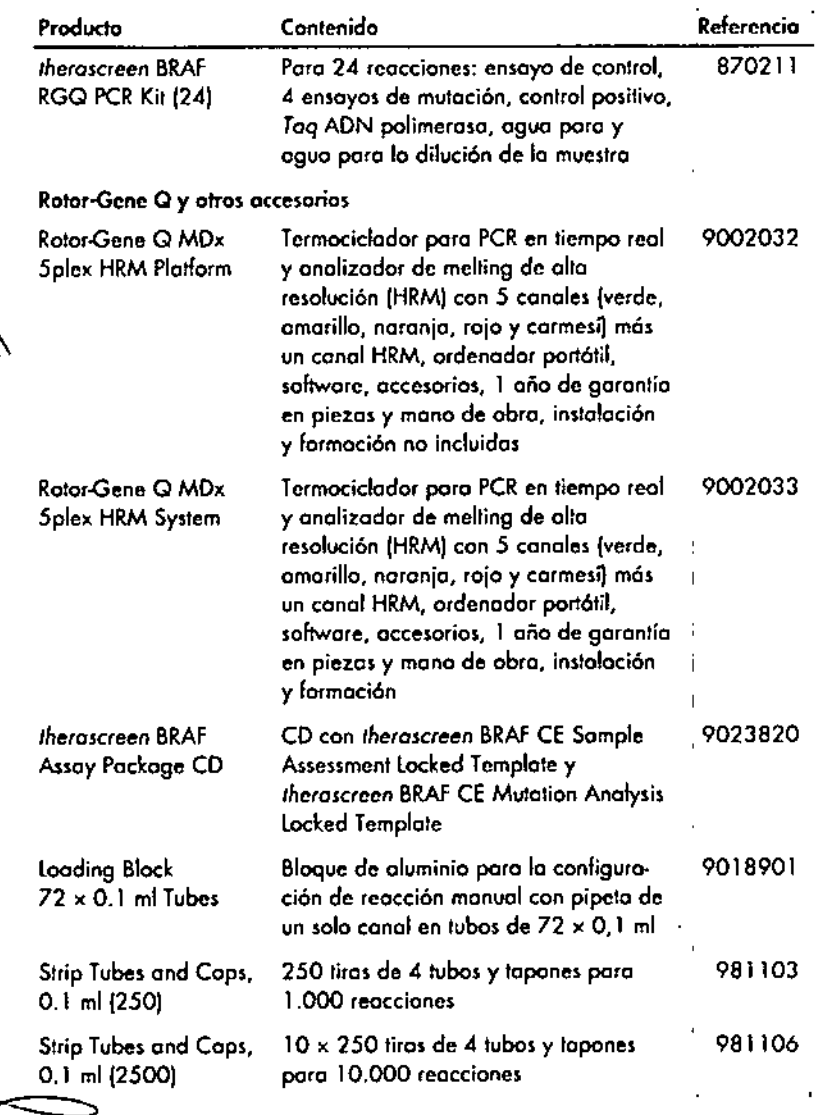

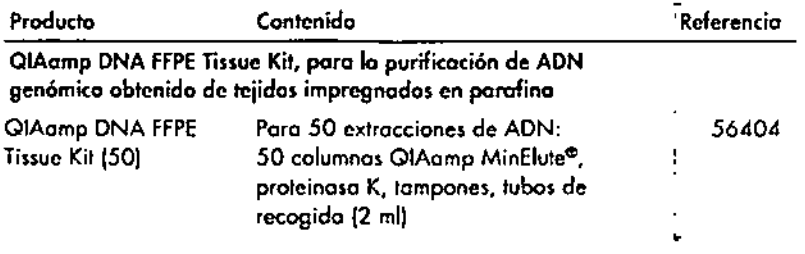

Poro obtcner información actualizada sobrc liccncias y exenciones de responsabilidad específicas del producto, consulte el manual de uso o la guía del usuario del kit de QIAGEN correspondiente. los manuales y las guios del usuaria de los kils de QIAGEN est6n disponibles en [www.Qiagen.com](http://www.Qiagen.com) o pueden solicitarse a los servicios técnicos de QIAGEN o o su distribuidor local.

ASINO .N.9.83 B S.A.

MARISOL DT-TECN

 $\mathbf{F}$ 

|<br>|<br>|<br>|<br>|<br>|

õ

Marcas comerciales: QIAGEN\*, QIAamp\*, MinElute\*, Pyrosequancing\*, Ralar-Gene\*, Scarpians\*, therascreen\* (Grupo QIAGEN); ARMS" (AstroZennco Ltd ): FAM<sup>TH</sup>, HEX<sup>TH</sup> (Life Technologies, Inc.)

No debe utilizarse pora determinar el riesgo de desarrollo de endametriosis

#### Acuerdo de licencio limitada

ă.

La utilización de este producto implica por porte de cualquier comprador o usuana de las kits thricascegen BRAF RGO PCR la noeptación de los siguientes terminos

- 1. El kit therascreen BRAF RGQ PCR debe utilizarse exclusivamente de acuerda con el Manual del kit therascreen BRAF RGQ PCR y solo para usa con los componentes que se incluyen en el kit. OIAGEN na ofrece licençia alguna bajo ninguna de sus propiedades mieleciuales para utilizar o incorporar las comporentes suministradas en estas lais con componentes na induidos en los mismos, excepto según se describe en el Manual del for therascreen SRAF RGQ PCR y en protocolos adicionales disponibles en www.qipgpn.com.
- 2 Aporte de los licencios expresamente especificadas, GIAGEN na garantiza que estos kits si sufs) isto(s) no infiritan los derechos de tercenos.
- 3. Este kitly sus componentes tienen licencia para un solo uso y no se preden reutilizar, reacondicionar ni revender.
- 4 GIAGEN renuncio específicamente a cualquier otro licencio, exalicito o implicito, distinto de los ficencios expresamente específicadas.
- 5. El comprodor y el usuario del kir acepton no realizar ni permitr a piros realizar ningún pasa que puedo conducír a acciones prohibidos en las especificaciones antenores a que pueda facilitadas. GIAGEN se reserva el derecho de empronder acciones legales ante cualquier hibunal para el cumplimiento de los prohibiciones especificados en este Acuardo de Fcencia limitada, y recuperará tadas las gastas derivados de la investigación y de las castas judiciales, incluidos los honoranos de abogacia, por cualquier acción emprendido para gorantizar el cumplimiento de este Acuerdo de licencia limitada o cualquier ato derecha de propiedad intelectual par relación o este kity con sus componentes

Para abiener los términos actualizados de la licencia, visite www.giggen.com

HB-1273-003 @ 2014 CIAGEN Reservation todas las derechos

www.qiagen.com

Australia = techservice-au@giagen.com

Austria = techservice-at@giagen.com

Belgium \* techservice-bnl@giagen.com

Brazil . suportetecnica brasil@giogen.com

Canada = techservice-ca@giagen.com

China · techservice-cn@giagen.com

Denmark \* techservice-nordic@aragen.com

Finland · techservice-nordic@qragen.com

France = lechservice-fr@giagen.com

Germany = techservice-de@giagen.com

Hono Kong . techservice-hk@giggen.com

India · techservice-india@giagen.com

Ireland # techservice-uk@giagen.com

liaty · techservice-if@giagen.com

Japan · techsarvice-jp@giagen.com

Korea (South) \* techservice-kr@aksaen.com

Luxembourg = techservice-bri@giagen.com

Mexico = lechservice-mx@qiogen.com

The Netherlands \* techservice-bri@giagen.com

Nonuoy = techservice-nordic@giagen.com MARISOL MASINO Singapore · lechsorvice-sg@qiagen.com BIOQUINICA N. N. 8483

र्न है।

Sweden • techsarvice-nordic@giagen.com

Switzerland = techservice-ch@qiagen.com

UK = techservice-uk@giagen.com

USA = techservice-us@qiagen.com

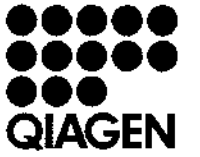

Sample & Assay Technologies  $\supsetneq$ 

T072802ES 14804779P 12/2014

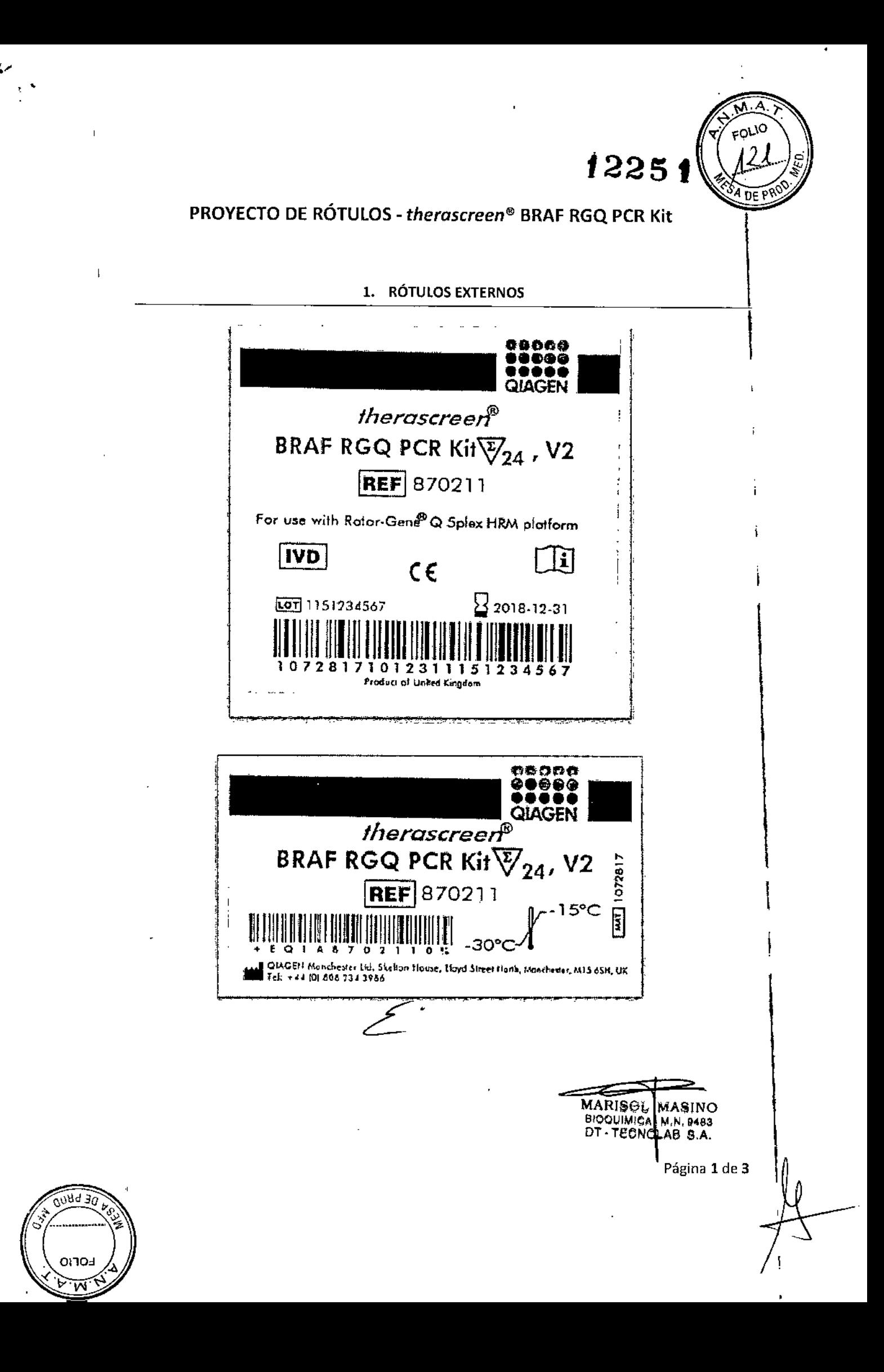

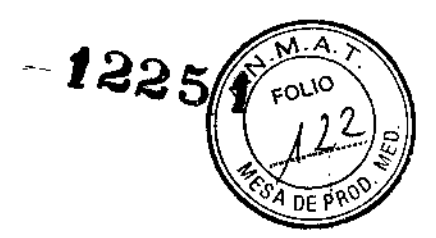

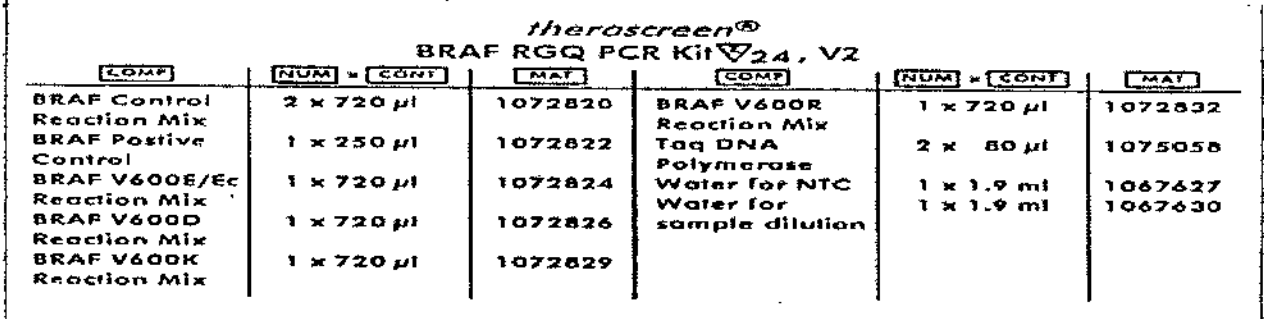

### Para uso Diagnóstico In Vitro

IMPORTADOR: TECNOLAB S.A. Estomba Nº 964 - c1427cco. C.A.B.A. Teléfono: 54-11- 4-555-0010.

DIRECTOR TÉCNICO: Bioq. Marisol Masino (M.N. 9483).

ORIGEN DE ELABORACIÓN: QIAGEN Manchester Ltd, Skelton House, Lloyd Street North, Manchester, M15 6SH, Reino Unido.

AUTORIZADO POR EL MINISTERIO DE SALUD - A.N.M.A.T.

**CERTIFICADO N°:** 

**DISPOSICIÓN N°:** 

 $\ddot{\phantom{a}}$ 

MARISOL MASINO<br>BIOQUIMICA M.N. 9483<br>DT - TECNOLAB S.A.

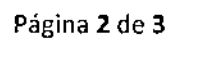

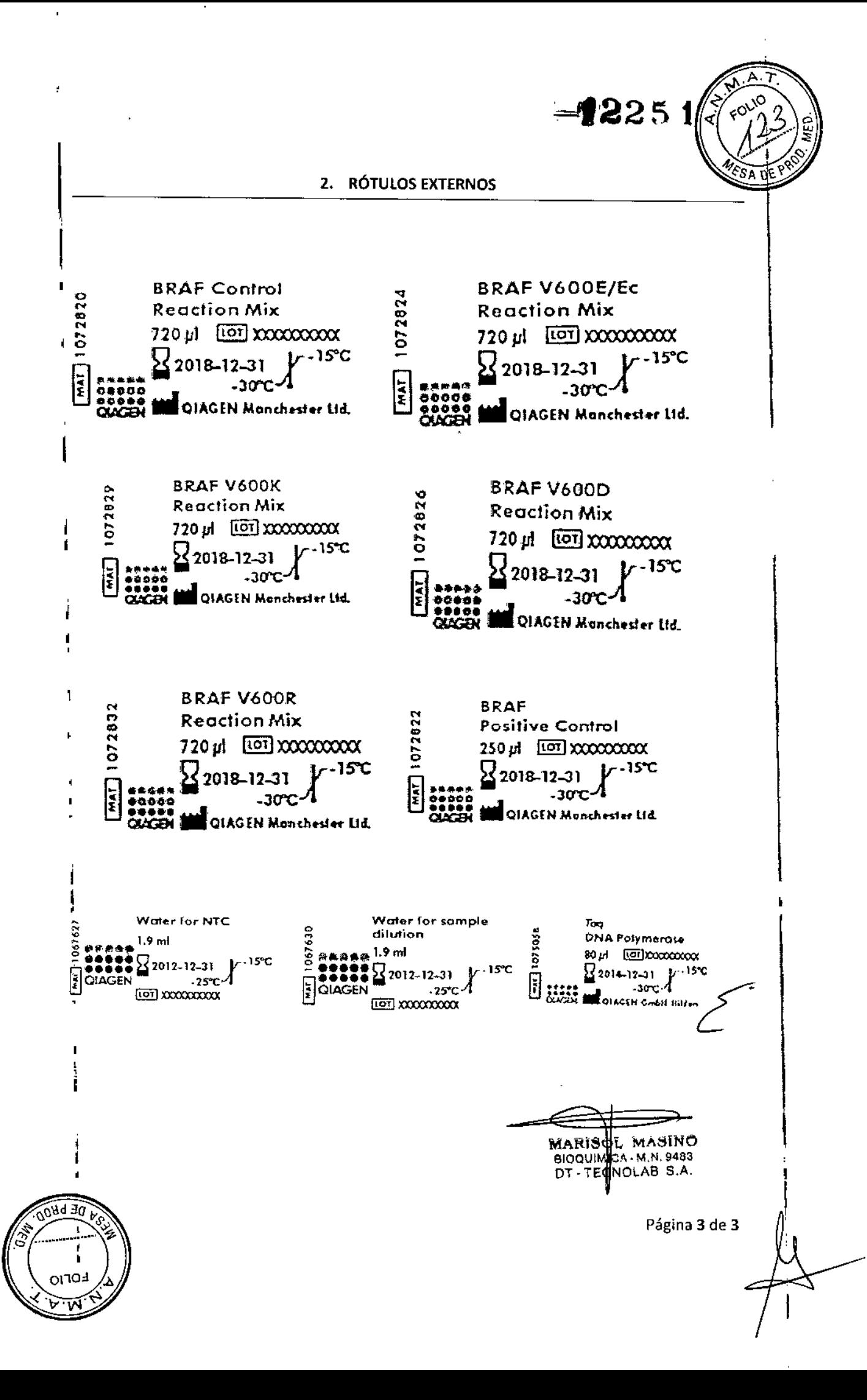

ŵ

"2016 - Año del Bicentenario de la Declaración de la Independencta Nacional"

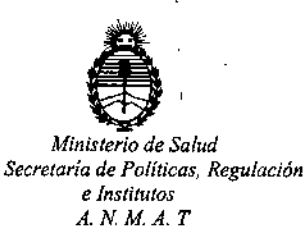

# CERTIFICADO DE AUTORIZACION DE VENTA

DE PRODUCTOS PARA DIAGNOSTICO DE USO IN VITRO

I Expediente nº:1-47-3110-2450/16-1 $\frac{1}{3}$ 

 $\begin{matrix} \end{matrix}$ 

**Se autoriza a la firma TECNOLAB S.A. a importar y comercializar el produdo para** I Diagnóstico de uso "in vitro" denominado THERASCREEN BRAF RGQ PCR KIT/ ENSAYO DISEÑADO PARA LA DETECCIÓN DE CINCO MUTACIONES SOMÁTICAS EN EL GEN BRAF MEDIANTE UNA REACCIÓN EN CADENA DE LA POLIMERASA \ (RT-PCR) EN TIEMPO REAL EN EL EQUIPO ROTOR-GENE Q MDx, en ENVASES POR 24 DETERMINACIONES, CONTENIENDO: MEZCLA DE REACCIÓN PARA CONTROL (CTRL: 2 viales x 720 µl), MEZCLA DE REACCIÓN V600E/Ec (V600E/Ec: 1 vial x 720 µI), MEZCLA DE REACCIÓN V600D (V600D: 1 vial x 720 µl), MEZCLA DE REACCIÓN V600K (V600K: 1 vial x 720 µl), MEZCLA DE REACCIÓN V600R (V600R: 1 vial x 720 µl), CONTROL POSITIVO DE BRAF (PC: 1 vial x 250 µl), Taq DNA POLIMERASA (Taq: 2 viales x 80 µl), AGUA PARA EL NTC (NTC: 1 vial x 1.9 ml), AGUA PARA LA DILUCIÓN DE LA MUESTRA (Dil:  $|1.9|$ I **ml).Se le asigna la categoría: Venta a laboratorios de Análisis clínicos por** I **hallarse comprendido en las condiciones establecidas en la Ley** 16.463,~ y .<br>Resolución M.S. y A.S. № 145/98. Lugar de elaboración: QIAGEN MANCHESTER I Ltd. Skelton House, Lloyd Street North, Manchester, M15 6SH. (REINO UNIDO). Periodo de vida útil: DOCE (12) meses desde la fecha de elaboración conservado **entre -15 y -30 0C.En las etiquetas de los envases, anuncios y Manual qe** , instrucciones deberá constar PRODUCTO PARA DIAGNOSTICO DE USO "IN

1

VITRO" USO PROFESIONAL EXCLUSIVO AUTORIZADO POR LA ADMINISTRACION NACIONAL DE MEDICAMENTOS, ALIMENTOS Y TECNOLOGIA MEDICA.<br>Certificado nº:  $008490$ 

ADMINISTRACION NACIONAL DE MEDICAMENTOS, ALIMENTOS Y TECNOLOGÍA

MÉDICA.

 $\overline{1}$ 

 $\mathbf{I}$ 

 $\mathsf I$ 

 $\overline{1}$ 

 $\bar{1}$ 

 $\bar{1}$ 

Dr. ROBEP LEDE Subadministrador Nacio leal Firma y sello

Buenos Aires, 0 2 NOV 2016